# **Processing Direct Loans**

# **Understanding Direct Lending**

The William D. Ford Federal Direct Loan program was established to provide long-term academic loans to qualified students who are enrolled in facilities of higher education, vocational, technical, business and trade schools. The Federal Government provides the funds for direct loans directly to the student, bypassing an outside lender. Schools participating in the Direct Loan program communicate direct loan origination and disbursement data using the Common Origination and Disbursement (COD) process.

The Oracle Financial Aid system supports COD processing for the Direct Loan and Pell Grant award programs. Once these award programs are awarded within the system, you run a process that creates distinct COD application records to support the maintenance and processing of COD data.

For each Common Record received and processed by the COD System, the COD System returns a Response document indicating the status of processing, including any rejected data elements and reasons. For Direct Loans, you must create the origination, change, and disbursement record so that the system can properly load and process corresponding inbound acknowledgement records (origination, change and disbursement). There must always be a one to one match between any Direct Loan outbound document and corresponding inbound response document.

**Note:** The system does not process COD web-initiated response files (document type WB) or the System-Generated PLUS Application Acknowledgment files (document type SP). The COD import process only loads the COD XML data from these document types into the COD staging tables to view and query. System-Generated Entrance Counseling files (document type EC) are loaded into the COD staging tables. A separate process to evaluate and update the Loan Counseling application table (SFA\_LN\_CNSL\_TBL) with the COD Entrance Counseling data is available.

See Managing Loan Counseling Data.

The three types of direct loans are:

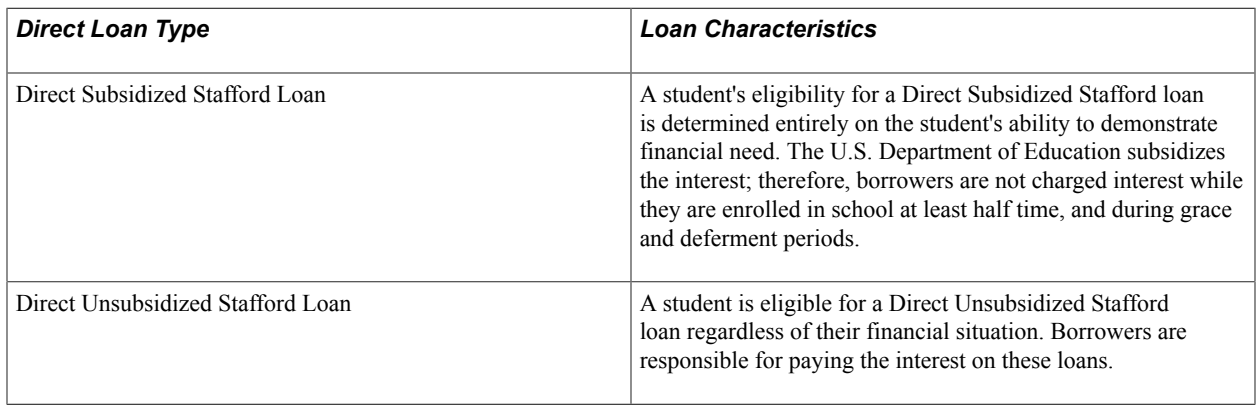

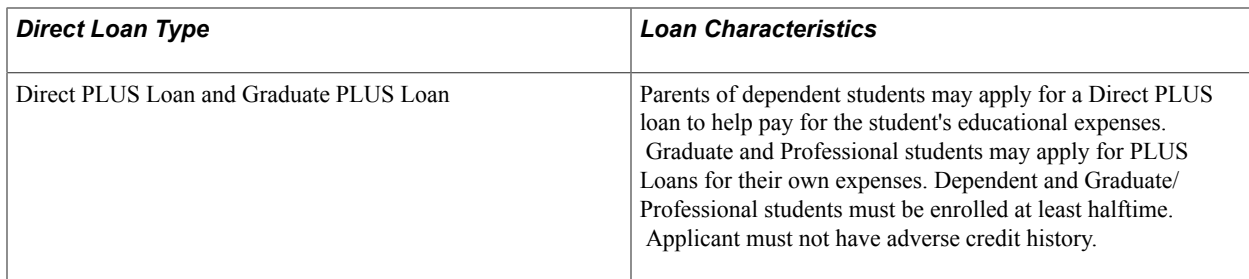

The direct lending portion of the Financial Aid package is designed to help you process the Subsidized Stafford, Unsubsidized Stafford, PLUS, and Grad/PLUS loans awarded to students attending your institution.

# **Viewing Packaging Results Before Origination**

This section discusses how to:

- View Packaging results before origination.
- Update school codes.

### **Page Used to Update School Codes**

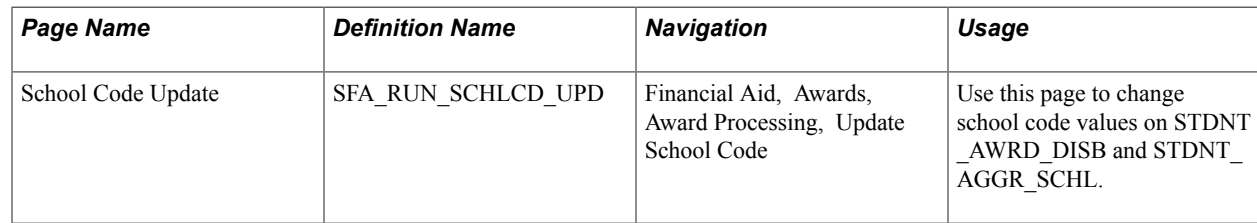

### **View Packaging Results**

You should include a preliminary and periodic review of your packaging results, your loan amount, loan fees, and rebate information for each loan record. This minimizes the potential for incorrect information being originated and submitted to the common origination and disbursement processing center.

### **Update School Codes**

This section discusses how to update school codes for award disbursements and aggregate areas.

Access the School Code Update page (Financial Aid, Awards, Award Processing, Update School Code).

Use this page to update school code values on STDNT\_AWRD\_DISB and, for awards with an associated aggregate area defined on the financial aid item type setup, to also update the school code values on STDNT\_AGGR\_SCHL.

**Career** Enter the academic career to process. Awards are keyed by academic career.

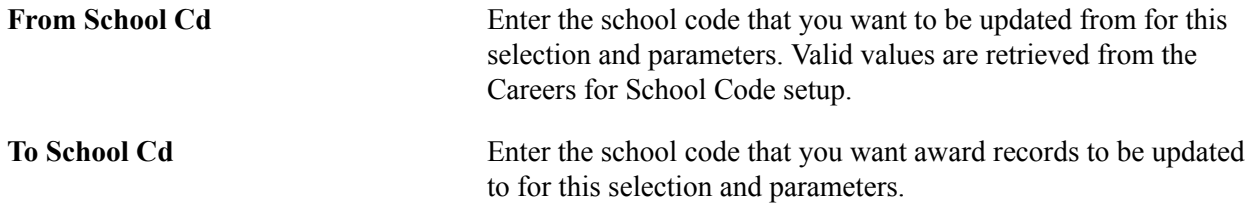

### **Re-awarding Direct Loans with New Disbursement Plans**

The Packaging process does not allow you to change the disbursement plan for direct lending loans, even if the loan has not been originated. If you award a direct lending loan for two terms and then find that the student should only be awarded for one term, you must change disbursement plans. There are two ways to change disbursement plans for non-originated direct lending loans:

Option 1

- 1. Cancel the original loan (with the original disbursement plan and split code) on the Student Aid Package page.
- 2. Insert a row on the Student Aid Package page below the row for the canceled loan in Step 1.
- 3. Using the same financial aid item type as the original loan, award the loan with the new disbursement plan and split code.

**Note:** If you use professional judgement to override an award amount, ensure that your loan disbursements (amounts, fees, and rebates) are split correctly among your item types. Refer to the common origination and disbursement technical data for details.

Option 2

- 1. Using the original loan that you awarded (with the original disbursement plan), create a custom split so the money is allocated only to the new terms.
- 2. Originate the loan.
- 3. Access the Application Financial page (Financial Aid, Loans, Direct Lending Management, Manage Direct Loan Application) and select the Override Loan Dates check box. Change the Loan Period Start, Loan Period End, and Antc Date (anticipated disbursement date) to match the new period for which the loan is awarded.

## **Originating Direct Loans and Viewing Loan Status Summary Information**

This section discusses how to:

- Originate direct loans.
- View loan status summary information.

### **Pages Used to Originate Direct Loans and Display Loan Status Summary Information**

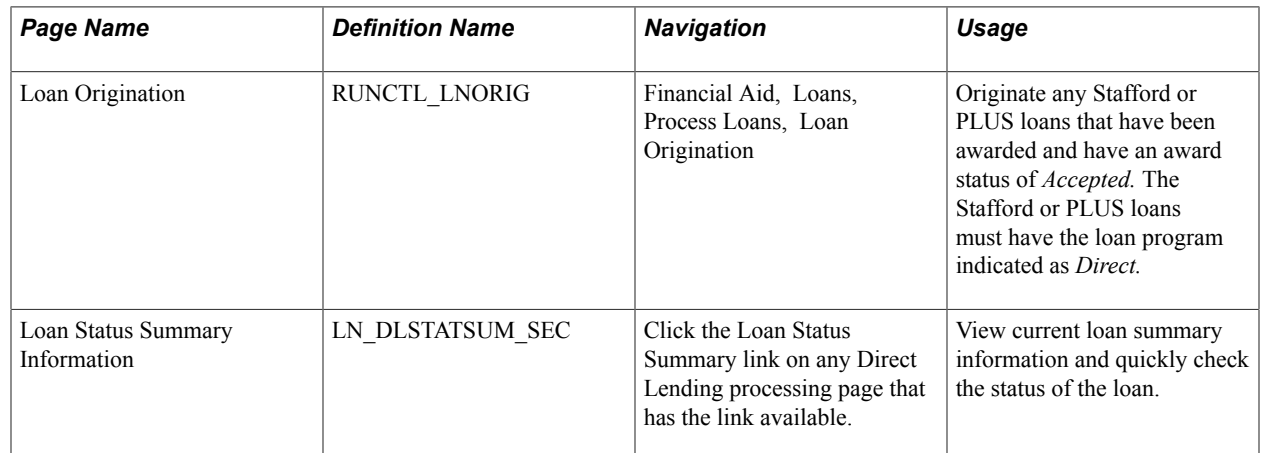

### **Originating Direct Loans**

This section discusses how to originate any Stafford or PLUS loans that have been awarded and have an award status of *Accepted.*

Access the Loan Origination page (Financial Aid, Loans, Process Loans, Loan Origination).

#### **Control Information**

Use this page to run the Loan Origination process (FAPLBOG1). You can add additional rows to include different institution, aid year, and career combinations for originating loans.

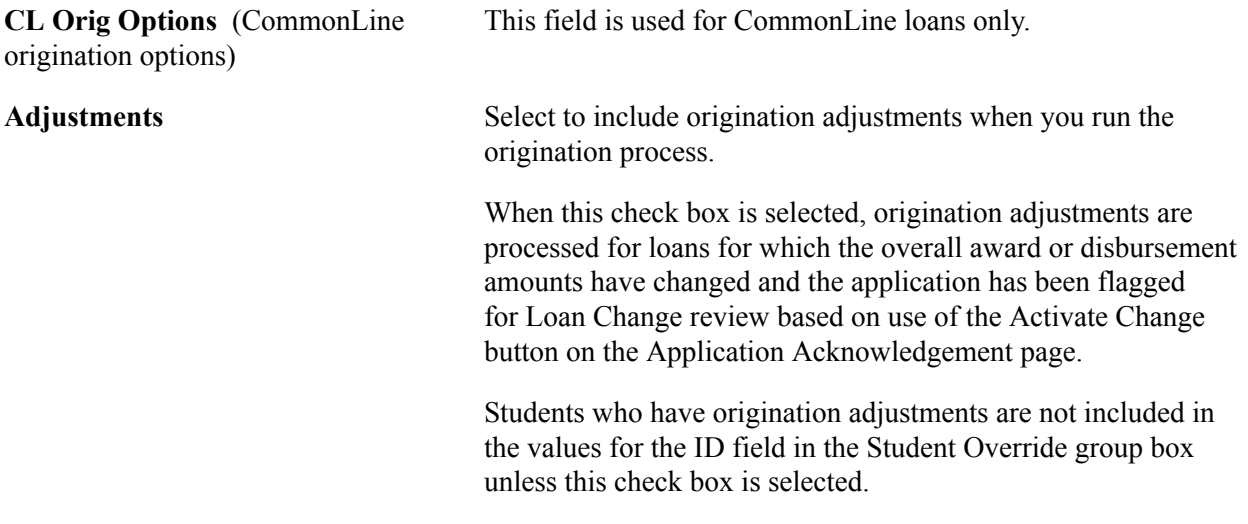

#### **Selection Criteria**

Use the fields in the Selection Criteria group box to originate loans for a group of students selected by last name. Only students with the selected Institution, Aid Year, and Career are selected. You can enter names in the Selection Criteria only if the Student Override check box is *not* selected.

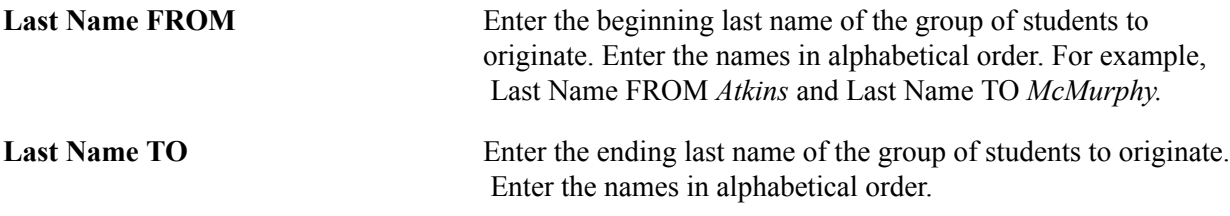

#### **Student Override**

The Student Override group box is used to originate loans for a single student or a group of specific students within the selected Institution, Aid Year, and Career.

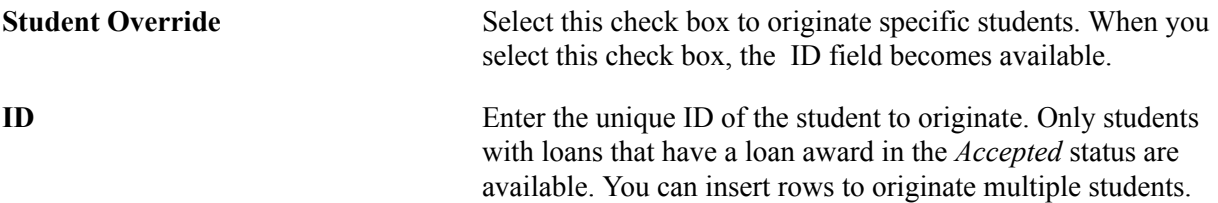

### **Viewing Loan Status Summary Information**

Access the Loan Status Summary Information page (click the Loan Status Summary link on any Direct Loan page with an available link).

#### **Image: Loan Status Summary Information page**

This example illustrates the fields and controls on the Loan Status Summary Information page. You can find definitions for the fields and controls later on this page.

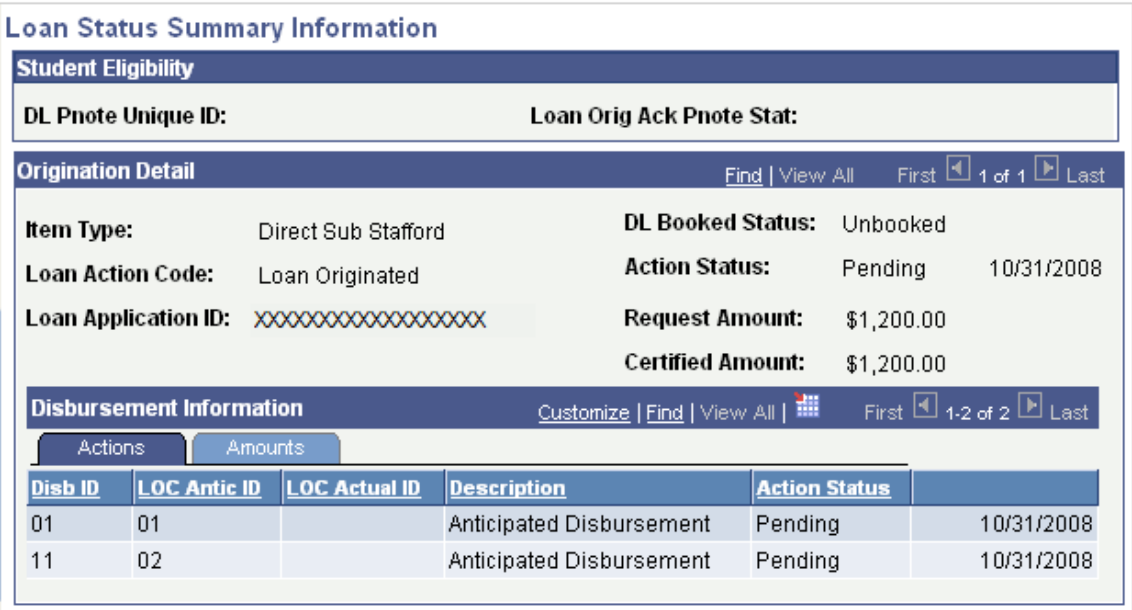

#### **Student Eligibility**

**DL Pnote Unique ID** (direct lending promissory note unique ID)

**Loan Orig Ack Pnote Stat** (loan origination acknowledgement

promissory note status)

Displays the promissory note identifier assigned to this loan.

Displays the current status of the promissory note.

- *(blank)* Value initially established when Stafford loans ( Subsidized and Unsubsidized) origination record is created. System internally recognizes this value as 'no promissory note' available.
- *Ack Pending*(acknowledgement pending) Value represents the MPN Status as reported by COD or may indicate that a promissory note has been created internally by the system. System internally recognizes this value as 'promissory note pending'.
- *Accepted* COD has successfully linked a valid MPN to this loan application ID. Value represents the MPN Status as reported by COD on either the origination or promissory note acknowledgement files.
- *Closed* Value represents the MPN Status as reported by COD on either the origination or promissory note acknowledgement files.
- *Endorser* Value represents the MPN Status as reported by COD on either the origination or promissory note acknowledgement files. This status is used beginning with the 2012–2013 aid year.
- *Inactive* Value represents the MPN Status as reported by COD on either the origination or promissory note acknowledgement files. This status is used for the 2011– 2012 and prior aid years.
- *Print* Value initially established when Direct PLUS loans (parent or graduate professional) origination record is created. System internally recognizes this value as 'no promissory note' available.
- *Rejected* Status is set when acknowledgment is received from COD and processed by the system.

**Note:** *Closed, Endorser,* and *Inactive* MPN values are reported by COD. For disbursement purposes, the system treats *Closed, Endorser,* and *Inactive* MPNs as an *Accepted* MPN. For more information regarding how COD processes MPN's:

See the U.S. Department of Education's *Common Origination and Disbursement (COD) Technical Reference*

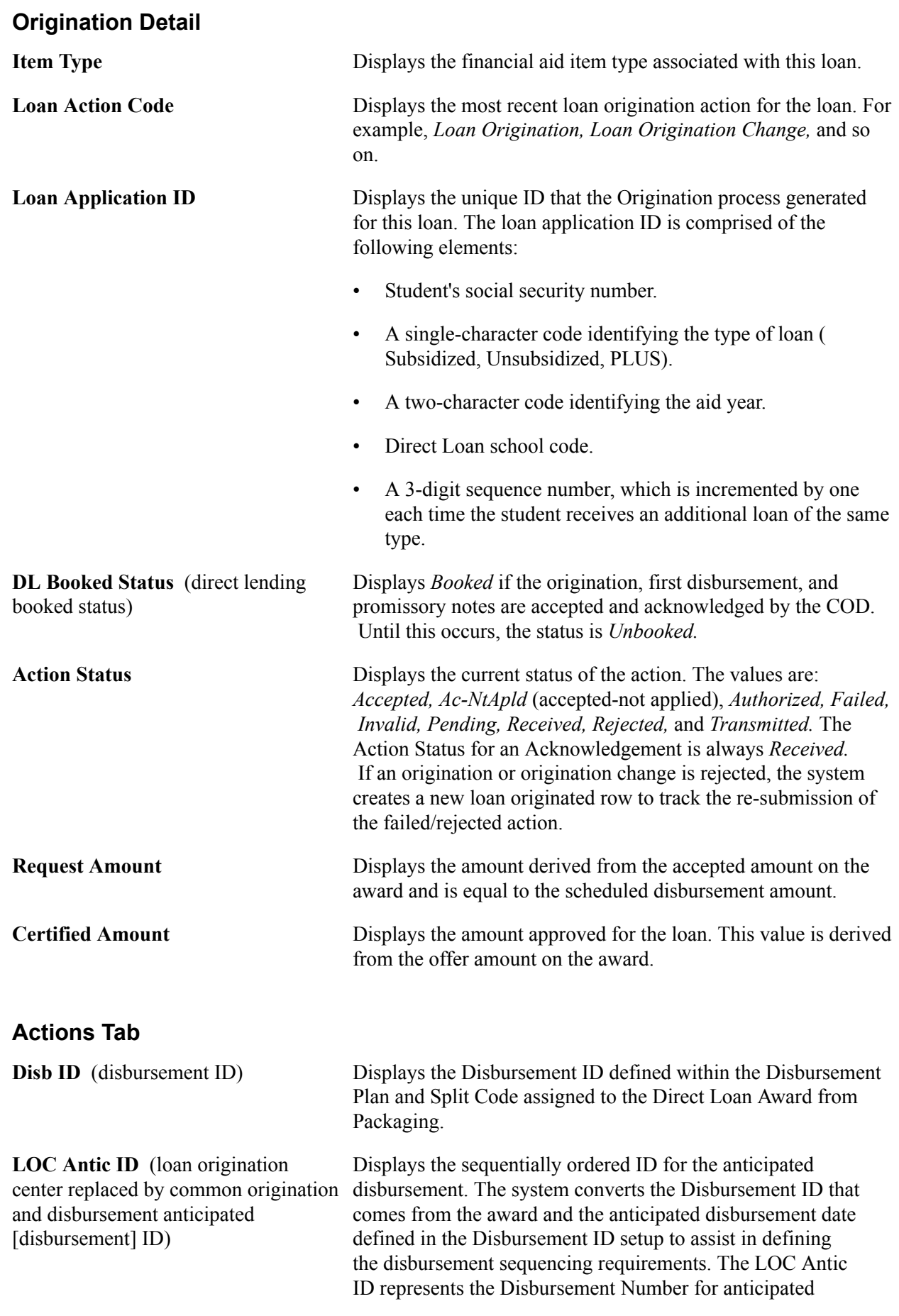

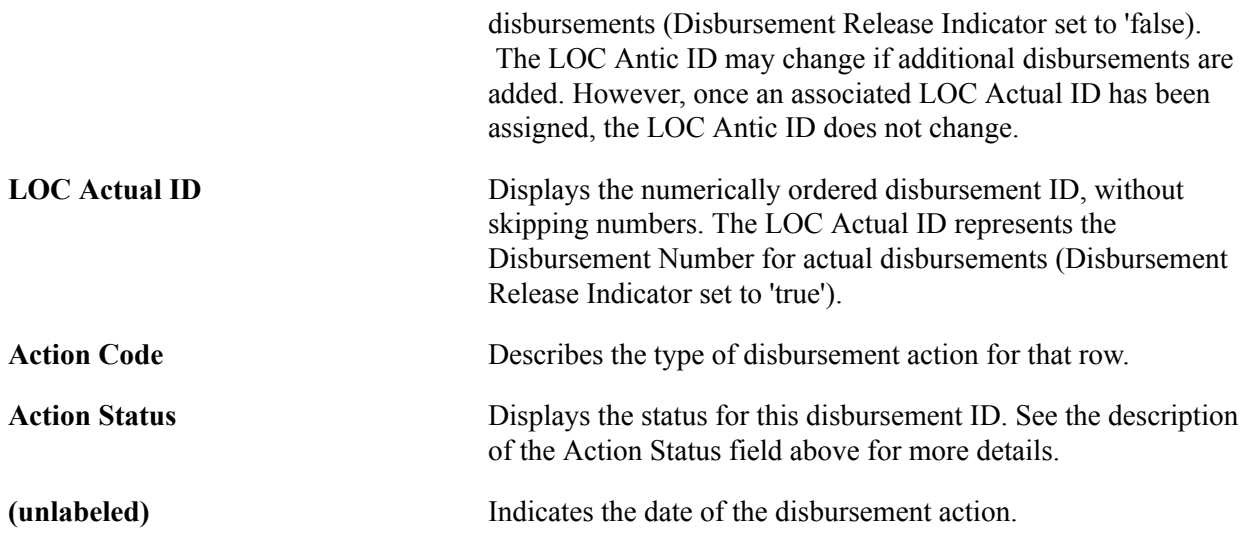

#### **Amounts Tab**

Select the Amounts tab.

#### **Image: Loan Status Summary Information page: Amounts tab**

This example illustrates the fields and controls on the Loan Status Summary Information page: Amounts tab. You can find definitions for the fields and controls later on this page.

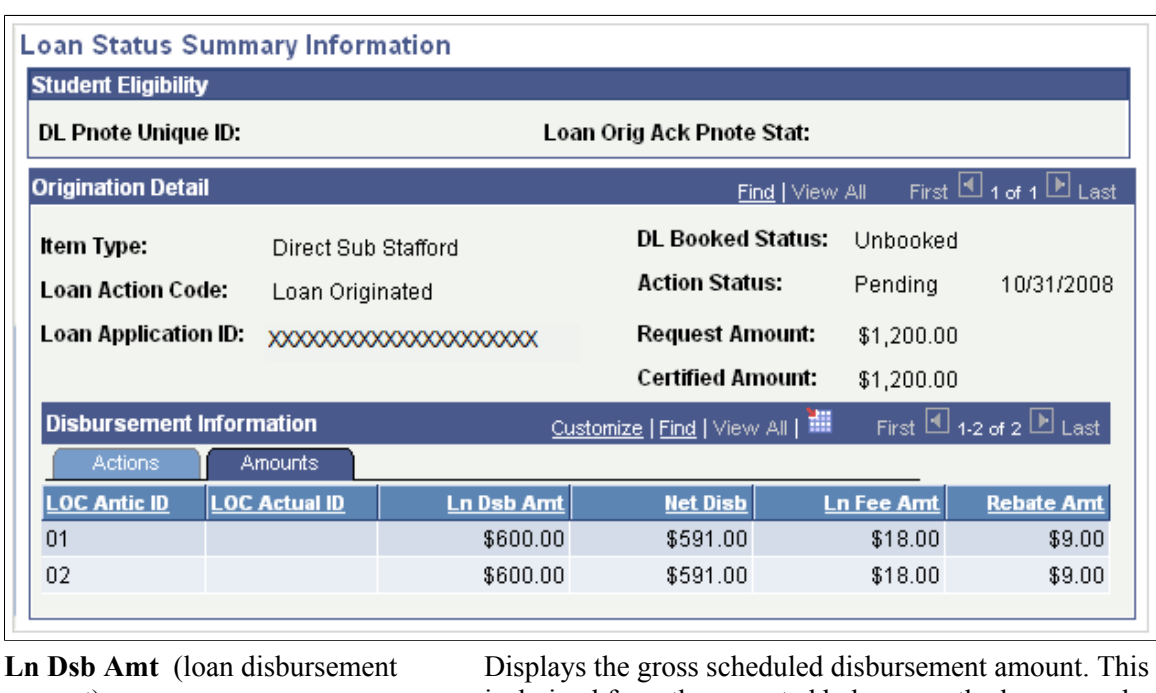

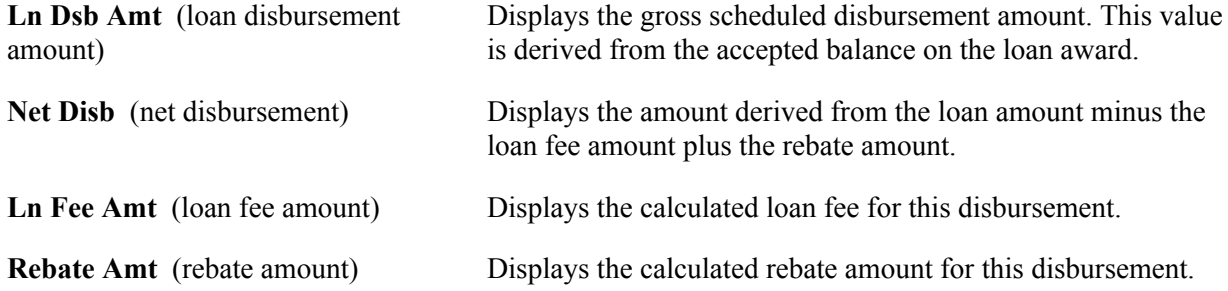

# **Processing and Reviewing Direct Lending Origination Information**

Access to the Direct Loan Application component should be restricted to key personnel who are actively involved with the Direct Lending process. The information in this component is eventually transmitted to the common origination and disbursement processing center (COD) in the origination outbound file.

This section discusses how to:

- Process and review borrower bio/demo data.
- Process and review miscellaneous borrower data.
- Process and review financial data.
- Process and review loan application acknowledgement data.

### **Pages Used to View Loan Change Transmission Information**

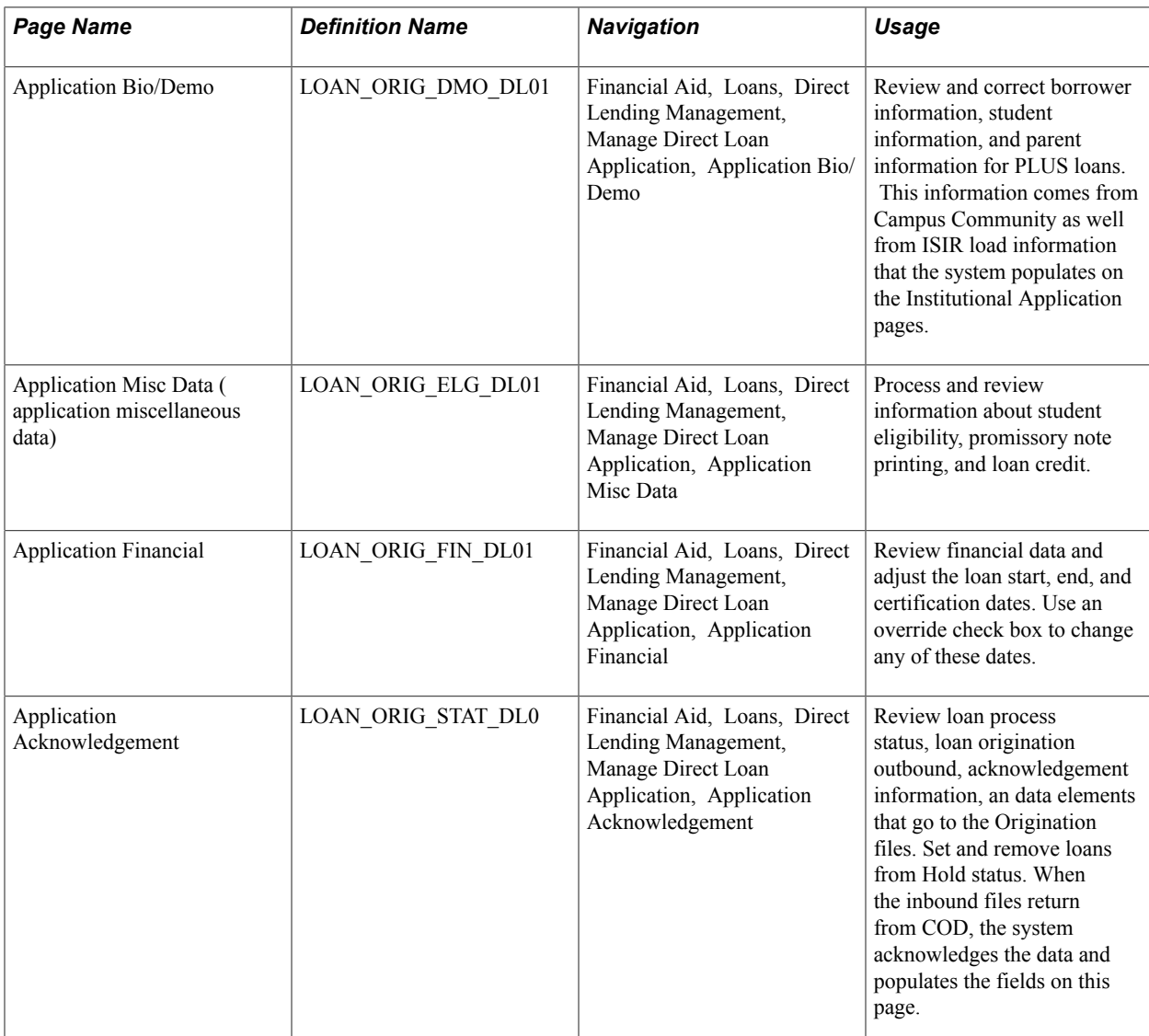

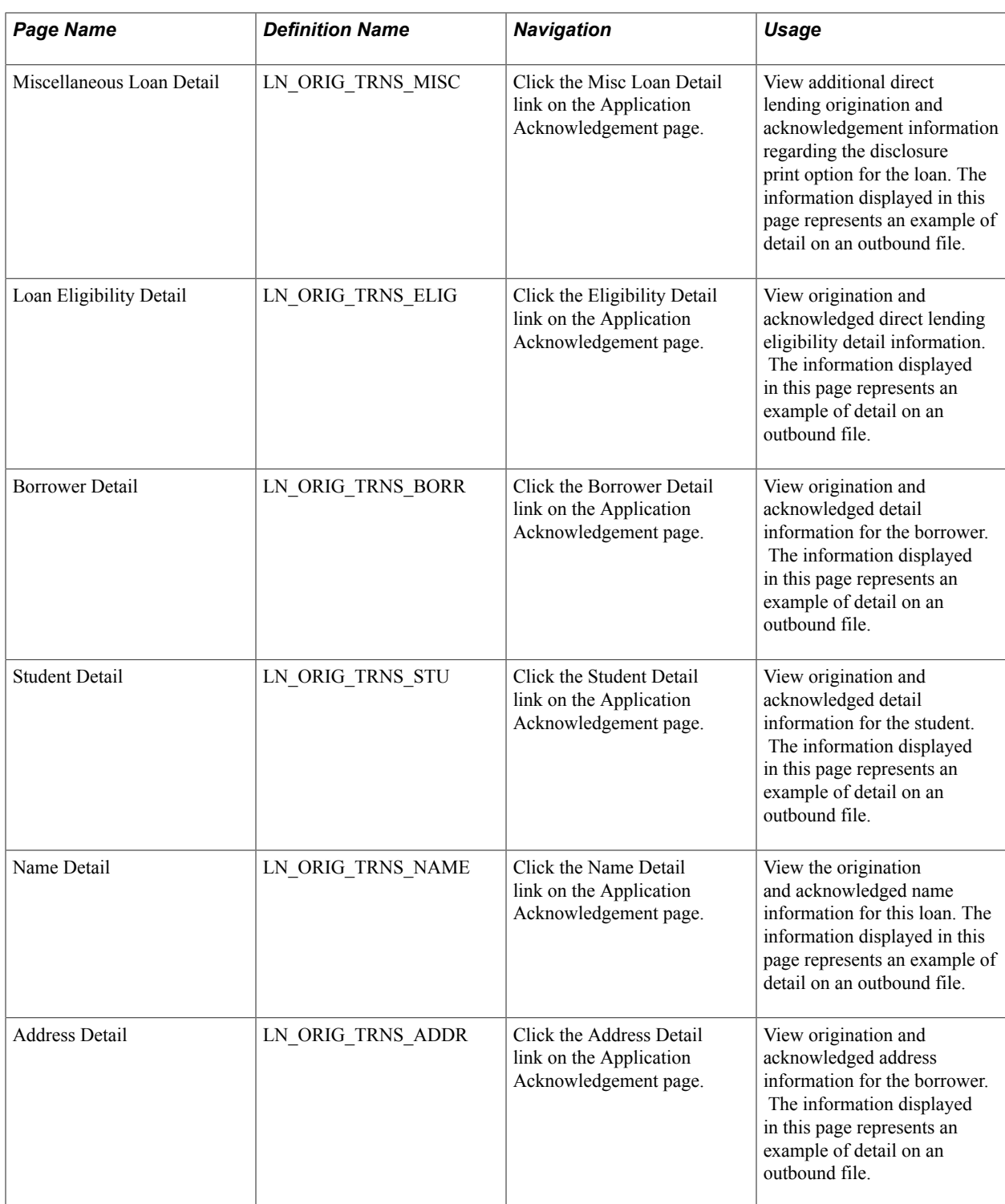

### **Processing and Reviewing Borrower Bio/Demo Data**

Access the Application Bio/Demo page (Financial Aid, Loans, Direct Lending Management, Manage Direct Loan Application, Application Bio/Demo).

#### **Image: Application Bio/Demo page**

This example illustrates the fields and controls on the Application Bio/Demo page. You can find definitions for the fields and controls later on this page.

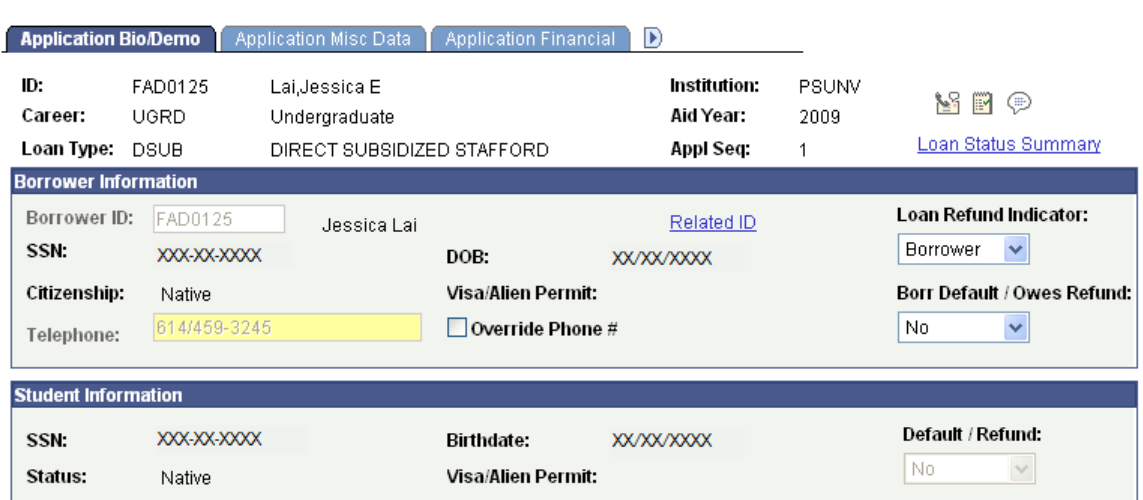

The Appl Seq (application sequence) number increases each time a new loan origination record is created for the ID, Career, Loan Type, Institution, and Aid Year combination.

#### **Borrower Information**

The fields in the Borrower Information group box contain information regarding the borrower of the loan. The borrower information for Stafford loans and PLUS loans for Graduate and Professional students automatically display the student's information. Information is display only.

When a PLUS for parent loan application is created, the Borrower Information is empty. Valid Borrower Information must be entered before the loan application can be communicated to COD.

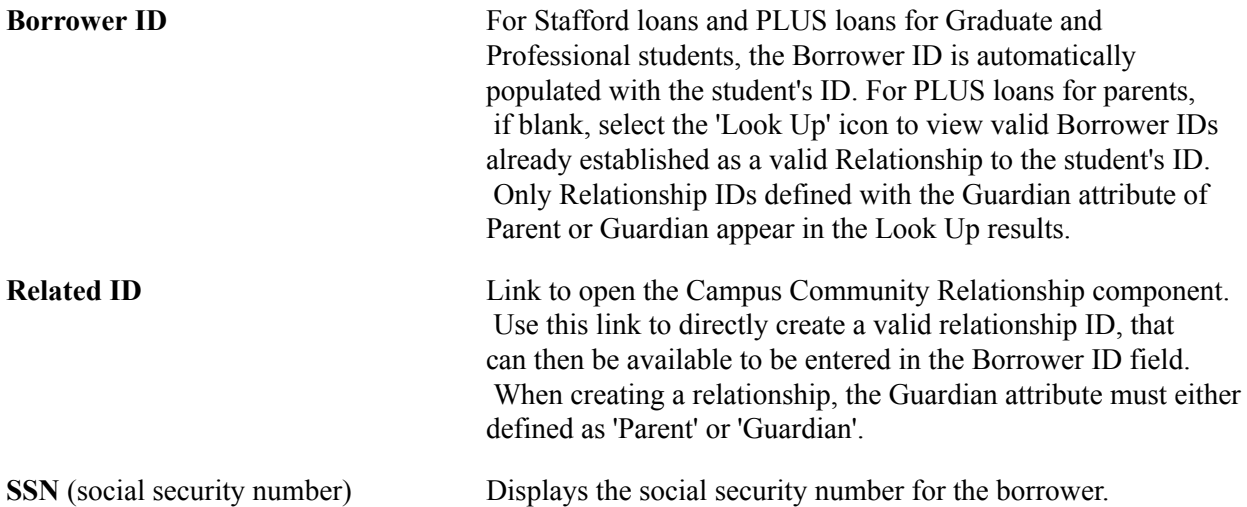

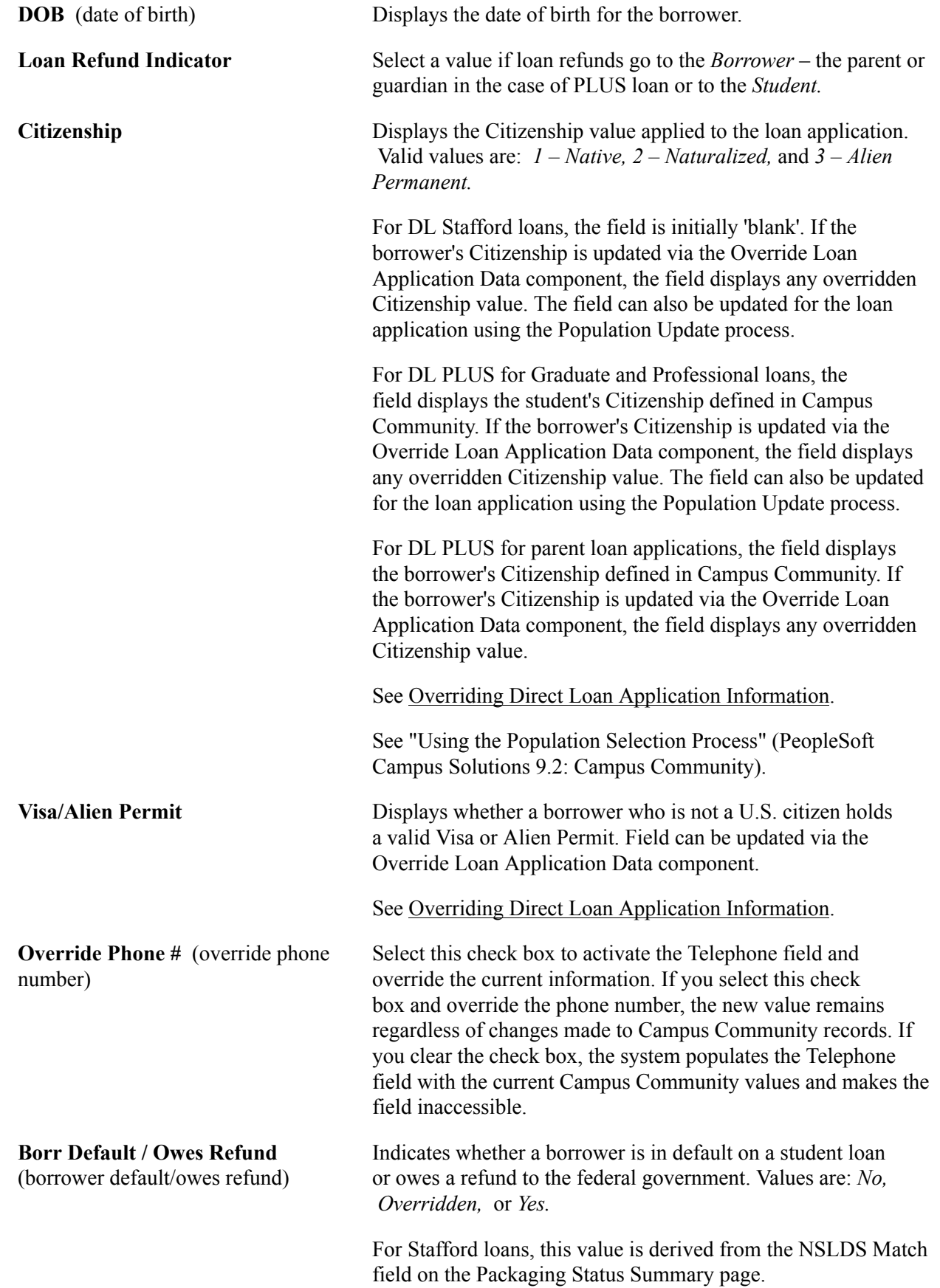

**Note:** *Overridden* applies to PLUS origination files only. *Overridden* is not an acceptable value for Direct Stafford loan origination files.

The values from the NSLDS Match field are translated to this field as shown in the following table.

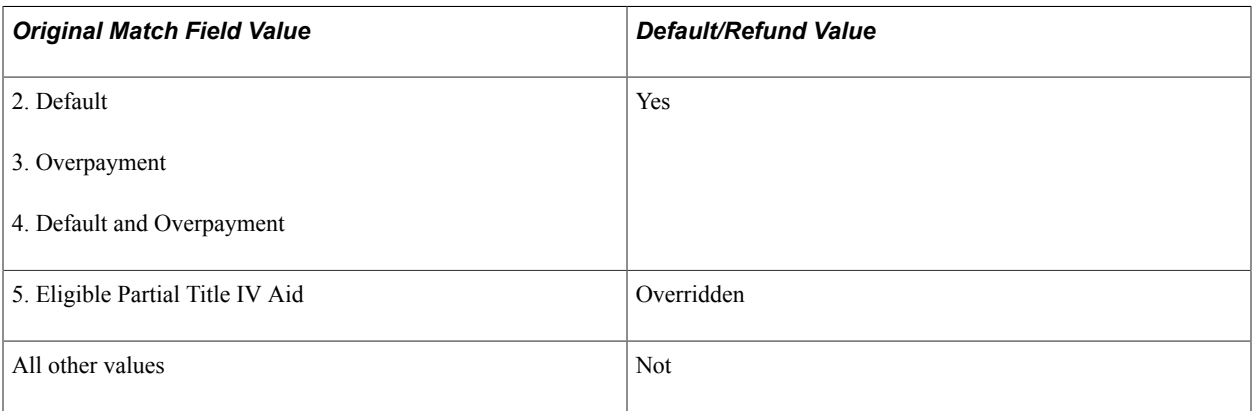

### **Student Information**

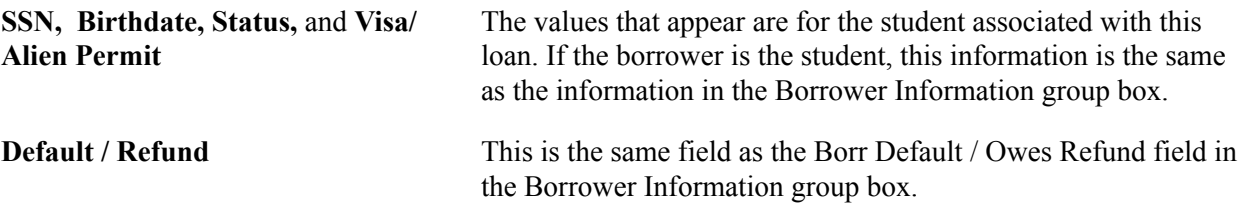

### **Processing and Reviewing Miscellaneous Borrower Data**

Access the Application Misc Data page (Financial Aid, Loans, Direct Lending Management, Manage Direct Loan Application, Application Misc Data).

#### **Image: Application Misc Data page**

This example illustrates the fields and controls on the Application Misc Data page. You can find definitions for the fields and controls later on this page.

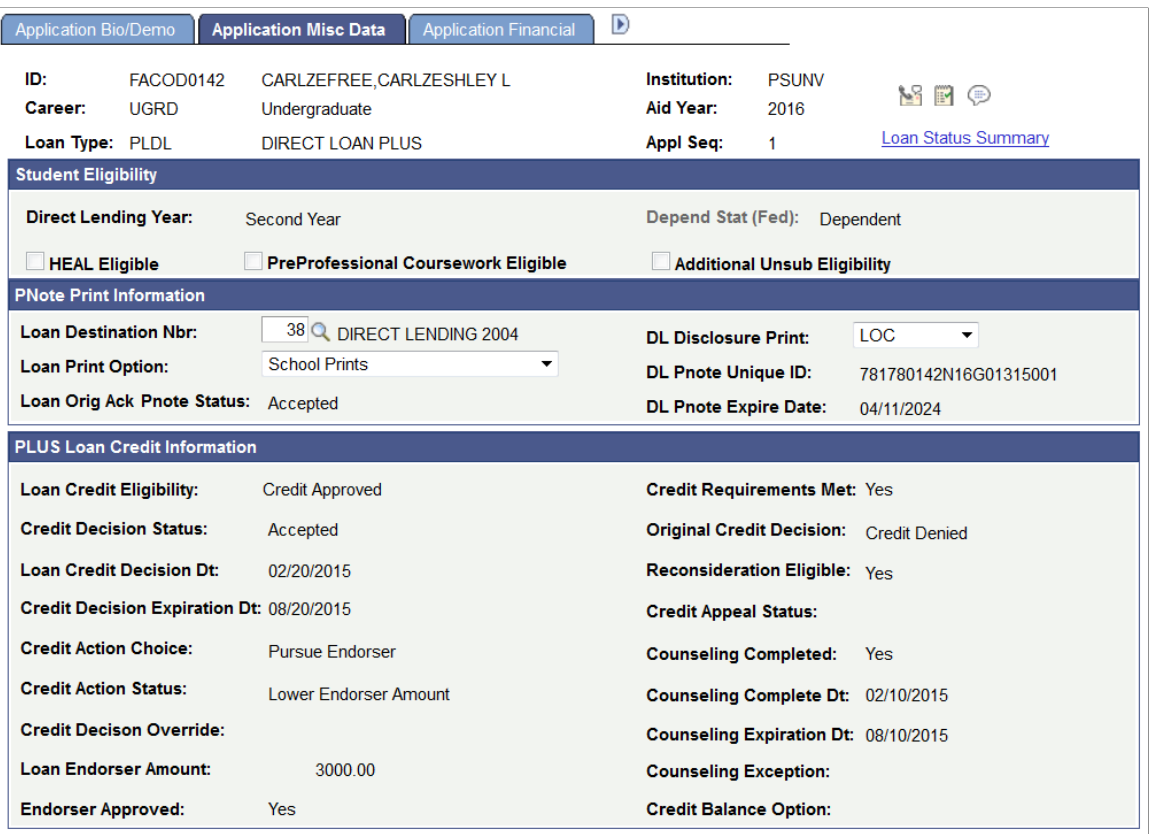

#### **Student Eligibility**

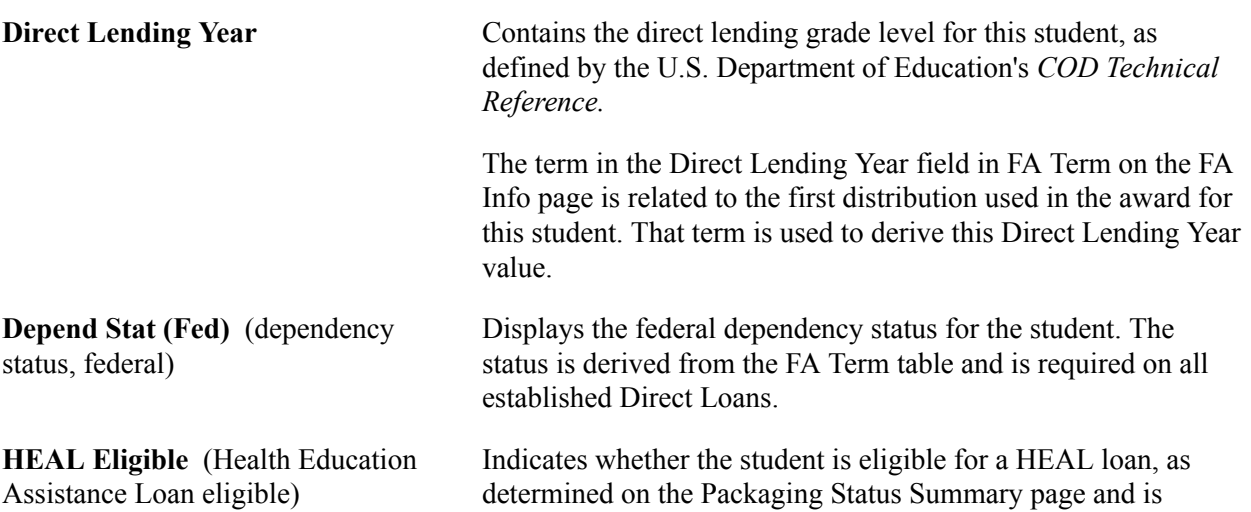

valid only on Unsubsidized loans. HEAL loans are for health profession students who meet the HEAL program requirements.

HPPA indicator tag reports a *true* value.

**PreProfessional Coursework Eligible** Indicates whether the student is eligible for additional Unsubsidized Stafford due to participation in eligible undergraduate or graduate preparatory coursework. This value is derived from the Packaging Status Summary page. The student must have a Direct Lending Year of Fifth Year and above.

Preprofessional Coursework indicator tag reports a *true* value.

**Additional Unsub Eligible** (additional This field is checked if either of two circumstances arise: unsubsidized eligible)

• The student is a dependent and the parent or guardian is denied a PLUS loan.

This value is derived from a combination of the Plus Override check box (accessed on the Database Matches page via the Packaging Status Summary page) and the Additional Unsubsidized Eligibility option defined on the corresponding Loan Type. The Packaging process determines the eligibility for additional unsubsidized Stafford by evaluating the PLUS Override check box. It is the school's responsibility to ensure the additional unsubsidized award uses a unique Unsubsidized Stafford Financial Aid Item Type that has a corresponding Loan Type with the Additional Unsubsidized Eligibility option set. For NSLDS reporting, this ensures the loan application and specific amount is properly identified as an additional unsubsidized Stafford based on PLUS Denied.

• The student is a dependent and the PreProfessional Coursewrk check box on the Packaging Status Summary page is checked.

If either circumstance is met, then the Additional Unsubsidized Eligibility indicator tag reports a value of *True*.

#### **PNote Print Information**

(promissory note print information)

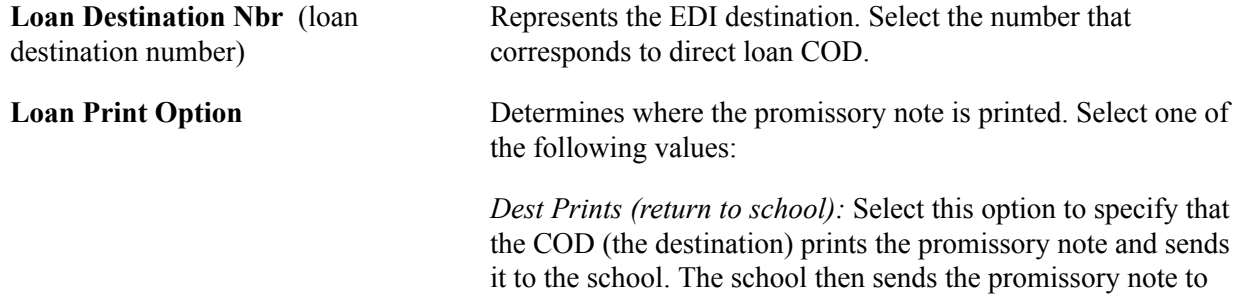

the borrower.

*Dest Prints (send to Borr):* Select this option to specify that the COD (the destination) prints the promissory note and sends it to the borrower.

*Dest Reprint:* Select this option to specify that the COD (the destination) is reprinting a promissory note that was printed previously.

*School Prints:* Select this option to specify that the school prints the promissory note and sends it to the borrower.

Displays the current status of the promissory note.

#### **Loan Orig Ack Pnote Status**

(loan origination acknowledgement promissory note status)

- *(blank)* Value initially established when Stafford loans ( Subsidized and Unsubsidized) origination record is created. System internally recognizes this value as 'no promissory note' available.
- *Ack Pending*(acknowledgement pending) Value represents the MPN Status as reported by COD or may indicate that a promissory note has been created internally by the system. System internally recognizes this value as 'promissory note pending'.
- *Accepted* COD has successfully linked a valid MPN to this loan application ID. Value represents the MPN Status as reported by COD on either the origination or promissory note acknowledgement files.
- *Closed* Value represents the MPN Status as reported by COD on either the origination or promissory note acknowledgement files.
- *Endorser* Value represents the MPN Status as reported by COD on either the origination or promissory note acknowledgement files. This status is used beginning with the 2012–2013 aid year.
- *Inactive* Value represents the MPN Status as reported by COD on either the origination or promissory note acknowledgement files. This status is used for the 2011– 2012 and prior aid years.
- *Print* Value initially established when Direct PLUS loans (parent or graduate professional) origination record is created. System internally recognizes this value as 'no promissory note' available.
- *Rejected* Status is set when acknowledgment is received from COD and processed by the system.

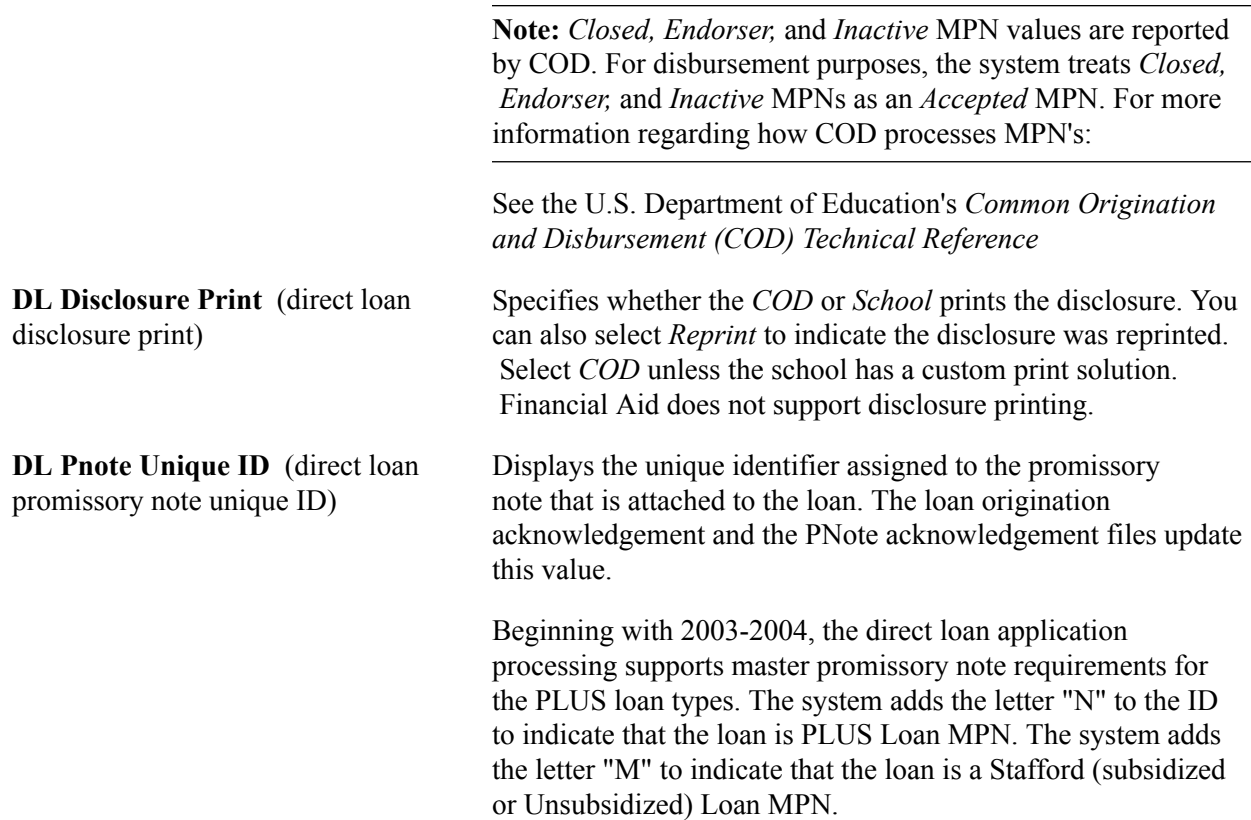

### **PLUS Loan Credit Information**

These fields are used when a credit check is necessary for loan approval. This occurs with PLUS loans.

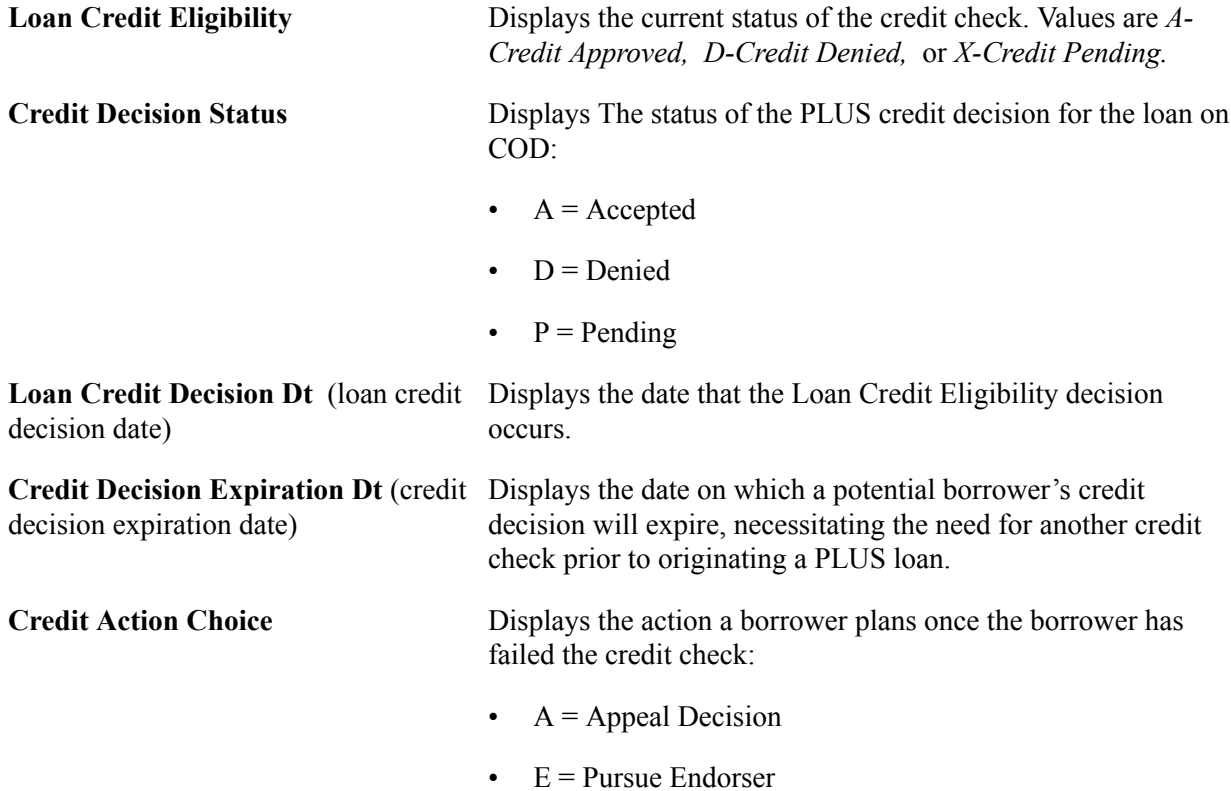

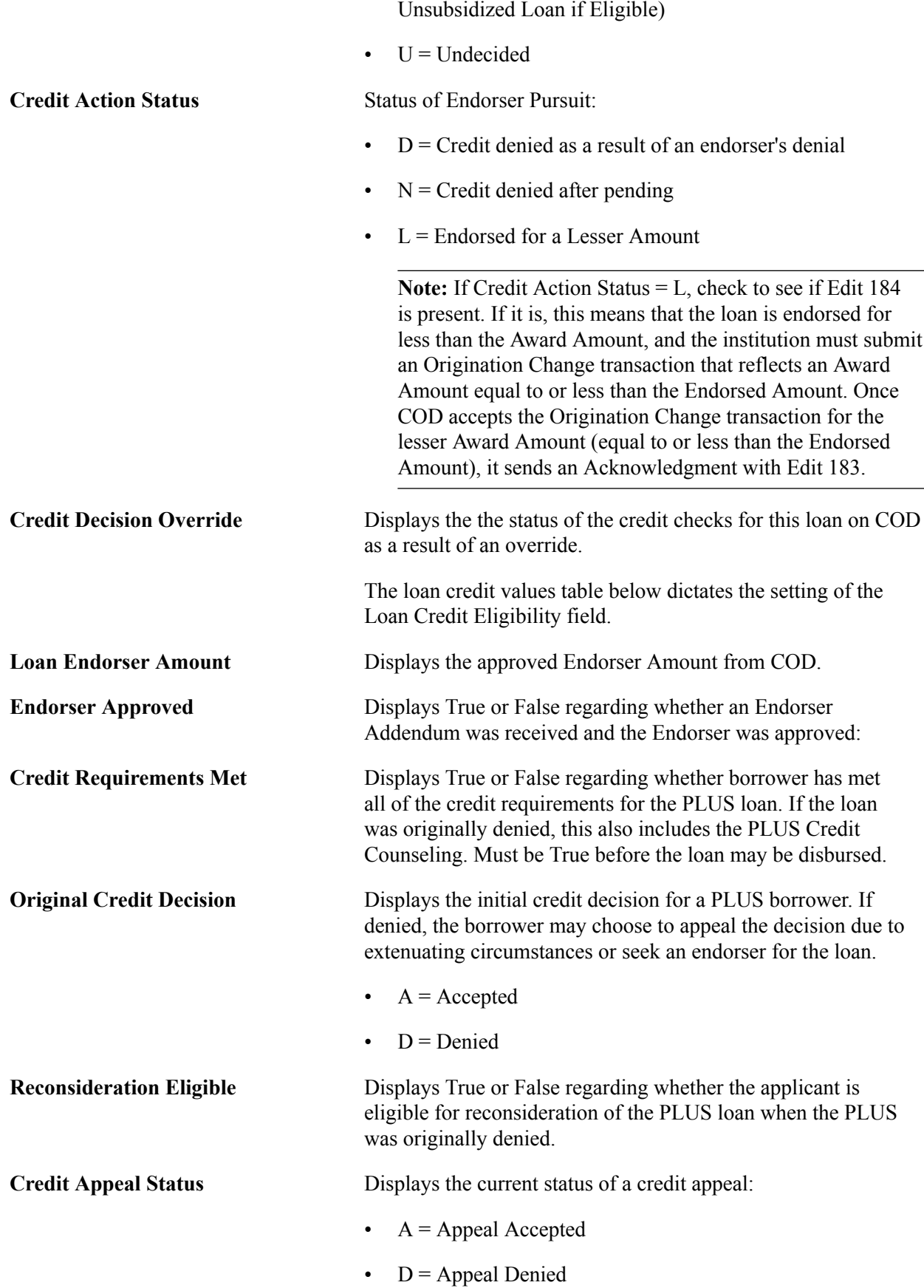

•  $N = Not$  Pursue PLUS Loan (Process Additional

- $P =$  Appeal Pending •  $R =$  Appeal Closed Without Final Decision **Counseling Completed** Displays True or False regarding whether the borrower has completed the requisite PLUS Counseling directly with COD – required for PLUS applicants who have obtained an approved endorser or an approved credit appeal due to extenuating circumstances. Must be complete before the loan may be disbursed. **Counseling Complete Dt** (counseling complete date) Displays the date on which PLUS Counseling was completed by the borrower. **Counseling Expiration Dt** (counseling Date on which PLUS Counseling expires. expiration date) **Counseling Exception** Reserved for future use by COD. **Credit Balance Option** Indicates whether a credit balance on a loan should be directed to the student or the borrower:  $\bullet$  B = Borrower
	- $S = Student$

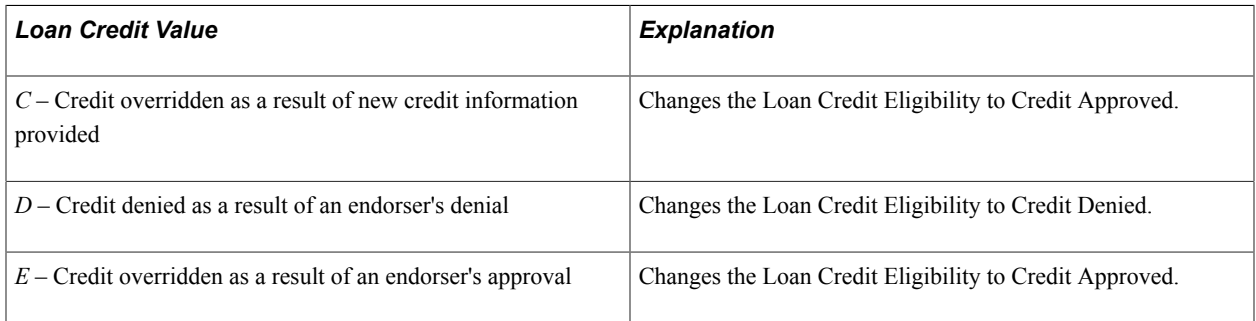

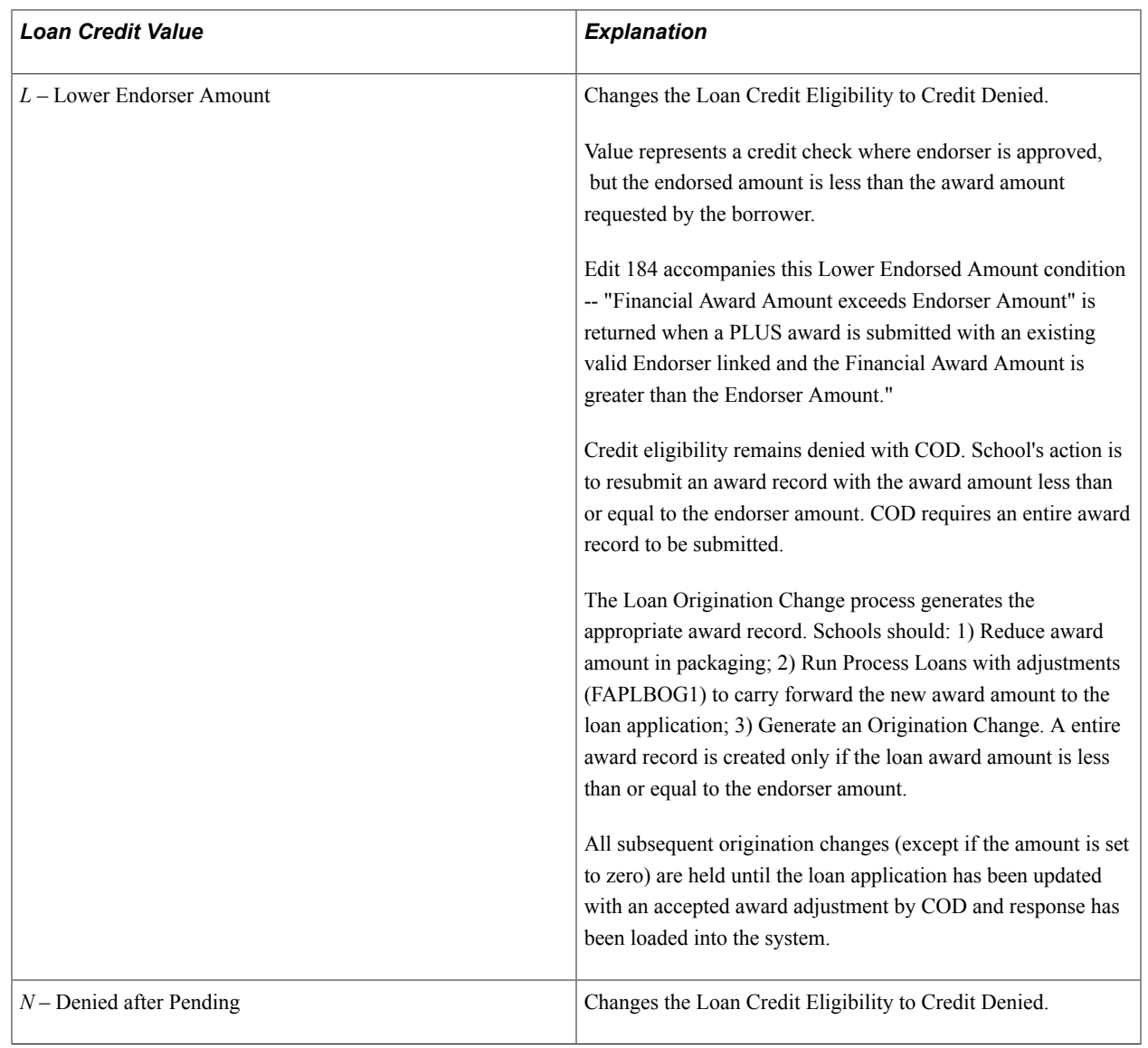

**Note:** The COD Inbound process checks the Credit Requirements Met field to see if the loan is eligible to be disbursed. Based on the type of candidate being evaluated, Credit Appeal Candidate or Credit Action Candidate, the system uses the following criteria for disbursement eligibility:

*Credit Appeal Candidate* – This is an applicant who pursued an appeal for extenuating circumstances for an originally denied PLUS Loan. If Loan Credit Eligibility equals Credit Approved and Credit Requirements Met equals Yes, the loan is eligible to be disbursed from a PLUS Credit Check perspective. *Credit Action Candidate* – This is an applicant who pursued an Endorser for an originally denied PLUS Loan. If Loan Credit Eligibility equals Credit Approved, Credit Requirements Met equals Yes, and Edit 184 is not present, the loan is eligible to be disbursed from a PLUS Credit Check perspective. However, if Edit 184 is present, then this indicates that COD endorsed the loan for an amount less than Award Amount. The institution must submit an Origination Change transaction that reflects an Award Amount reduction equal to or less than the Endorsed Amount. Once COD accepts the Origination Change transaction for the lesser Award Amount (equal to or less than the Endorsed Amount), it sends an Acknowledgment Response file with Edit 183 which replaces Edit 184. The loan is then eligible to be disbursed from a PLUS Credit Check perspective.

### <span id="page-20-0"></span>**Processing and Reviewing Financial Data**

Access the Application Financial page (Financial Aid, Loans, Direct Lending Management, Manage Direct Loan Application, Application Financial, Disbursement tab).

#### **Image: Application Financial page, Disbursement tab**

This example illustrates the fields and controls on the Application Financial page, Disbursement tab. You can find definitions for the fields and controls later on this page.

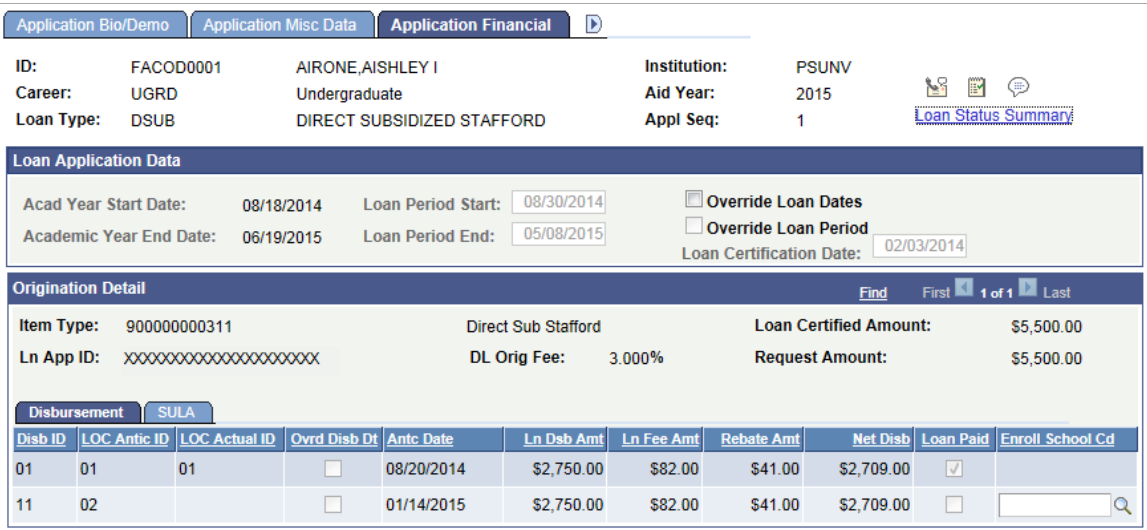

#### **Loan Application Data**

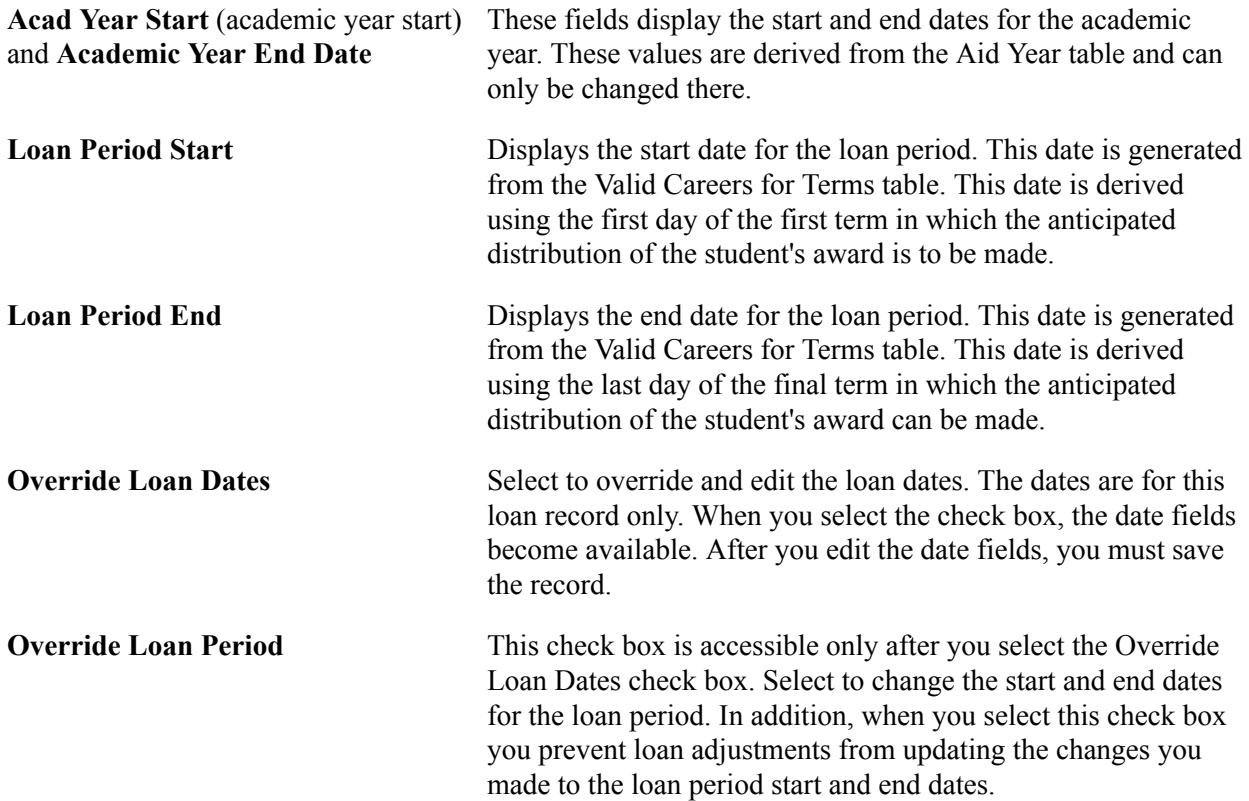

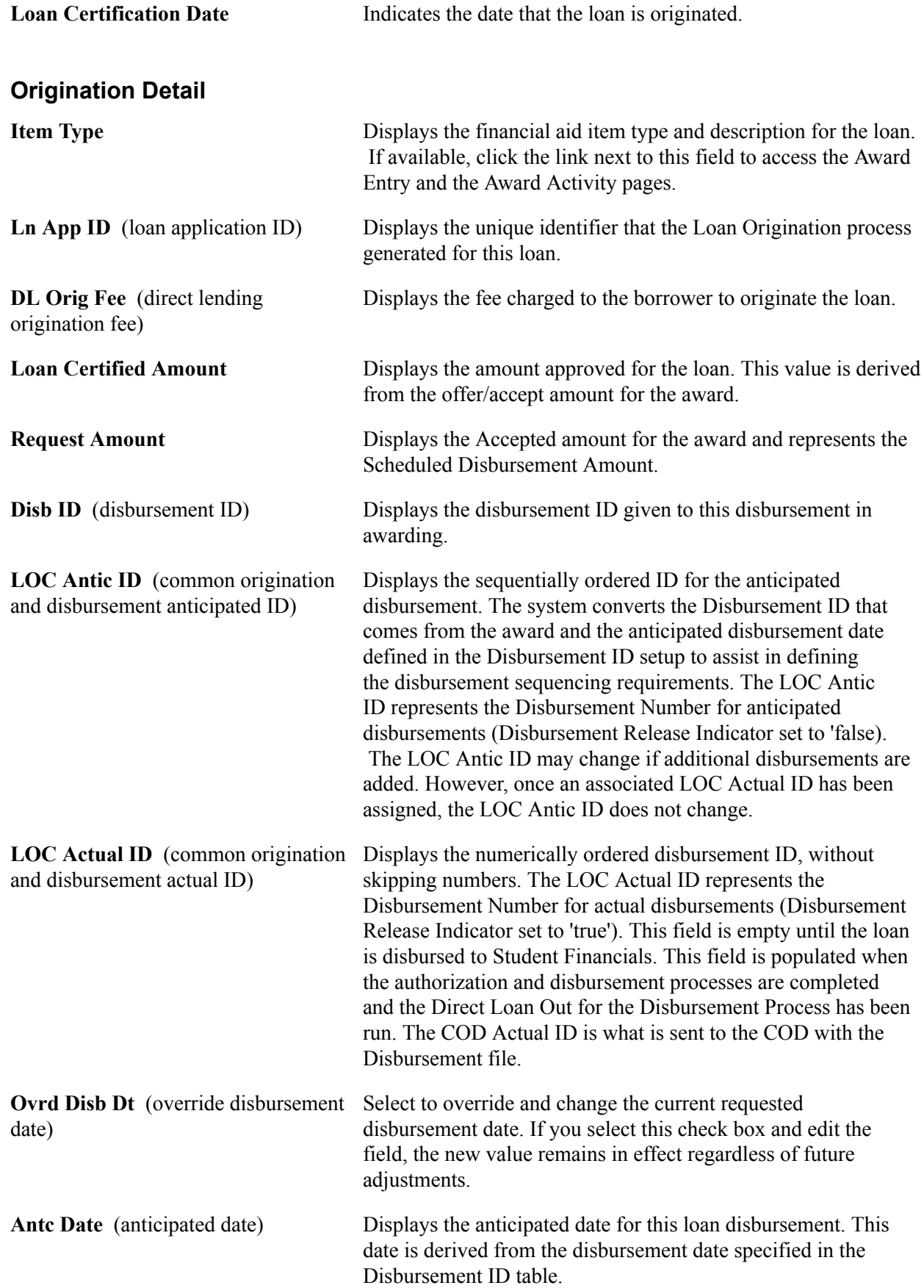

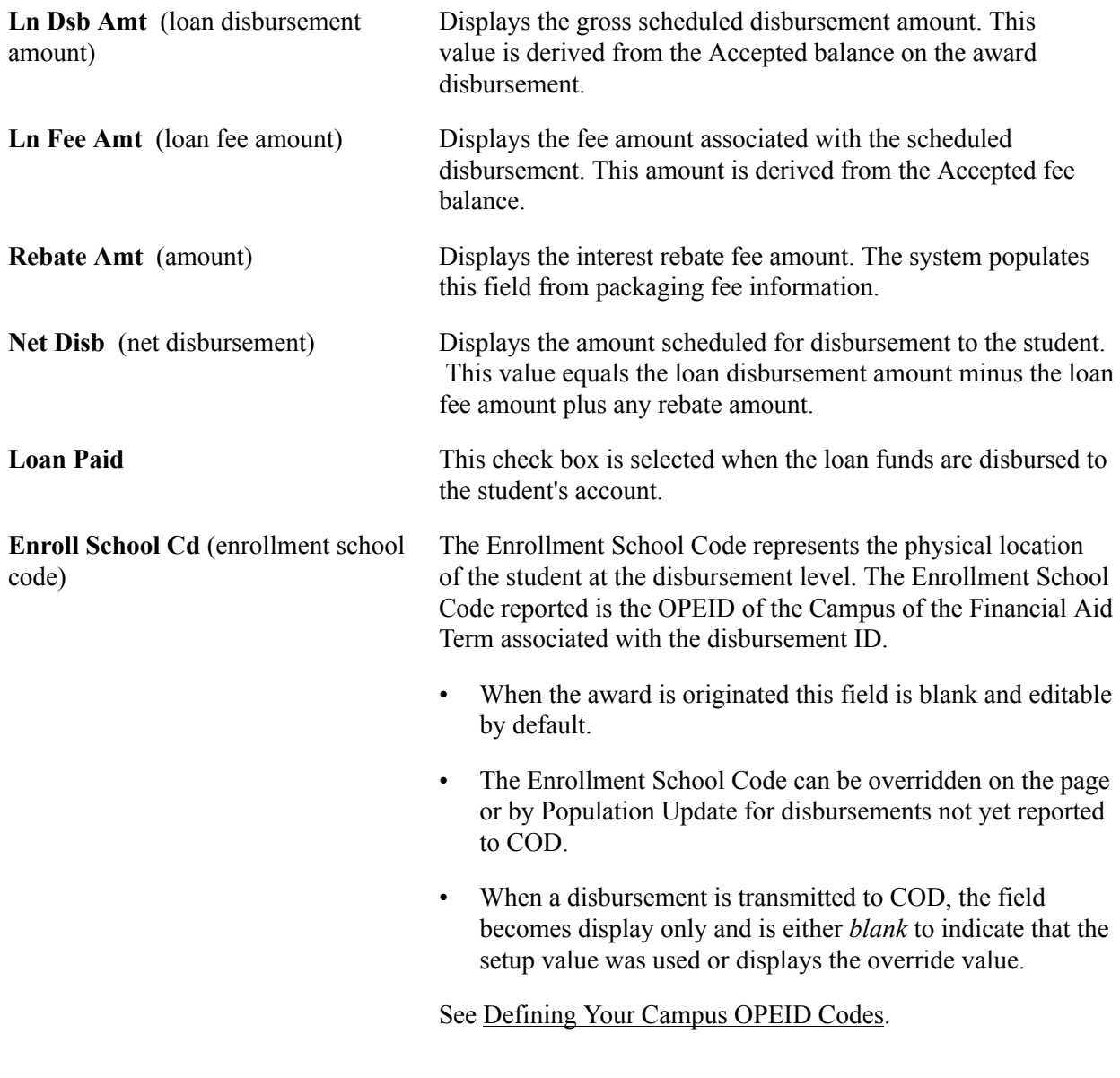

**Note:** Oracle delivers the QA\_CS\_FA\_DL\_CROF query to compare cleaned-up loan fee data received from COD with a CROFyyOP message class to system loan application data to identify loans that have a mismatch in loan origination percentages and/or rebate amounts.

Access the Application Financial page (Financial Aid, Loans, Direct Lending Management, Manage Direct Loan Application, Application Financial, SULA tab).

#### **Image: Application Financial page, SULA tab**

This example illustrates the fields and controls on the Application Financial page, SULA tab. You can find definitions for the fields and controls later on this page.

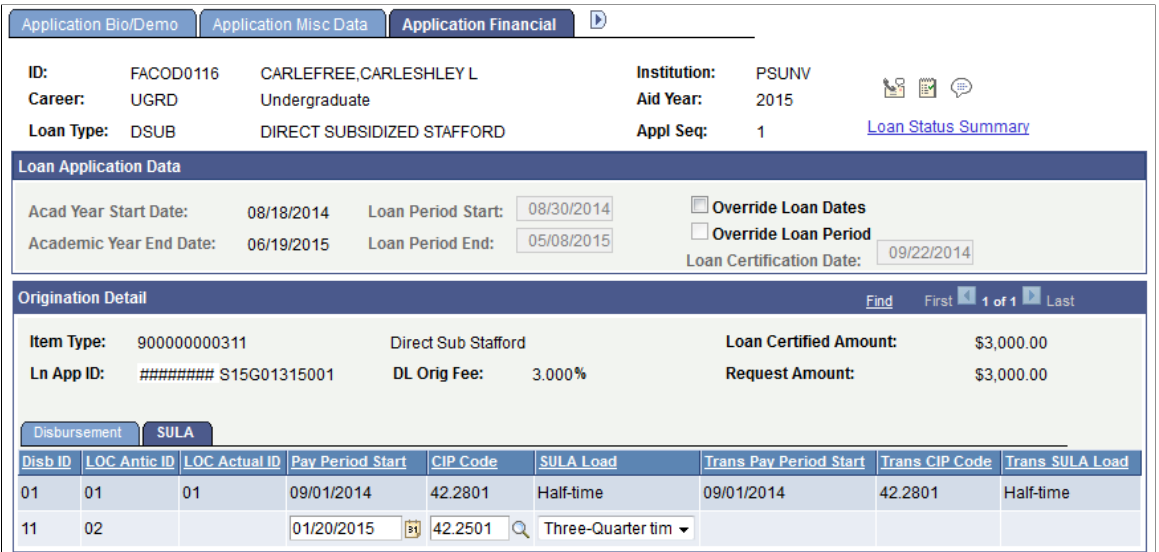

Use these fields to override SULA Disbursement information.

These fields can be updated in batch via Population Update.

**Note:** For COD Originations and Origination Changes, all SULA Load values are reported to COD as "Full-time" for all loans unless there is a SULA Load override value entered on this page. For COD Disbursements, either the student's actual SULA Load or, if entered in this page, the SULA Load override is reported to COD.

**Note:** Once the amount associated with a particular Disbursement ID has been disbursed to the student's account, you are not permitted to override the disbursement-level SULA fields.

### **Processing and Reviewing Loan Application Acknowledgement Data**

Access the Application Acknowledgement page (Financial Aid, Loans, Direct Lending Management, Manage Direct Loan Application, Application Acknowledgement).

#### **Image: Application Acknowledgement page**

This example illustrates the fields and controls on the Application Acknowledgement page. You can find definitions for the fields and controls later on this page.

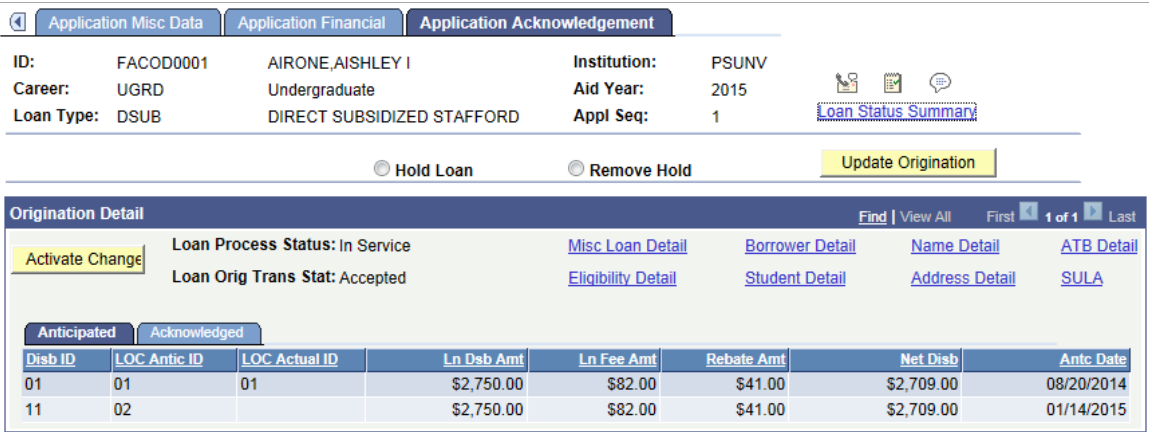

To perform one of the following actions, select the appropriate option and click the Update Origination button.

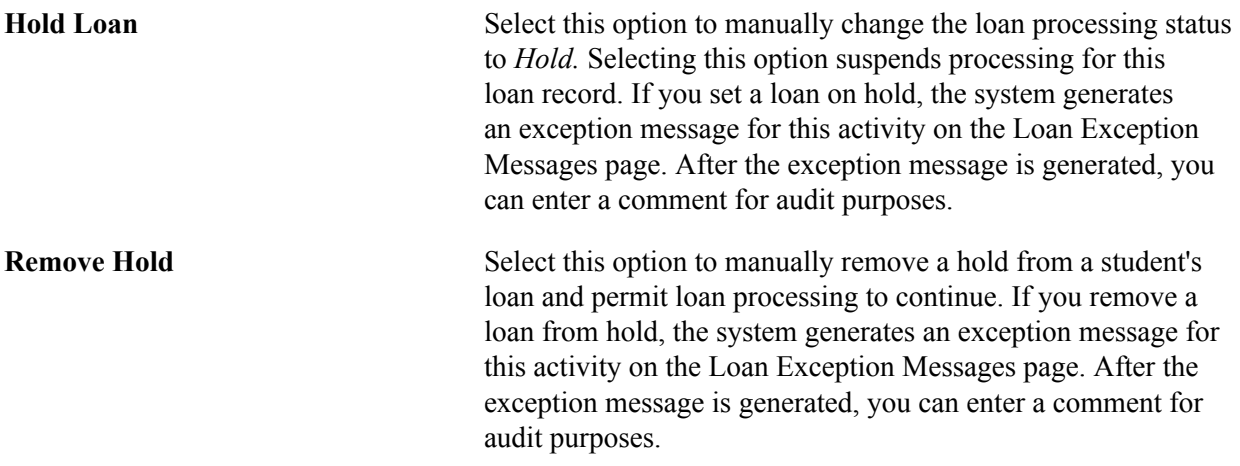

**Note:** Hold Loan and Remove Hold can be updated using Population Update.

See "Using the Population Selection Process" (PeopleSoft Campus Solutions 9.2: Campus Community).

#### **Origination Detail**

**Activate Change** Click this button to have the Loan Adjustment process review the student for change transactions. Data changes in the Direct Loan Application component or the Award Entry page do not require you to manually start the Loan Adjustment process here. Click the Activate Change button to start the Loan Adjustment

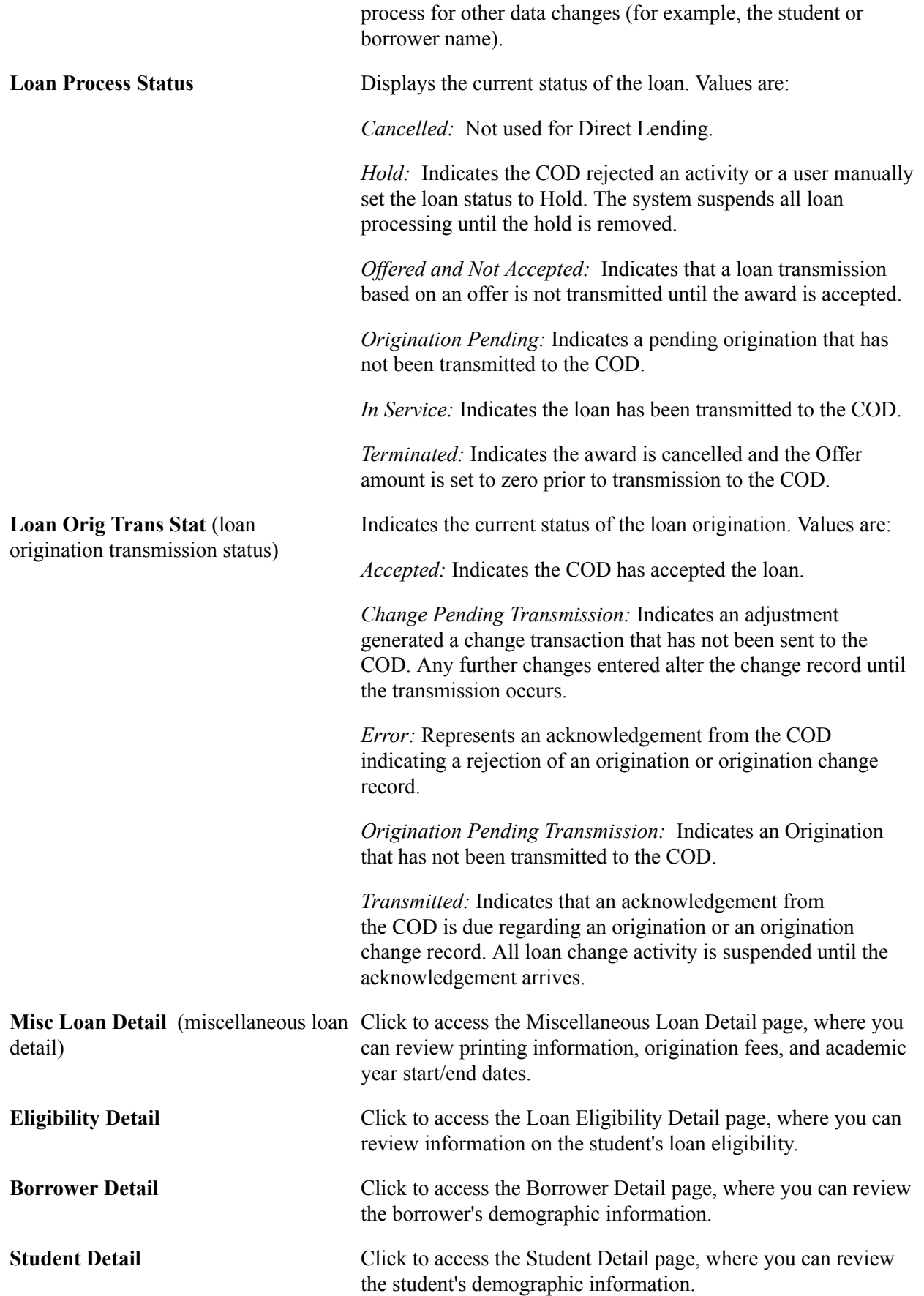

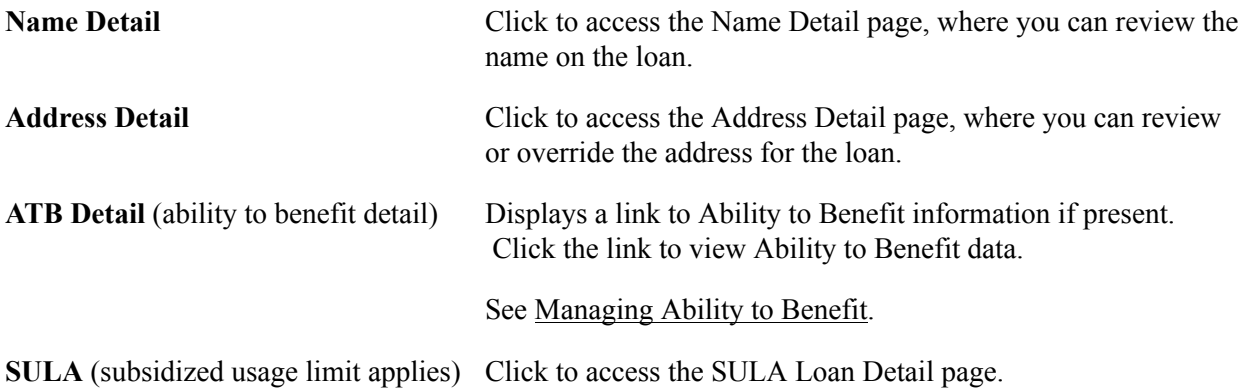

#### **Anticipated Tab**

For definitions of the fields that appear on this tab:

See [Processing and Reviewing Financial Data](#page-20-0).

#### **Acknowledged Tab**

Select the Acknowledged tab.

#### **Image: Application Acknowledgement page: Acknowledged tab**

This example illustrates the fields and controls on the Application Acknowledgement page: Acknowledged tab. You can find definitions for the fields and controls later on this page.

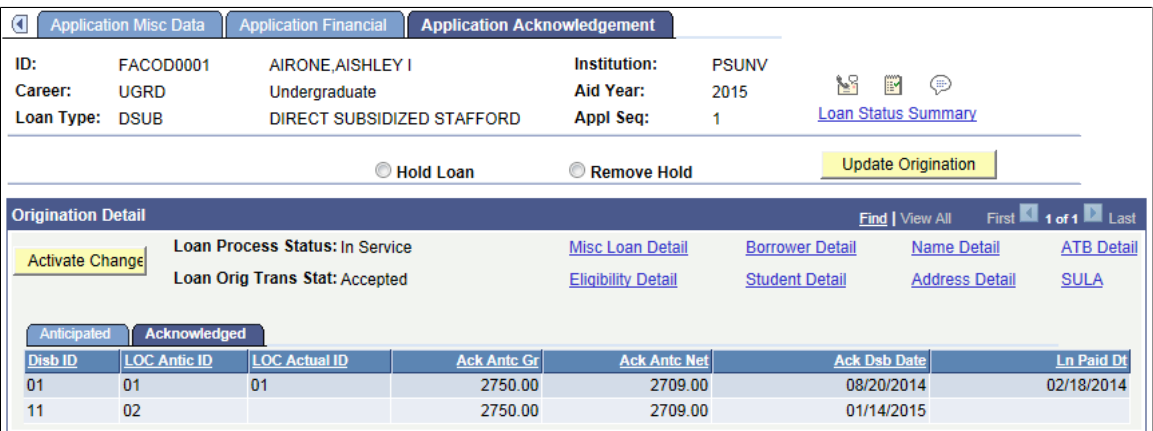

**Ack Antc Gr** (acknowledged anticipated gross)

**Ack Antc Net** (acknowledged anticipated net)

Displays the acknowledged anticipated gross disbursement amount, as acknowledged by the COD. This amount is derived from the offer balance on the award. The sum of the anticipated gross amounts for this loan equals the loan certified amount.

Displays the acknowledged anticipated net amount, which represents the maximum disbursement for the student, as acknowledged by the COD. This amount is equal to the difference between the anticipated gross and the anticipated fee amounts.

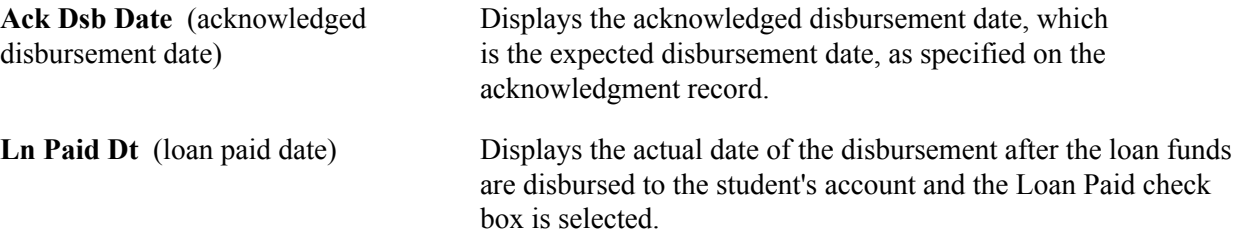

#### **Viewing Miscellaneous Loan Details**

Access the Miscellaneous Loan Detail page (click the Misc Loan Detail link on the Application Acknowledgement page).

The field values are derived from the Origination record and Direct Loan Application component. If the COD has sent an acknowledgment, the ORIGINATED and ACKNOWLEDGED sections are completed. If your institution has not received an acknowledgement or the Origination is rejected, only the ORIGINATED section is complete.

#### **Viewing Loan Eligibility Details**

Access the Loan Eligibility Detail page (click the Eligibility Detail link on the Application Acknowledgement page).

The field values are derived from the origination record and Direct Loan Application component. If the COD has sent an acknowledgment, the ORIGINATED and ACKNOWLEDGED sections are completed. If an acknowledgement has not been received or the origination is rejected, only the ORIGINATED section is complete.

#### **Viewing Borrower Details**

Access the Borrower Detail page (click the Borrower Detail link on the Application Acknowledgement page).

The field values are derived from the origination record and Direct Loan Application component. If the COD has sent an acknowledgment, the ORIGINATED and ACKNOWLEDGED sections are completed. If your institution has not received an acknowledgement or the origination is rejected, only the ORIGINATED section is complete.

#### **Viewing Student Details**

Access the Student Detail page (click the Student Detail link on the Application Acknowledgement page).

The field values are derived from the origination record and Direct Loan Application component. If the COD has sent an acknowledgment, the ORIGINATED and ACKNOWLEDGED sections are completed. If your institution has not received an acknowledgement or the origination is rejected, only the ORIGINATED section is complete.

#### **Viewing Name Details**

Access the Name Detail page (click the Name Detail link on the Application Acknowledgement page).

The field values are derived from the origination record and Direct Loan Application component. If the COD has sent an acknowledgment, the ORIGINATED and ACKNOWLEDGED sections are

completed. If your institution has not received an acknowledgement or the origination is rejected, only the ORIGINATED section is complete.

#### **Viewing Address Details**

Access the Address Detail page (click the Address Detail link on the Application Acknowledgement page).

The field values are derived from the origination record and Direct Loan Application component. If the COD has sent an acknowledgment, the ORIGINATED and ACKNOWLEDGED sections are completed. If your institution has not received an acknowledgement or the origination is rejected, only the ORIGINATED section is complete.

#### **Viewing ATB Details**

Access the Address Detail page (click the ATB Detail link on the Application Acknowledgement page).

The field values display the most current sequence row captured on the Manage Ability to Benefit component. The field values are derived from the origination record and Direct Loan Application component. If the COD has sent an acknowledgment, the ORIGINATED and ACKNOWLEDGED sections are both populated. If your institution has not received an acknowledgement or the origination is rejected, only the ORIGINATED section is populated.

See Managing Ability to Benefit.

#### **Viewing SULA Details**

Access the SULA Loan Detail page (click the SULA link on the Application Acknowledgement page).

These are award-level fields that are reported to COD.

**Program Length in Months**, **Program** Displays the Program Length based on Program Length Type Length in Weeks, Program Length in and Program Length values in the Academic Plan setup. **Years** See "Setting Up Taxonomy" (PeopleSoft Campus Solutions 9.2:

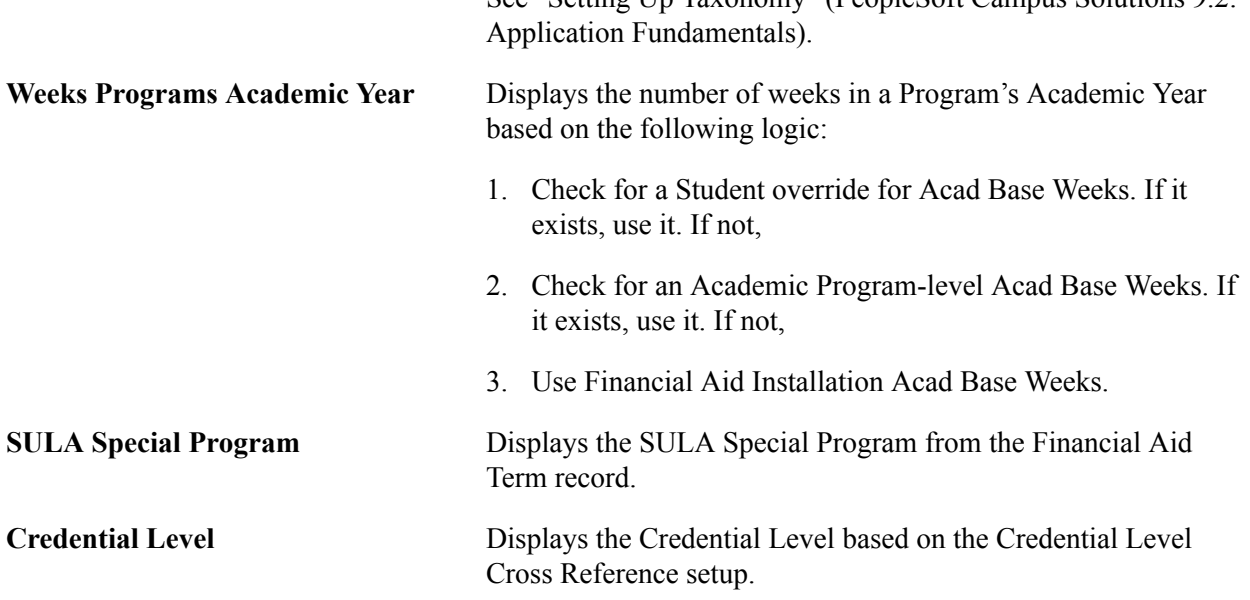

# **Viewing and Overriding Bio/Demo Data for Direct Lending**

This section discusses how to:

- View direct loan name information.
- Override direct loan phone information.
- View direct loan address information.
- Override direct loan email information
- Override direct loan application information.
- Override direct loan SULA Award-level information.

Changes you make here do not change the Campus Community data. You must save changes to data made on these pages. To commit the data you override to the Origination file and application pages, go to Financial Aid, Loans, Direct Lending Management, Manage Direct Loan Application, App Acknowledgement and click the Activate Change button. Then re-run Origination with adjustments.

**Note:** The system sends Bio/Demo data to the COD. If you choose to override data on any of these pages, ensure the changes are accurate. If the student has more than one Stafford loan type such as a subsidized and unsubsidized loan and if both loans have been created and originated, you must ensure that changes are reflected on each loan type for the student.

### **Pages Used to Override Bio/Demo Data for Direct Lending**

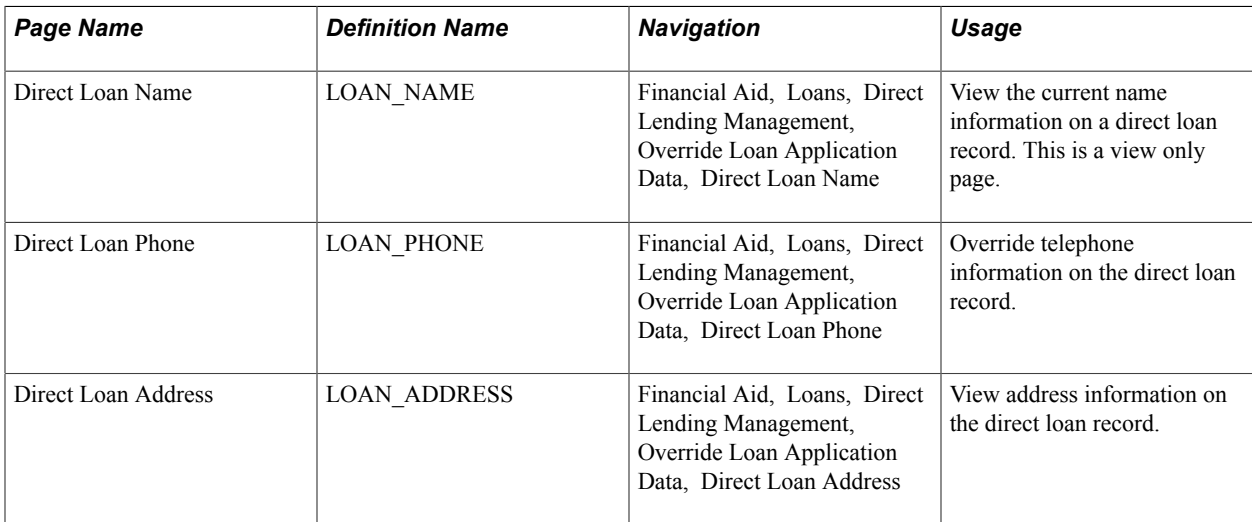

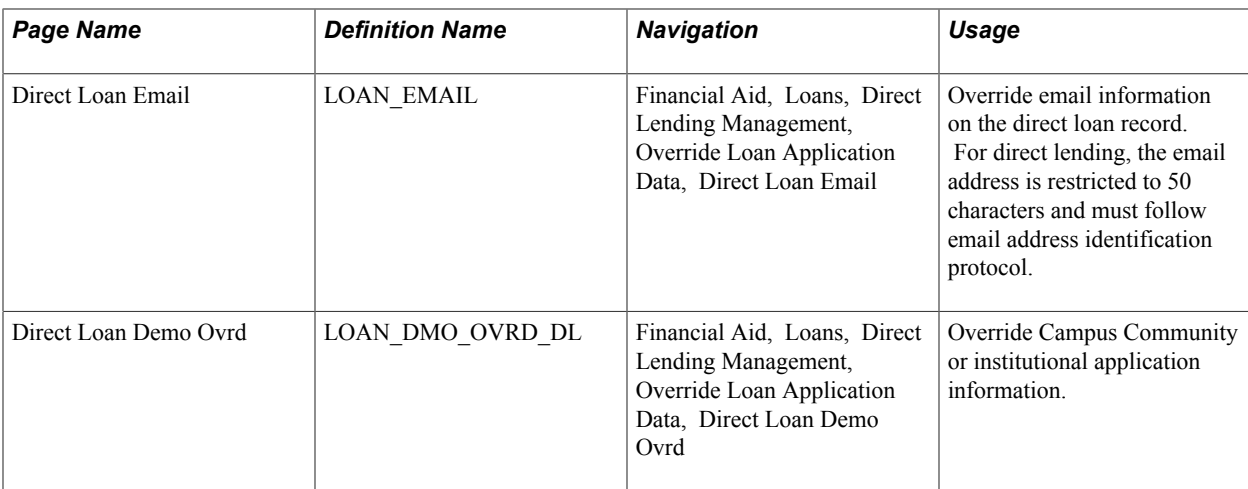

### **Viewing Direct Loan Name Information**

Access the Direct Loan Name page (Financial Aid, Loans, Direct Lending Management, Override Loan Application Data, Direct Loan Name).

#### **Image: Direct Loan Name page**

This example illustrates the fields and controls on the Direct Loan Name page. You can find definitions for the fields and controls later on this page.

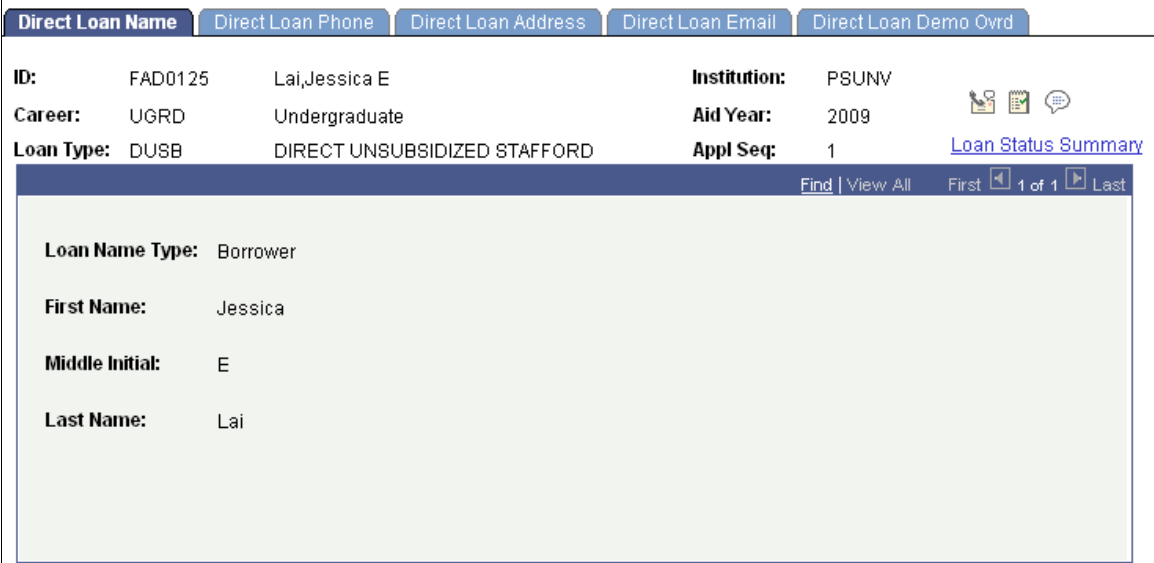

The system displays the ID, Career, Loan Type, Institution, Aid Year, and Appl Seq (application sequence).

The Loan Name Type and the full name of the borrower are displayed. If multiple name types are associated with the loan, all are displayed. These fields are display only.

### **Overriding Direct Loan Phone Information**

Access the Direct Loan Phone page (Financial Aid, Loans, Direct Lending Management, Override Loan Application Data, Direct Loan Phone).

#### **Image: Direct Loan Phone page**

This example illustrates the fields and controls on the Direct Loan Phone page. You can find definitions for the fields and controls later on this page.

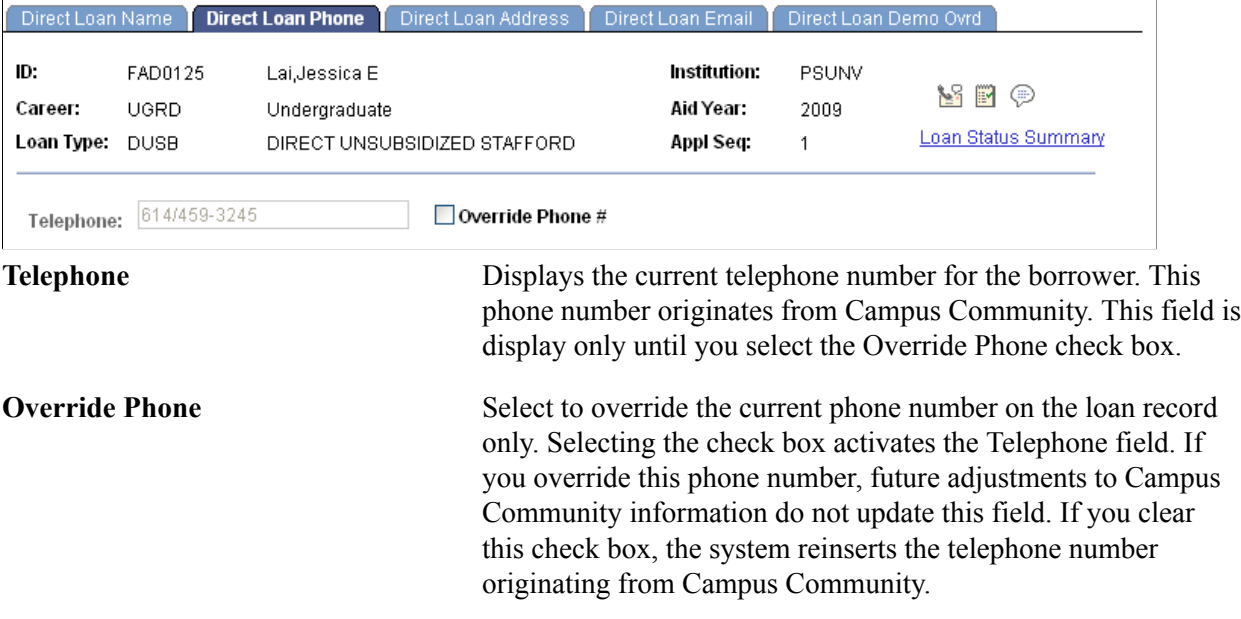

### **Viewing Direct Loan Address Information**

Access the Direct Loan Address page (Financial Aid, Loans, Direct Lending Management, Override Loan Application Data, Direct Loan Address).

#### **Image: Direct Loan Address page**

This example illustrates the fields and controls on the Direct Loan Address page. You can find definitions for the fields and controls later on this page.

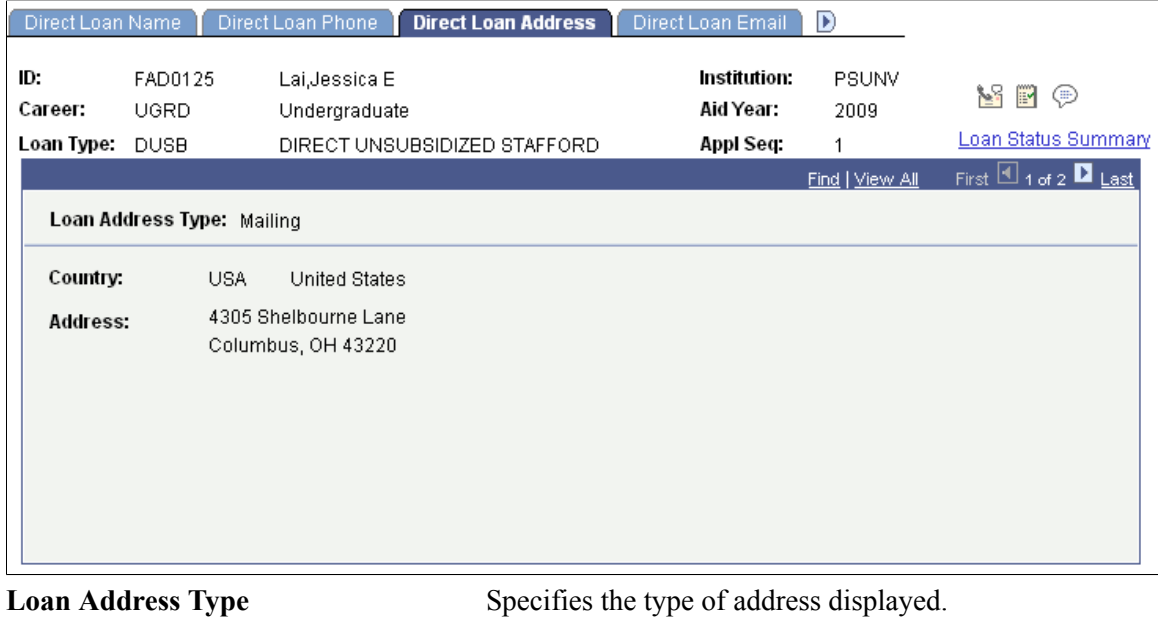

**Country** The address fields change depending on the country you select. You can only select a country if you select the Override Address check box.

**Note:** To make address changes, use the Addresses page in Campus Community (Managing Biographical Information, Managing Addresses and Phone, Addresses).

### **Overriding Direct Loan Email Information**

Access the Direct Loan Email page (Financial Aid, Loans, Direct Lending Management, Override Loan Application Data, Direct Loan Email).

#### **Image: Direct Loan Email page**

This example illustrates the fields and controls on the Direct Loan Email page. You can find definitions for the fields and controls later on this page.

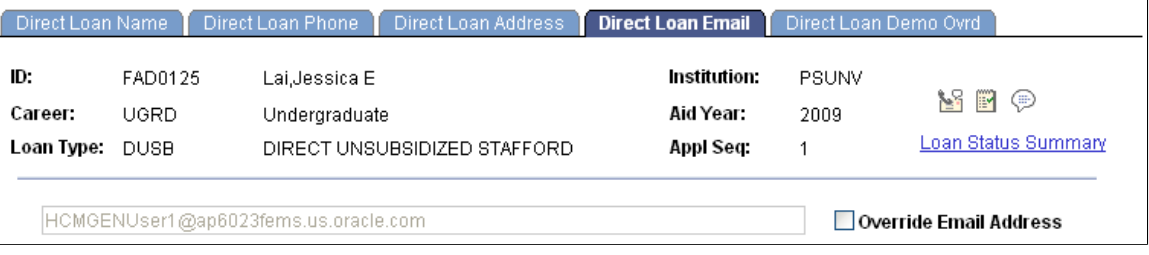

**Override Email Address** Select to override the student's email address. Enter the updated or changed email address in the field. If you override the student's email address, future adjustments to Campus Community information do not update this field. If you clear this check box, the system reinserts the email information originating from Campus Community.

### <span id="page-33-0"></span>**Overriding Direct Loan Application Information**

Access the Direct Loan Demo Ovrd page (Financial Aid, Loans, Direct Lending Management, Override Loan Application Data, Direct Loan Demo Ovrd).

#### **Image: Direct Loan Demo Ovrd page**

This example illustrates the fields and controls on the Direct Loan Demo Ovrd page. You can find definitions for the fields and controls later on this page.

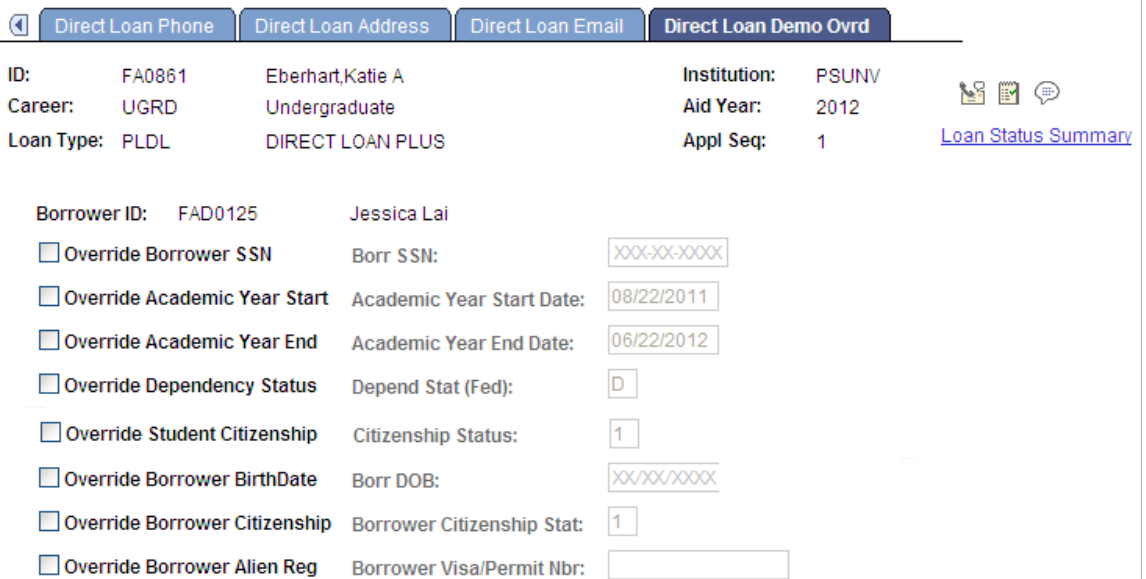

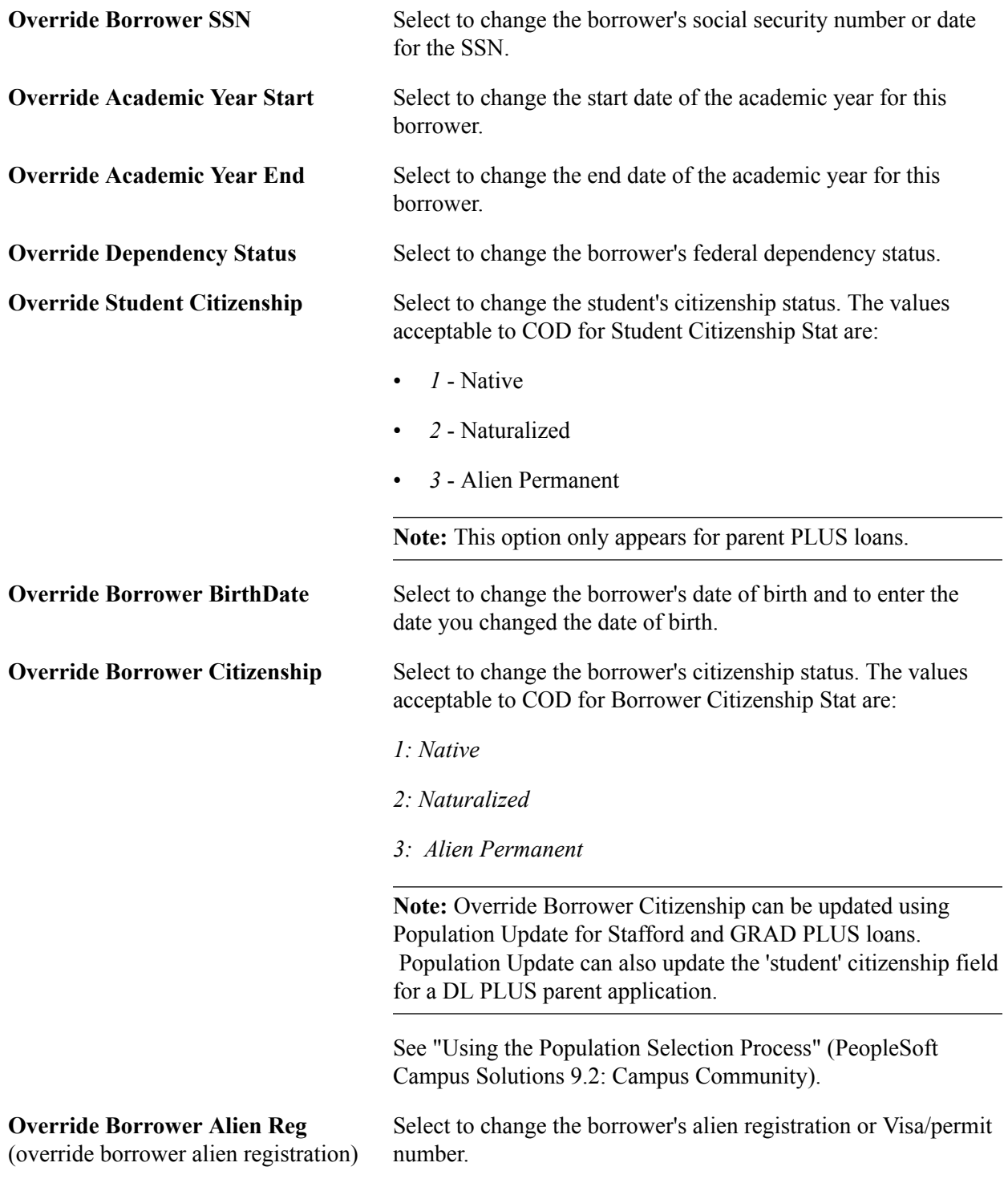

*Warning!* If you override these required fields, *your institution takes full responsibility* for the data you transmit that may be in conflict with existing institutional records. Access to this page should be limited to key personnel.

### **Overriding Direct Loan SULA Information**

Access the Direct Loan Demo Ovrd page (Financial Aid, Loans, Direct Lending Management, Override Loan Application Data, Direct Loan SULA).

#### **Image: Direct Loan SULA Override page**

This example illustrates the fields and controls on the Direct Loan SULA Override page. You can find definitions for the fields and controls later on this page.

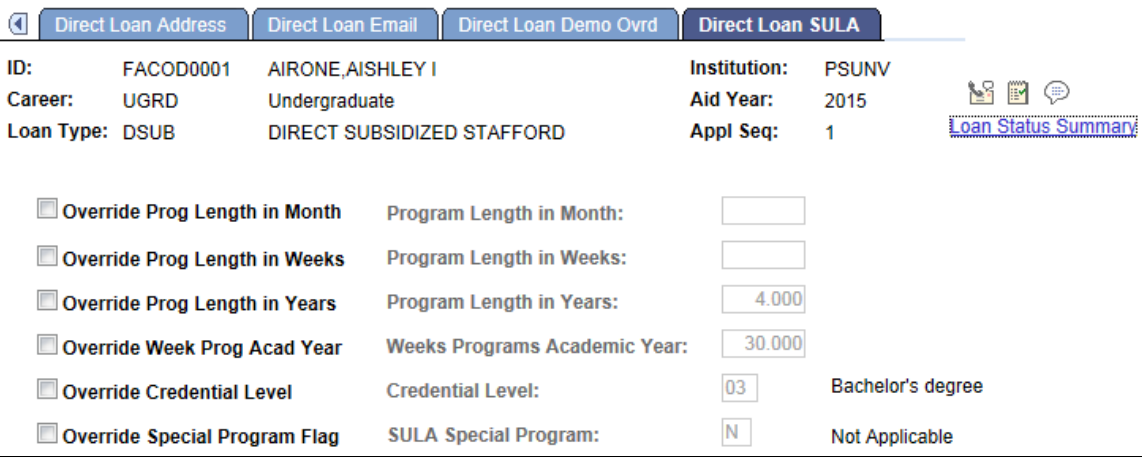

Select the check box for the SULA information you want to override and enter the override value.

These fields can be updated in batch via Population Update.

# **Overriding and Viewing Direct Loan Origination Data and Action Messages**

This section discusses how to:

- Override direct loan origination data.
- View direct loan origination action messages.
- Review the loan origination action history.
- Review direct loan disbursement actions.
- Review loan exception messages.

# **Related Links**

Reviewing COD Data
# **Pages Used to Override and View Direct Loan Origination Data and Action Messages**

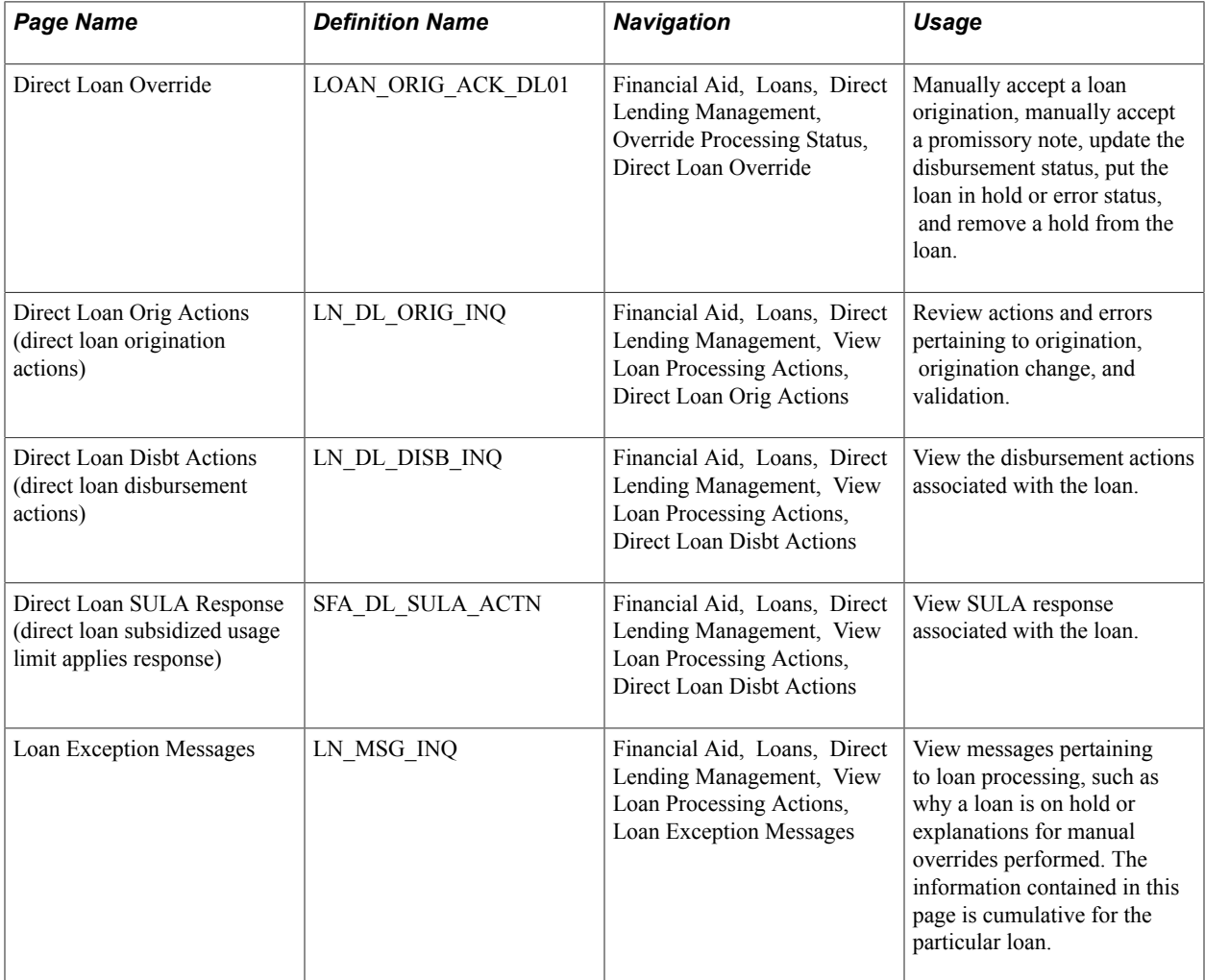

# **Overriding Direct Loan Origination Data**

Access the Direct Loan Override page (Financial Aid, Loans, Direct Lending Management, Override Processing Status, Direct Loan Override).

#### **Image: Direct Loan Override page**

This example illustrates the fields and controls on the Direct Loan Override page. You can find definitions for the fields and controls later on this page.

### **Direct Loan Override**

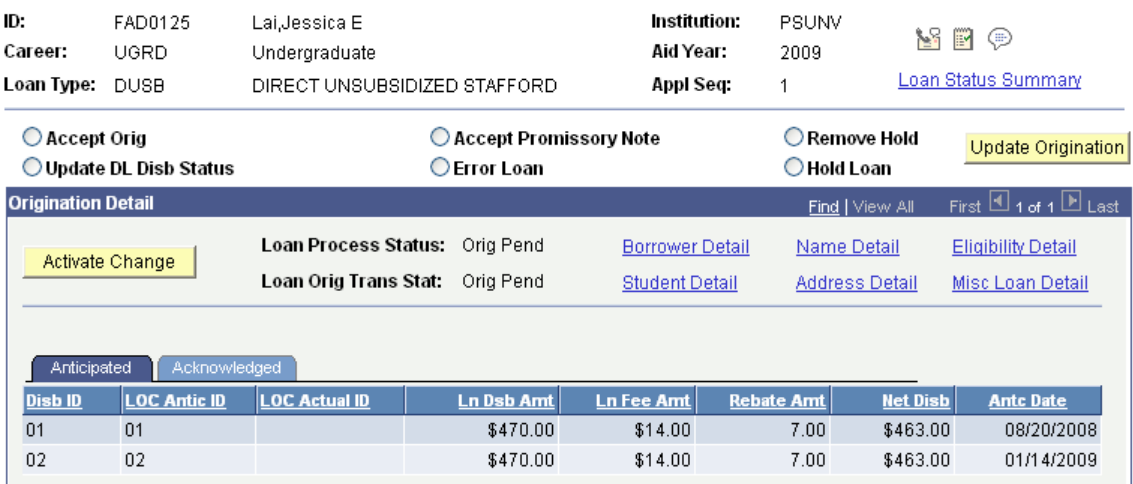

*Warning!* Use extreme caution when updating loan records with this page. Future processing and dollar amounts are based on these loan amounts and loan statuses.

**Note:** If you override these required fields, your institution must take full responsibility for the data you submit to Common Origination and Disbursement (COD) that may be in conflict with existing institutional records. Access to this page should be limited to key personnel.

With the exception of the fields listed below, the fields on this page are the same as those on the Application Acknowledgement page.

To perform one of the following actions, select the appropriate option and click the Update Origination button.

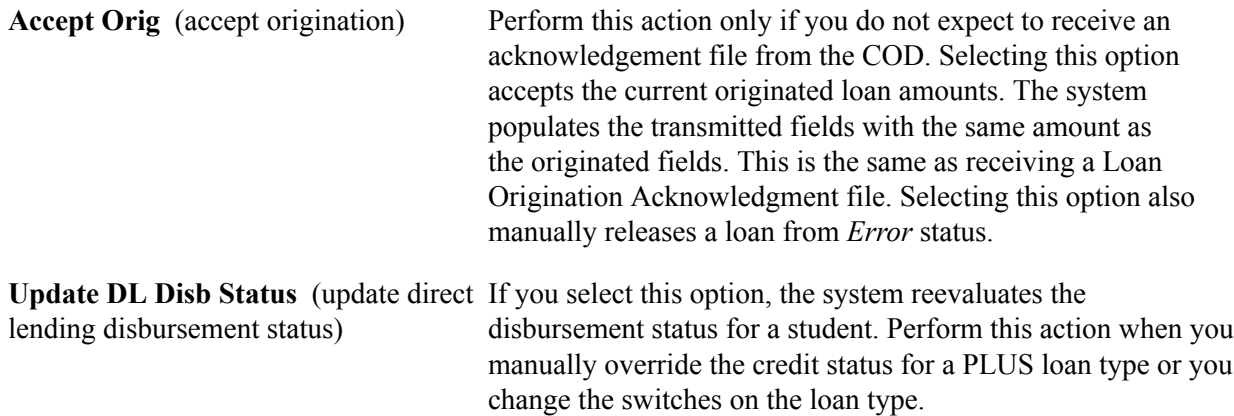

**Accept Promissory Note** Select this option to override a promissory note acknowledgement by manually accepting a promissory note. Use this option if you did not or do not expect to receive a promissory note acknowledgement from the COD or if the promissory note was rejected and you want to authorize a disbursement and report and transmit the disbursed award to the COD on behalf of the borrower.

> When you click the Update Origination button, the system does the following:

- The system checks the Loan Pnote Stat (promissory note status) field. If the status value is *Accepted,* no further processing occurs. If status is not *Accepted,* the system checks to see if a promissory note record has been created. If no promissory note record exists, the system creates an entry in the promissory note table for this loan.
- The system updates the promissory note status on both the promissory note table and on the loan origination record to *A - Accepted.*
- The system insets an entry into the promissory note action table to indicate that the promissory note was manually accepted. You can view this information on the Direct Loan PNote page (Financial Aid, Loans, Direct Lending Management, Review Promissory Note Actions, Direct Loan PNote)or on the (view only) Direct Loan PNote Action page (Financial Aid, Loans, Direct Lending Management, View Promissory Note Actions, Direct Loan PNote Action).
- The system inserts a message into the Loan Exception Messages page (Financial Aid, Loans, Direct Lending Management, Loan Exception Messages) indicating that the promissory note was manually accepted. You can make additional comments to explain why you manually accepted the promissory note.
- The system reevaluates the disbursement status. If the promissory note was the only criteria keeping the loan from being disbursed, the system updates the appropriate fields to allow for the disbursement of the loan funds.

**Important!** Use the promissory note acknowledgement override with caution. If the COD rejects a promissory note after you have overridden the promissory note acknowledgement the loan's status is unbooked. To get the loan to a booked status and properly disburse the funds, this situation must be resolved directly with the COD.

**Error Loan** Perform this action only if you do not expect to receive an acknowledgement file from the COD. Selecting this option changes the Orig Trans Stat (origination transmission status) to *Error.* This simulates receiving an COD Acknowledgement that rejects the origination or origination change record. This results in loan adjustments reevaluating the loan for changes based on the current acknowledgement values.

**Note:** When you perform any of the above actions, the system generates an exception message that you can review on the Loan Exception Messages page. You are encouraged to note exceptions by adding your own detail.

# **Viewing Direct Loan Origination Action Messages**

The Direct Loan Actions Inquiry component is view only and is designed to provide status and processing information to staff who may or may not be directly involved with the processing of Direct Lending files, but may need access to direct lending information.

You use the DL Actions Inquiry component to view origination and disbursement action history and loan exception messages.

For SULA processing, Oracle delivers a sample PS Query (QA\_CS\_FA\_SULA\_STUDENT) to assist you in evaluating the COD reporting readiness of your students as it relates to their SULA fields. You can run this before attempting to outbound an Origination, Origination Change, or Disbursement transaction. The query includes all of the SULA-related fields that are validated during the Outbound process.

**Note:** For the SULA sample query, you must update the criteria to reflect the corresponding Aid Year's FA Terms and EMPLID list.

# **Reviewing the Loan Origination Action History**

Access the Direct Loan Orig Actions page (Financial Aid, Loans, Direct Lending Management, View Loan Processing Actions, Direct Loan Orig Actions).

#### **Image: Direct Loan Orig Actions page**

Orig/Orig Chg Validate Errors – FA860A • > Disb Validation Error Report – FA860B

This example illustrates the fields and controls on the Direct Loan Orig Actions page. You can find definitions for the fields and controls later on this page.

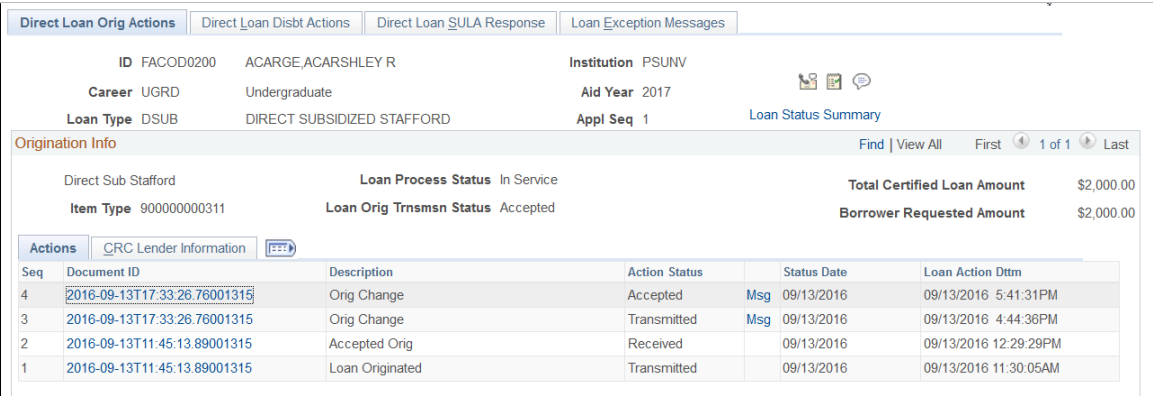

The system displays the ID, Career, Loan Type, Institution, Aid Year, and Appl Seq (application sequence) values. The application sequence number increases each time the system creates a new loan origination record for each ID, career, loan type, institution, and aid year combination.

The following fields are derived from the Loan Origination record.

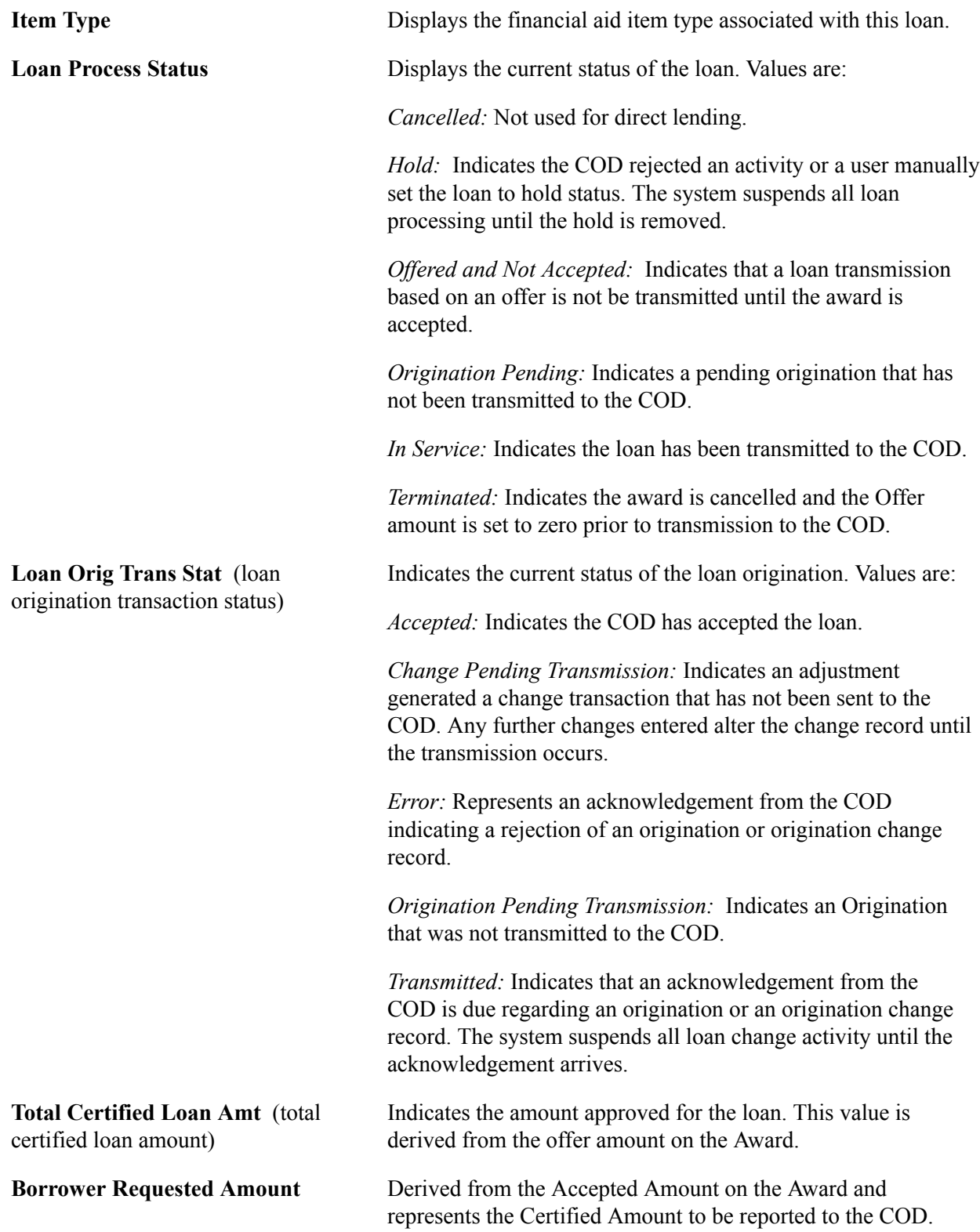

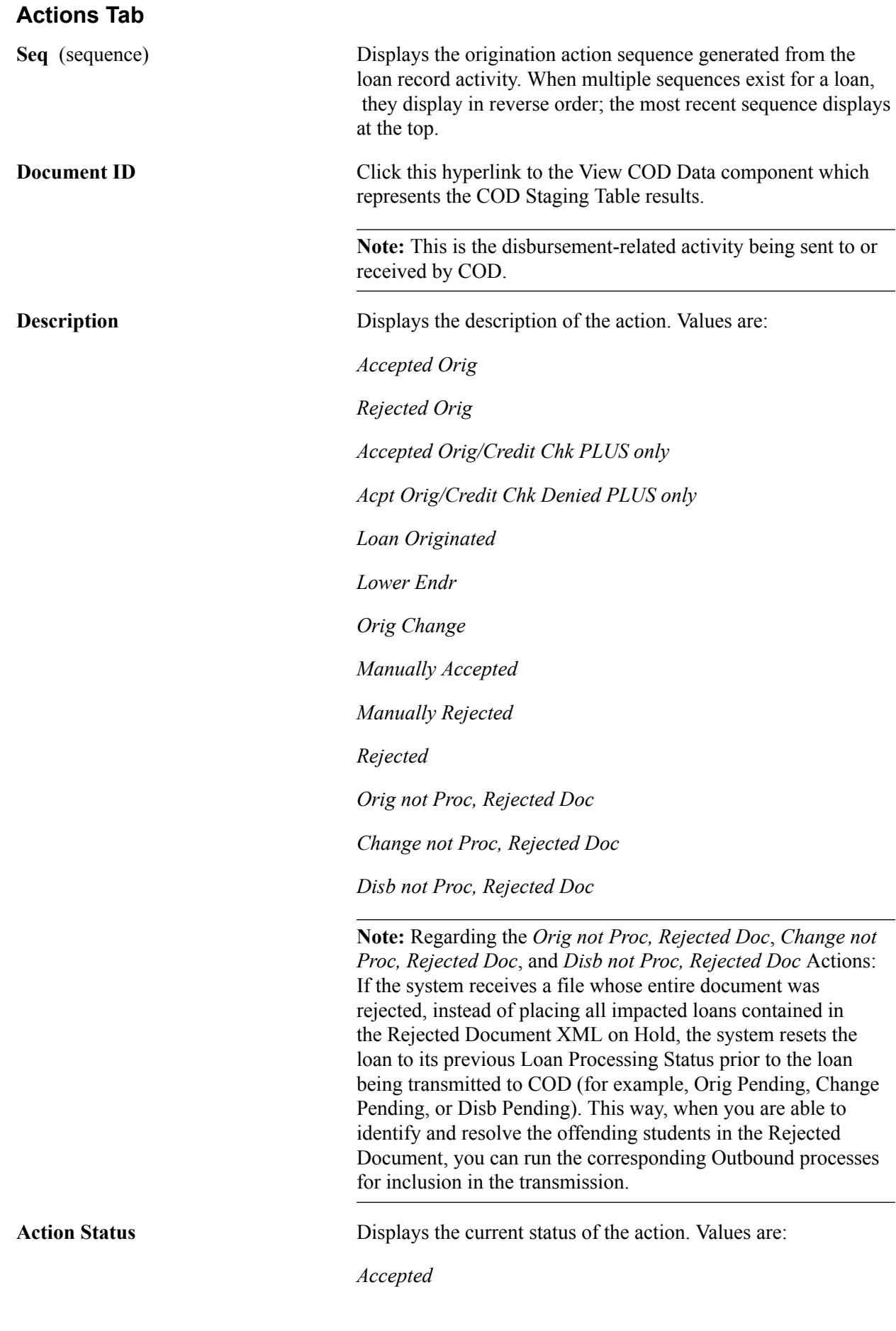

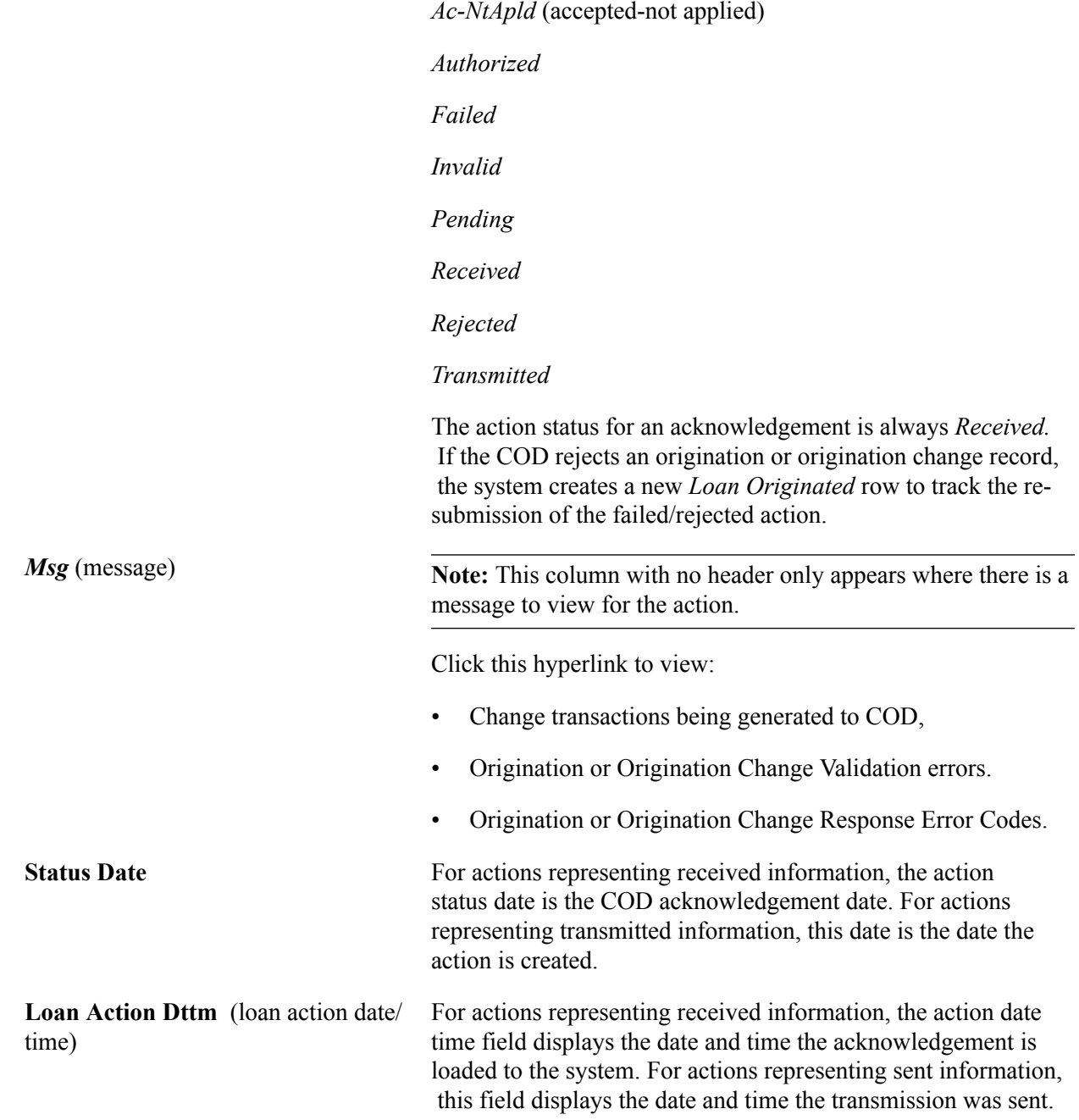

## **CRC Lender Information Tab**

Select the CRC Lender Information tab.

#### **Image: Direct Loan Orig Actions page: CRC Lender Information tab**

This example illustrates the fields and controls on the Direct Loan Orig Actions page: CRC Lender Information tab. You can find definitions for the fields and controls later on this page.

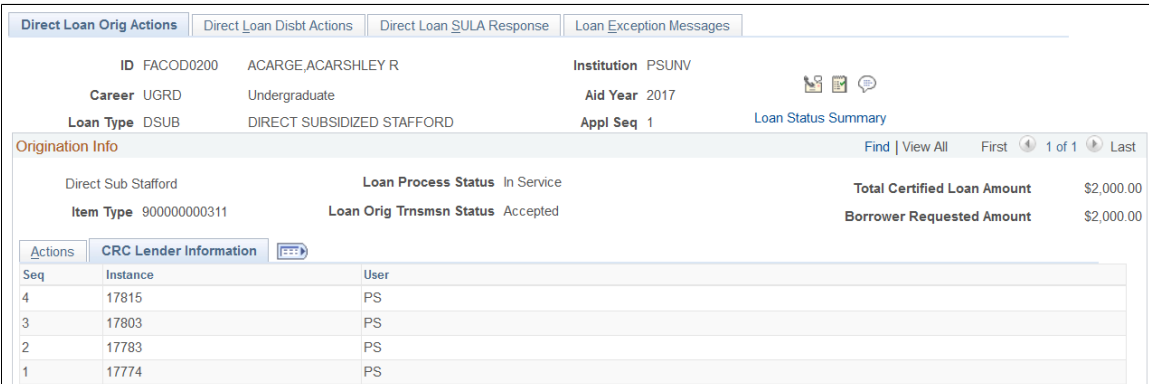

**Instance** Displays the unique identifier assigned to the particular process that created the action row.

User Displays the user ID for the individual who processed the action.

## **Explaining Direct Loan Origination Status and Action Codes**

This section provides an explanation of the Direct Lending Status Codes for origination. This includes the processes run and the actions that generate each status code. The fields referenced in the following table display on the Direct Loan Orig Actions page.

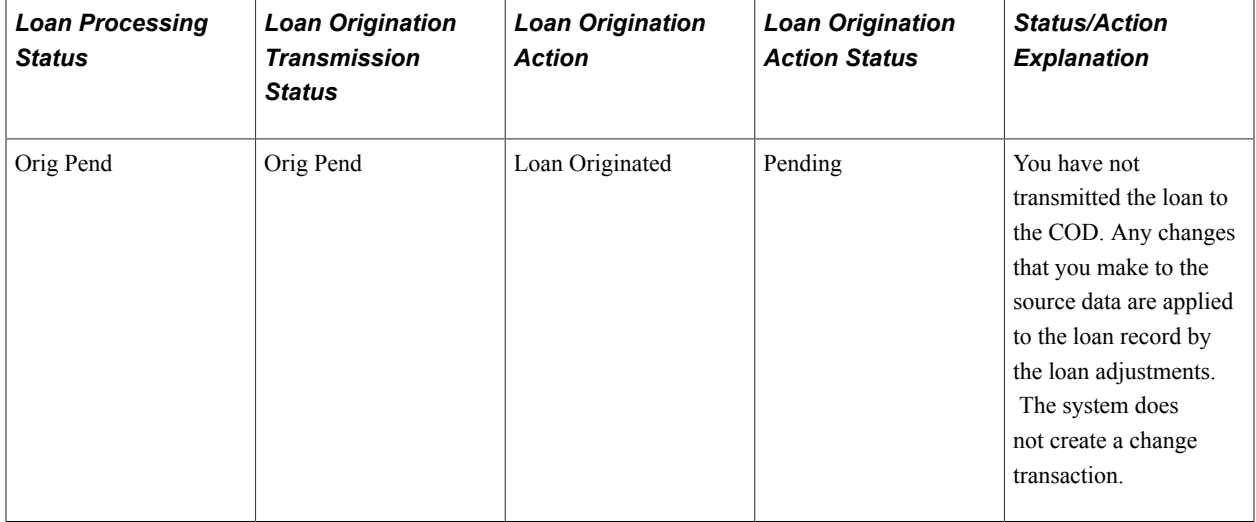

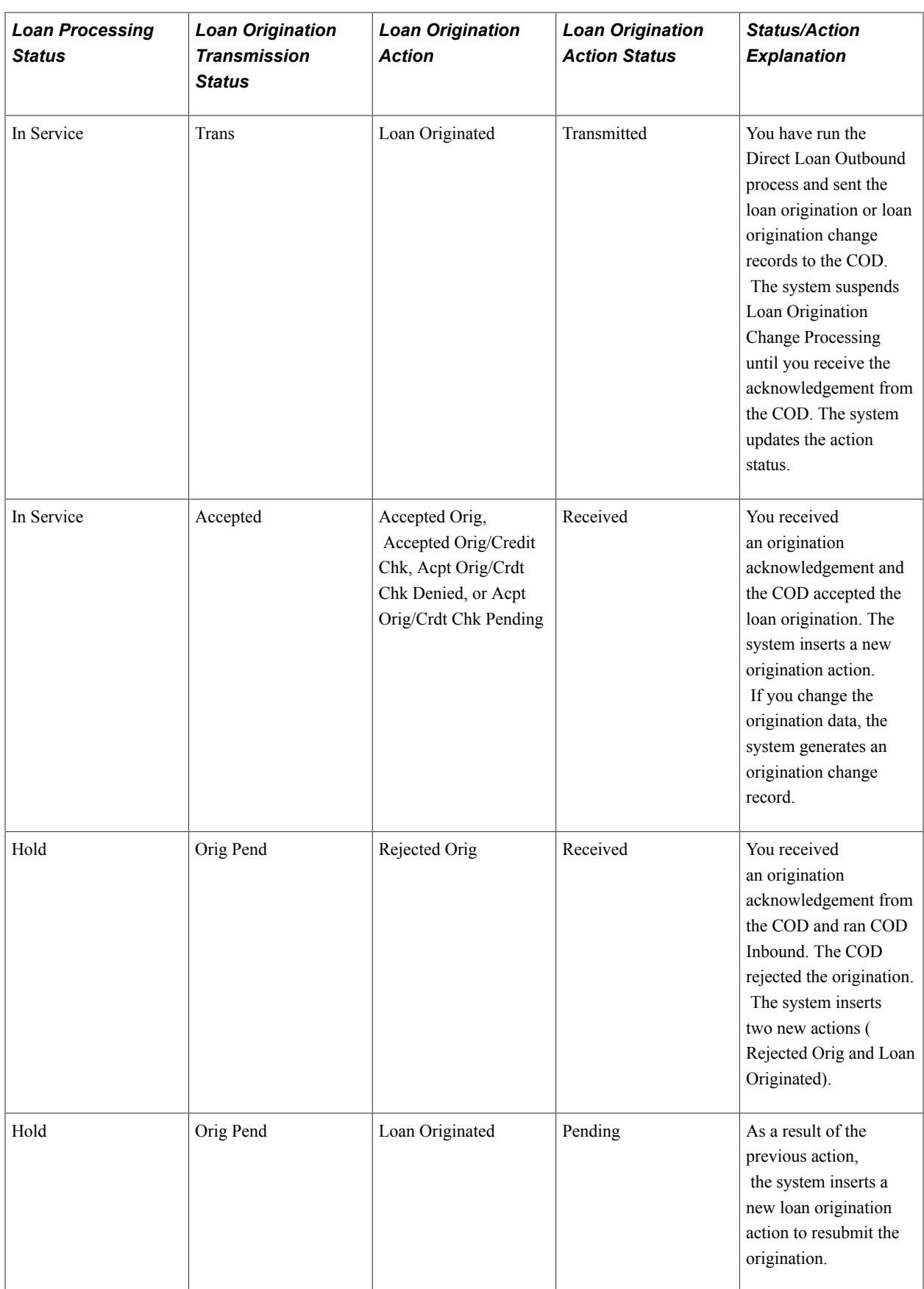

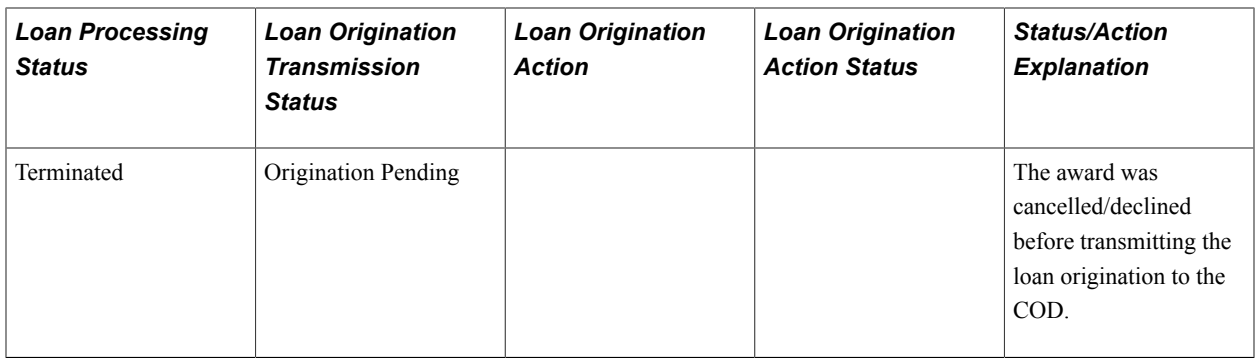

## **Explaining Direct Loan Origination Change Status and Action Codes**

This section provides an explanation of the Direct Lending Status Codes for Origination Change. This includes the processes run and the actions that generate each status code. The fields referenced in the following table display on the Direct Loan Orig Actions page.

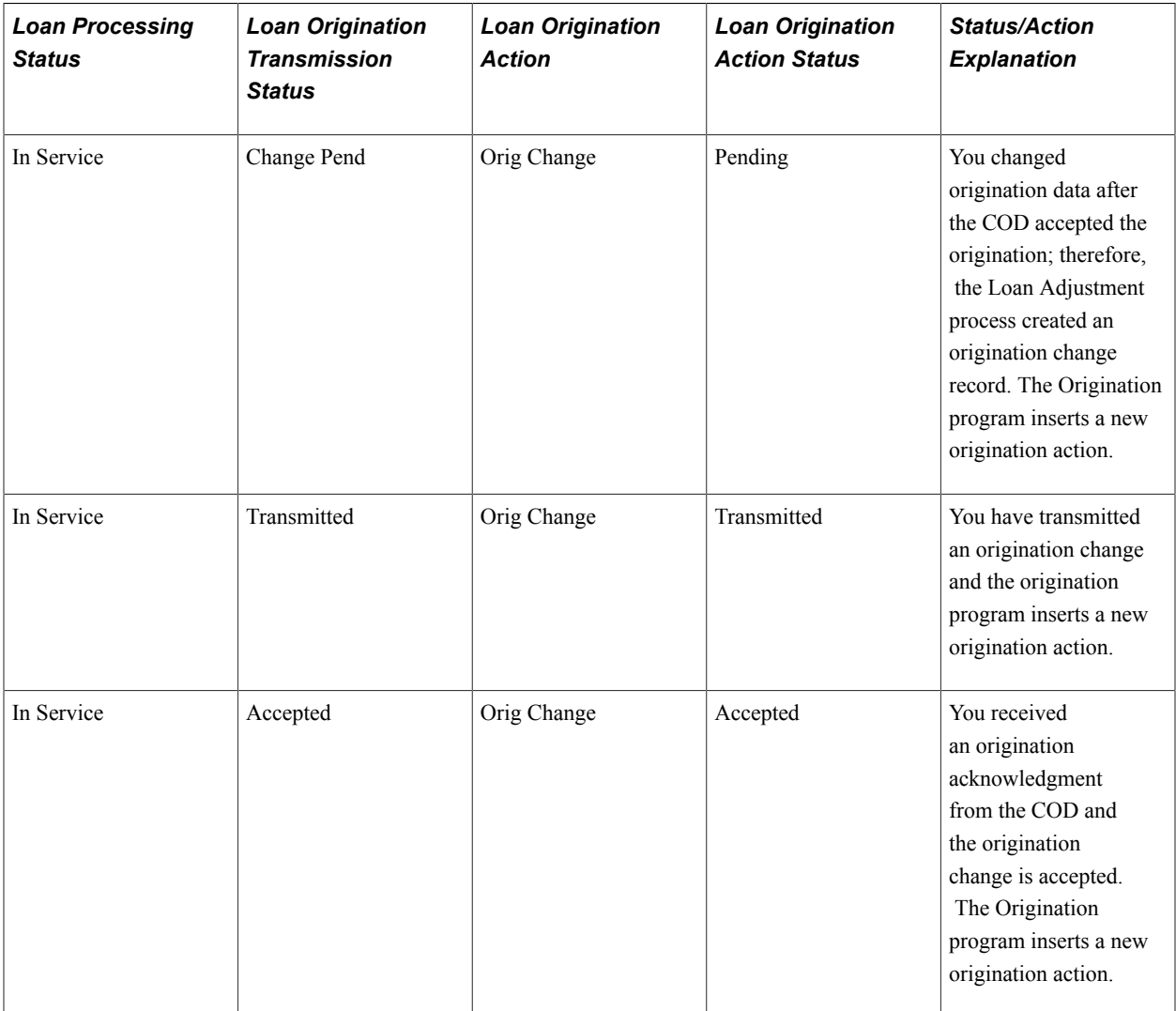

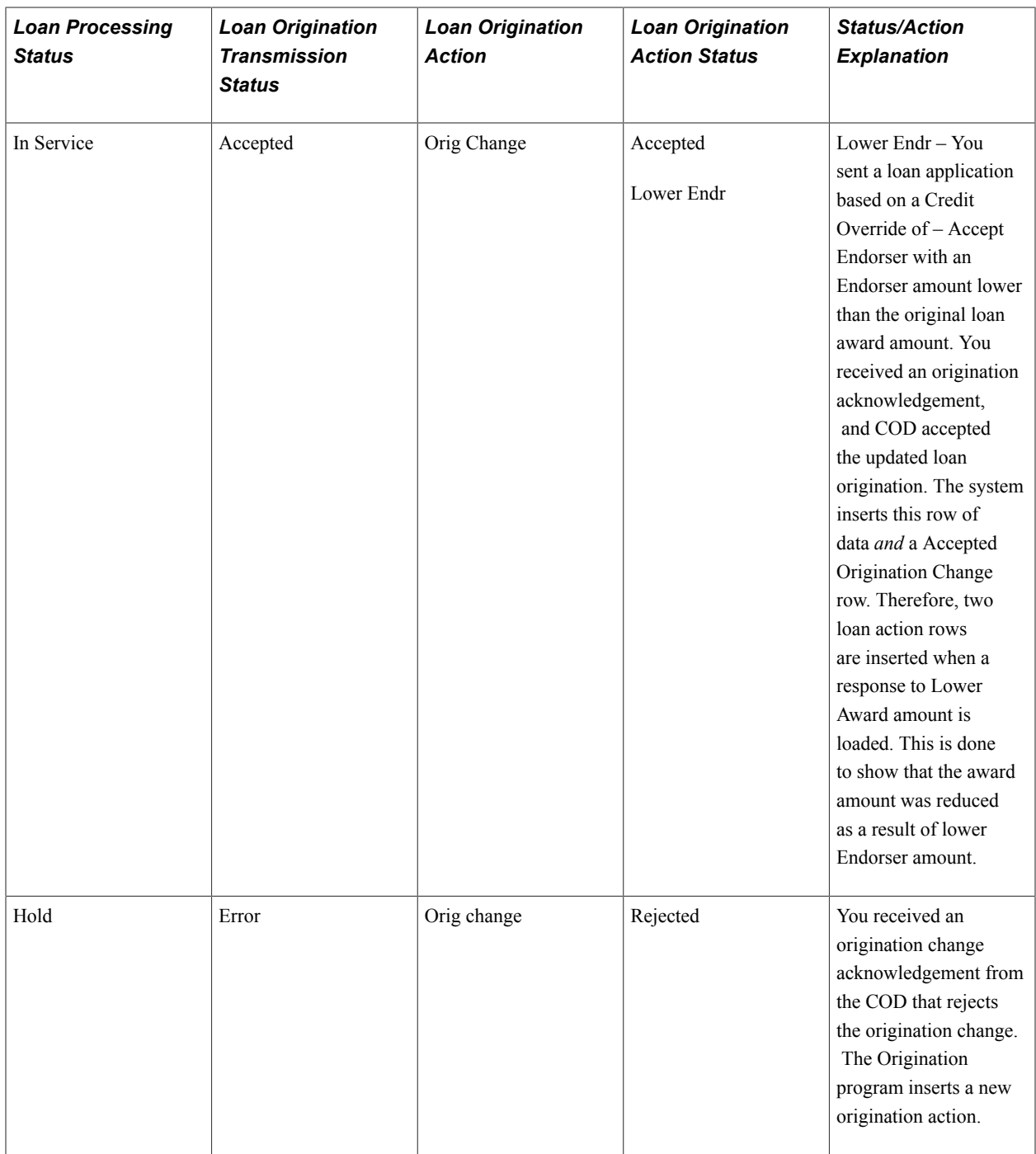

# **Reviewing Direct Loan Disbursement Actions**

Access the Direct Loan Disbt Actions page (Financial Aid, Loans, Direct Lending Management, View Loan Processing Actions, Direct Loan Disbt Actions).

#### **Image: Direct Loan Disbt Actions page**

This example illustrates the fields and controls on the Direct Loan Disbt Actions page. You can find definitions for the fields and controls later on this page.

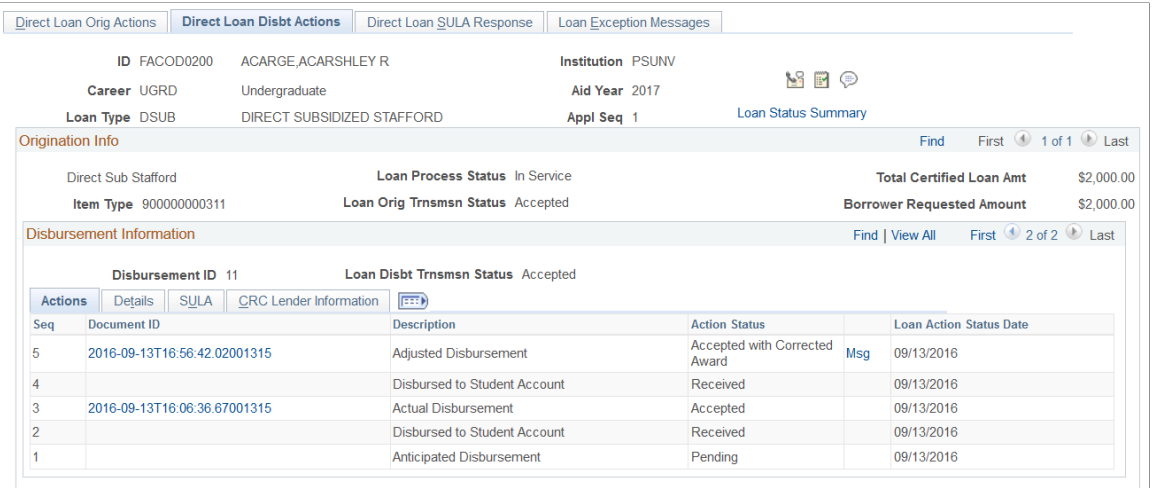

The item type, status, and amount fields are the same as those on the Direct Loan Orig Actions page.

**Disbursement ID** Displays the ID number assigned to this particular disbursement.

**Loan Disb Trans Stat** (loan disbursement transaction status) Indicates the status for this disbursement. Values are:

- Accepted
- Actual (actual disbursement)
- Chg Pend (change pending)
- Disb Pend (disbursement pending)
- Error
- Trans (transmitted)

## **Actions Tab**

Bundle 43

Added "Accepted with Corrected Award" Action Status. The status is set when the COD Response file includes Response Error Code 219 in which COD automatically adjusts the student's award data down to the sum of the actual and anticipated disbursements in the Response file sent to the school.

**Seq** (sequence) Displays the disbursement action sequence generated from the loan record activity. When multiple sequences exist for a loan, the most recent sequence appears at the top.

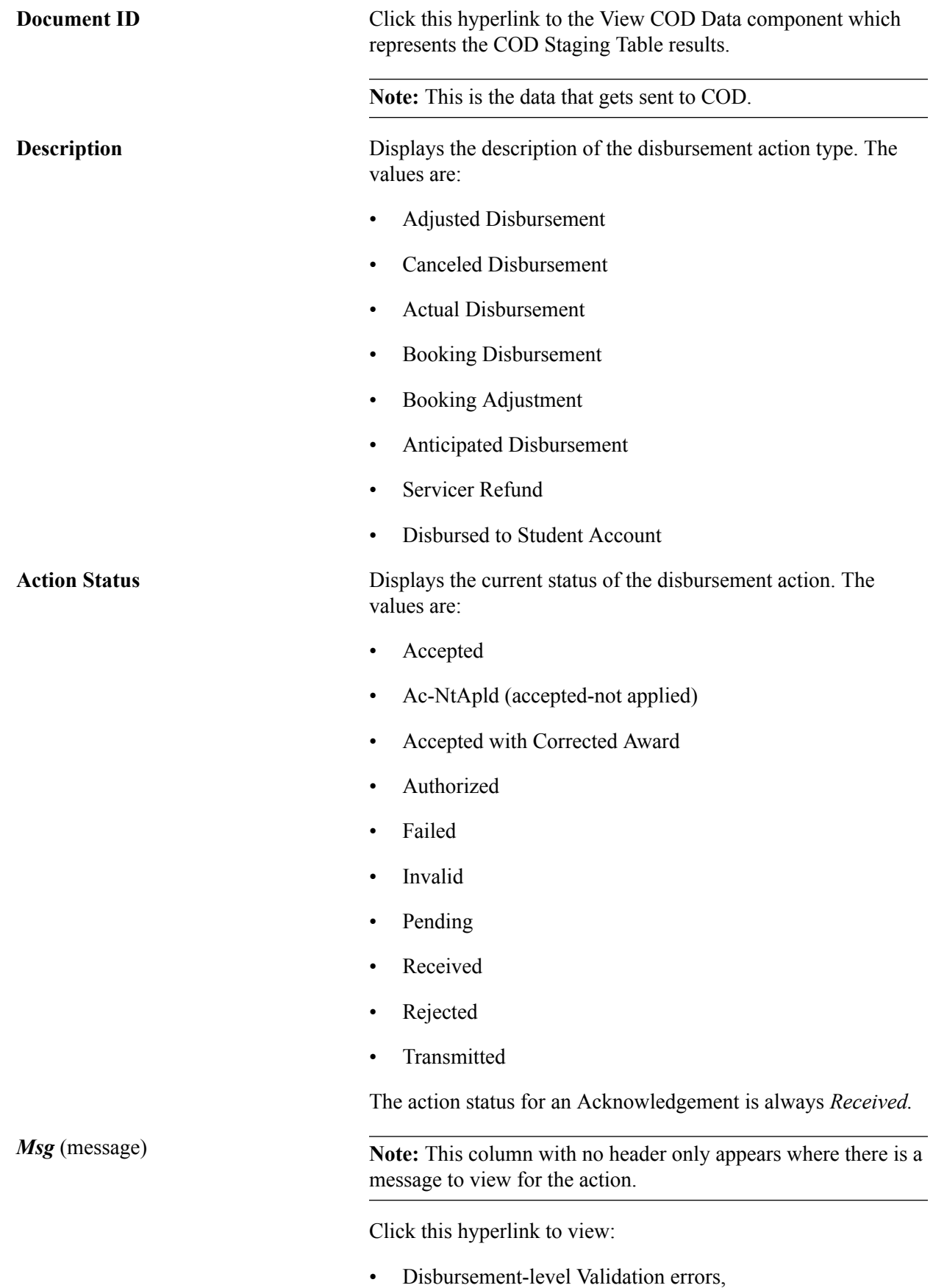

• Disbursement Response Error Codes.

**Loan Action Status Date** For actions representing received information, displays the COD acknowledgement date. For actions representing transmitted information, this is the date the action is created.

## **Details Tab**

Select the Details tab.

#### **Image: Direct Loan Disbt Actions page: Details tab**

This example illustrates the fields and controls on the Direct Loan Disbt Actions page: Details tab. You can find definitions for the fields and controls later on this page.

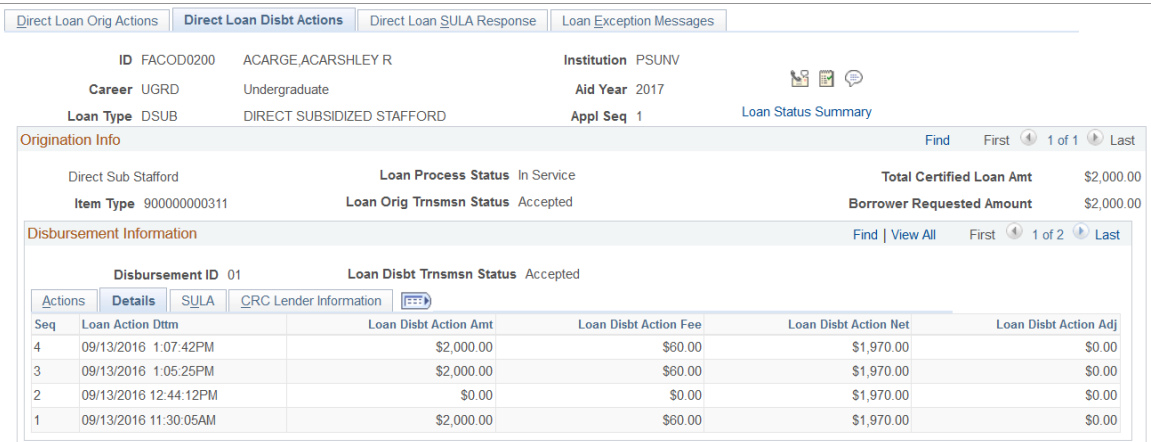

**Loan Action Dttm** (loan action date/ time)

For actions representing received information, the action date time is the date/time the acknowledgement is loaded to the system. For actions representing sent information, this is the date and time the transmission is sent.

**Loan Disb Action Amt** (loan disbursement action amount)

**Loan Disb Action Fee** (loan disbursement action fee)

**Loan Disb Action Net** (loan disbursement action net)

**Loan Disb Action Adj** (loan disbursement action adjustment) Displays the gross disbursement amount.

Displays the loan fee amount for the disbursement.

Displays the net disbursement amount, minus fees, plus rebate.

Displays the adjusted disbursement amount reported.

## **SULA Tab**

Select the SULA tab.

#### **Image: Direct Loan Disbt Actions page: SULA tab**

This example illustrates the fields and controls on the Direct Loan Disbt Actions page: SULA tab. You can find definitions for the fields and controls later on this page.

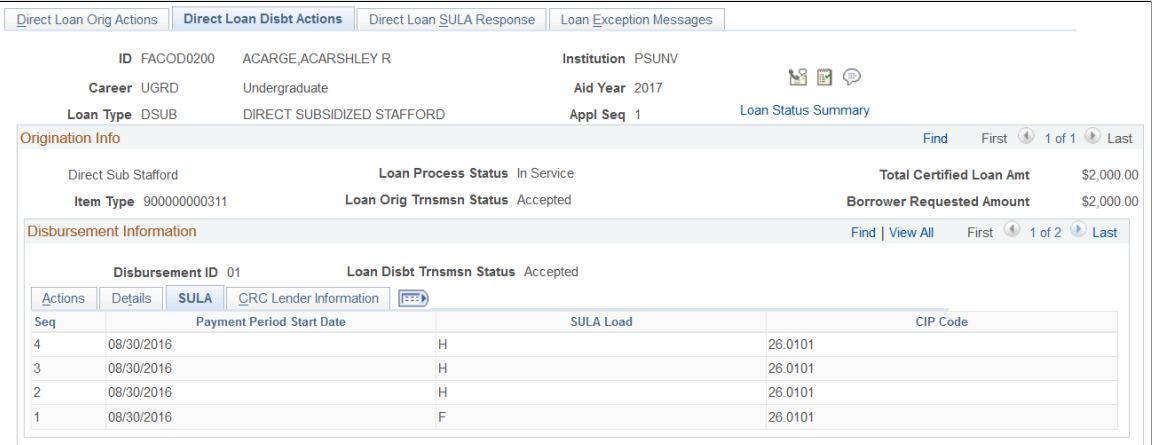

Displays the Payment Period Start Date, SULA Load, and CIP Code. These fields are reported on Origination and Disbursement transactions

## **CRC Lender Information Tab**

Select the CRC Lender Information tab.

#### **Image: Direct Loan Disbt Actions page: CRC Lender Information tab**

This example illustrates the fields and controls on the Direct Loan Disbt Actions page: CRC Lender Information tab. You can find definitions for the fields and controls later on this page.

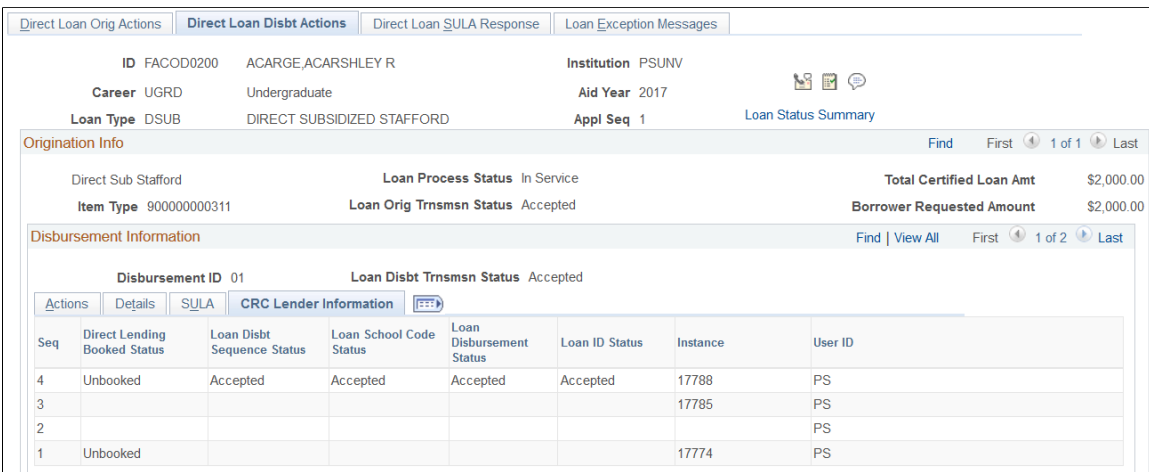

**Direct Lending Booked Status** Displays *Booked* if the COD has accepted and acknowledged the origination, first disbursement, and promissory notes. Until this occurs, the status is *Unbooked.*

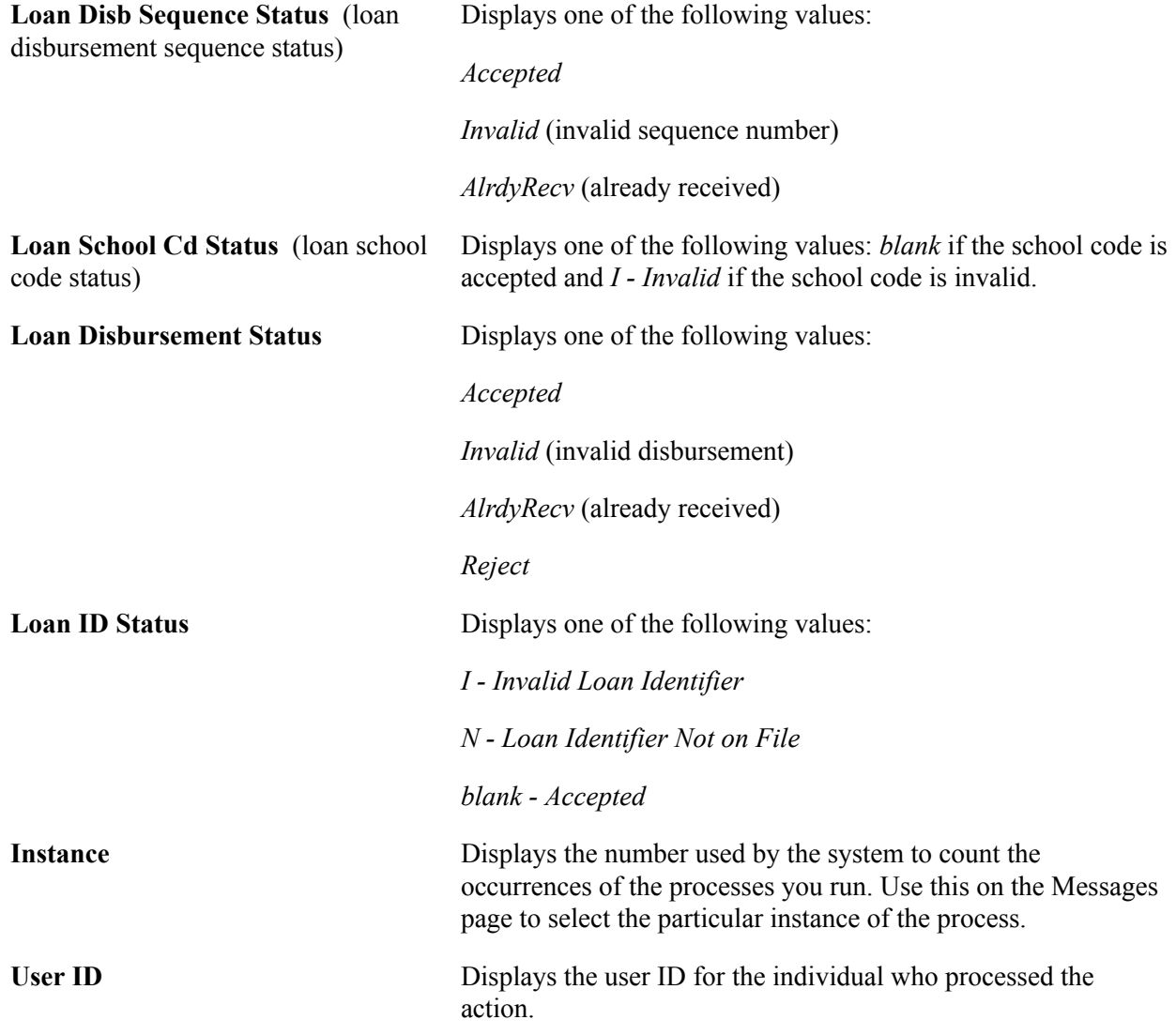

## **Explaining Direct Loan Disbursement Status and Action Codes**

#### Bundle 43

Added a row to explain COD Response Error Code 219 in which COD automatically adjusts the student's award data down to the sum of the actual and anticipated disbursements in the Response file sent to the school.

This section provides an explanation of the Direct Lending Status Codes for disbursements. This includes the processes run and actions that generate each status code. The fields referenced in the following table are located on the Direct Loan Disbt Actions page.

The Loan Disbursement Transaction Status field appears opposite the Disbursement ID. The loan disbursement action status refers to the Action Status field on the page.

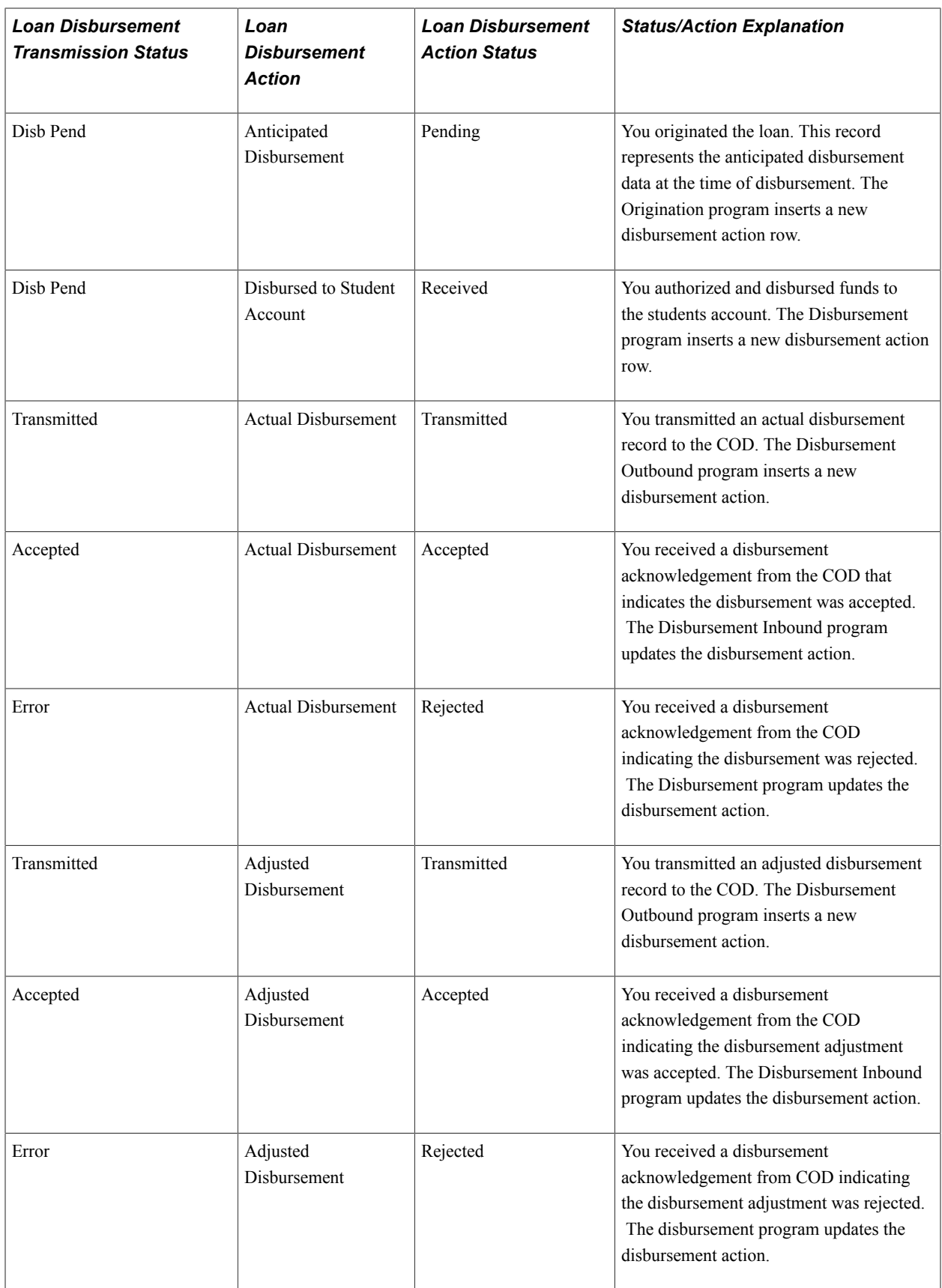

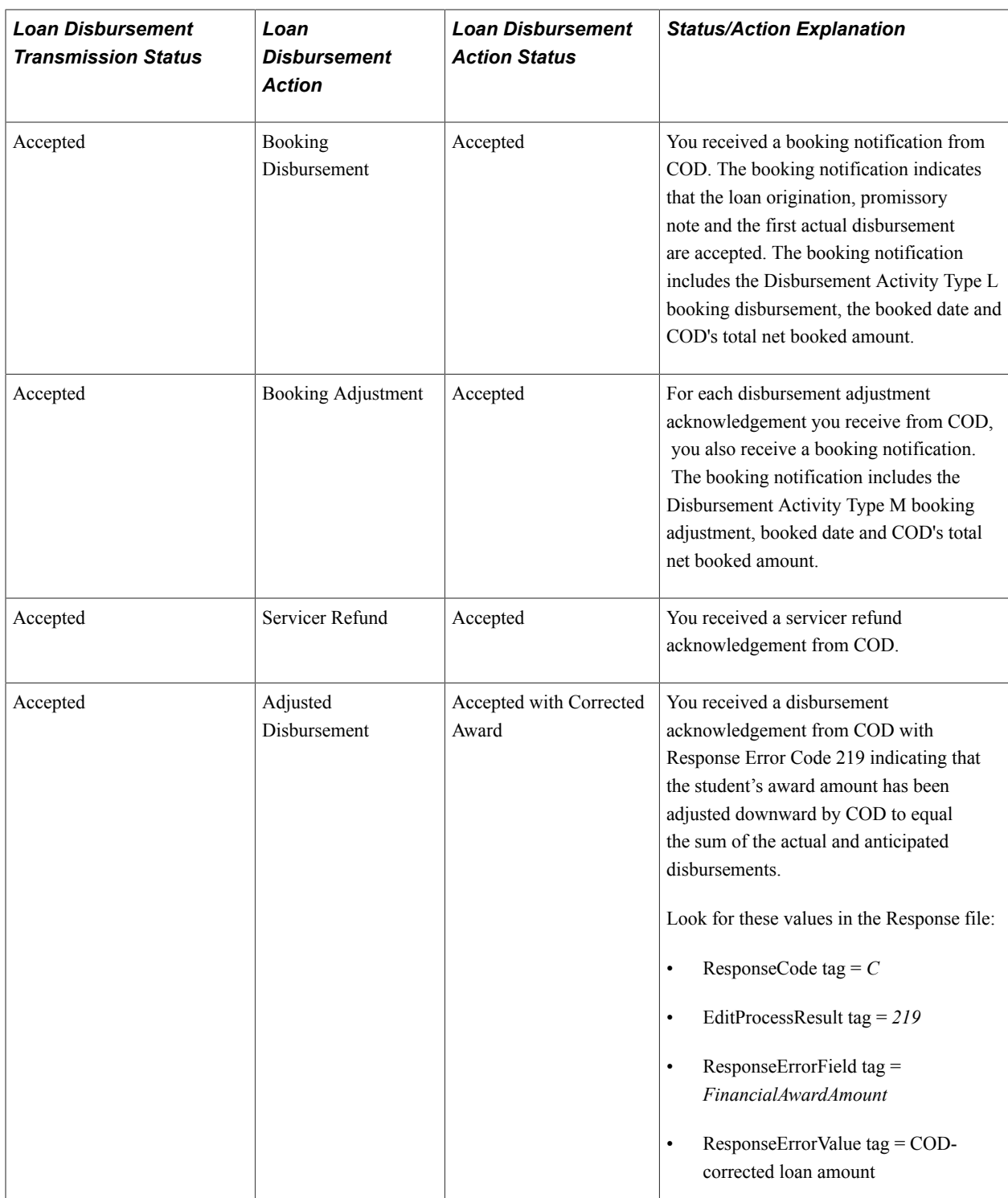

# **Reviewing Direct Loan SULA Response**

Access the Loan Exception Messages page (Financial Aid, Loans, Direct Lending Management, View Loan Processing Actions, Direct Loan SULA Response).

#### **Image: Direct Loan SULA Response page**

This illustrates the Direct Loan SULA Response page.

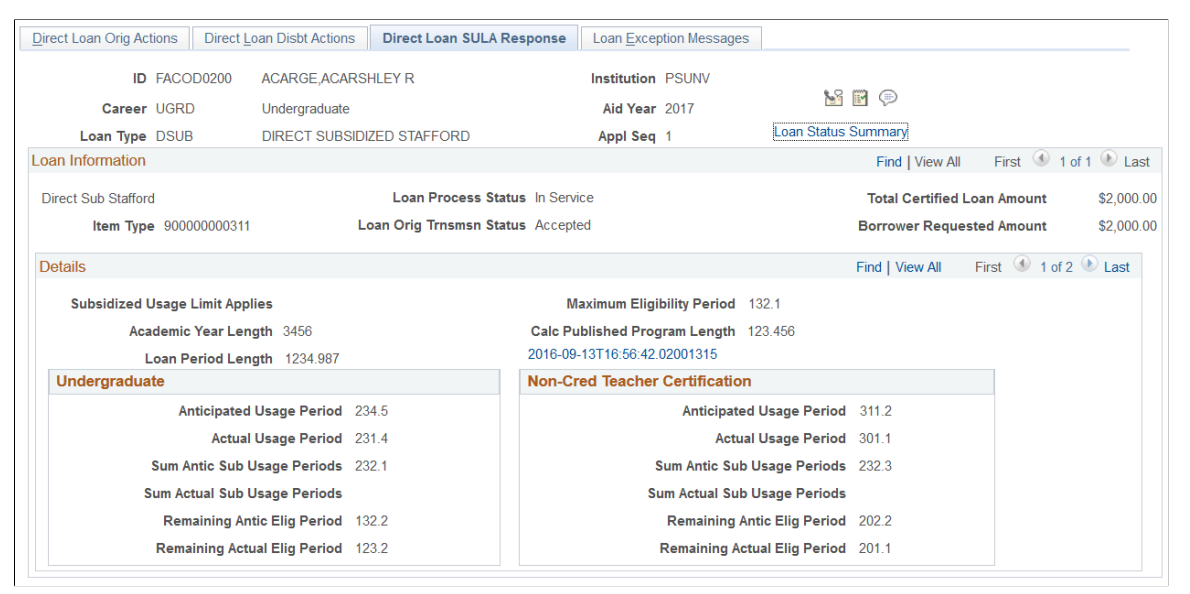

For Subsidized Usage Limit Applies (SULA) rules, COD calculates a borrower's Subsidized Usage for two categories of usage: *Undergraduate Subsidized Usage* and *Non-Credential Teacher Certification Usage*. Depending upon whether the Special Programs tag equals T (Non-Credential Teacher Certification), one or both of these categories may be populated with duration, consumption, and remaining eligibility values. Also displayed is either anticipated and/or actual values, depending upon whether at least one actual disbursement has taken place (driven by Disbursement Release Indicator equaling true or false).

# **Reviewing Loan Exception Messages**

Access the Loan Exception Messages page (Financial Aid, Loans, Direct Lending Management, View Loan Processing Actions, Loan Exception Messages).

#### **Image: Loan Exception Messages page**

This example illustrates the fields and controls on the Loan Exception Messages page. You can find definitions for the fields and controls later on this page.

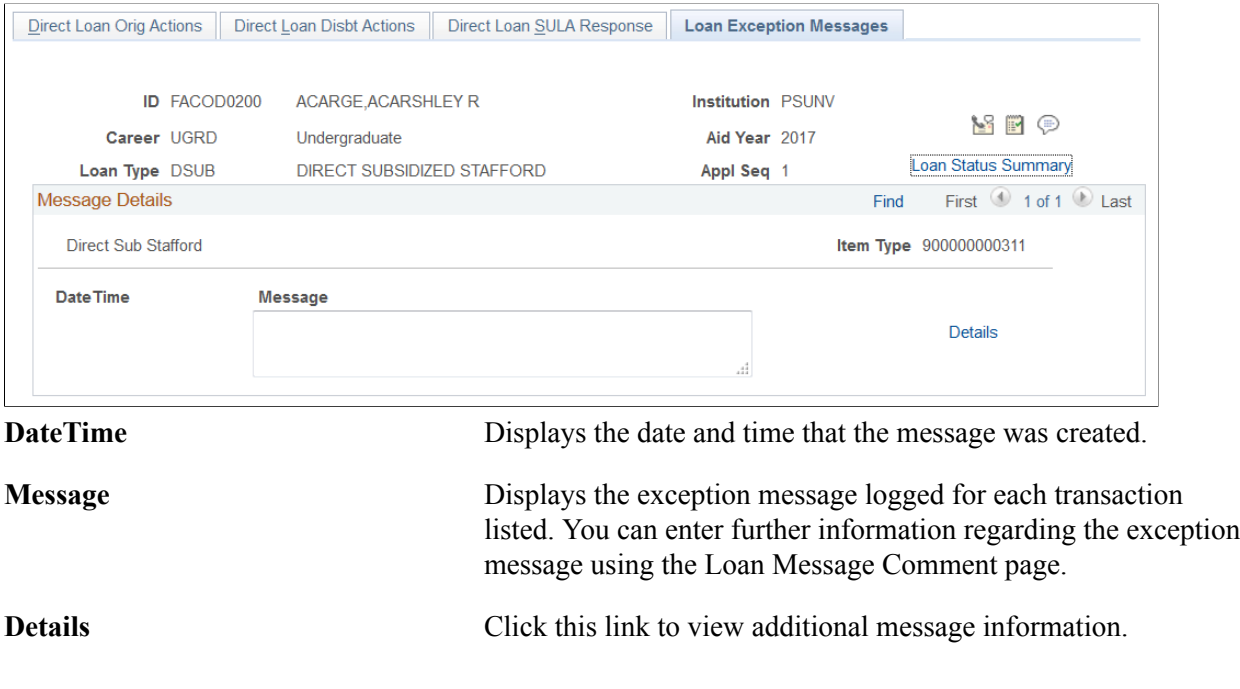

# **Updating Loan Dates**

This section discusses updating Loan Period Start, Loan Period End, Academic Year Start and Academic Year End dates for CommonLine & Direct loans.

# **Page Used to Update Loan Dates**

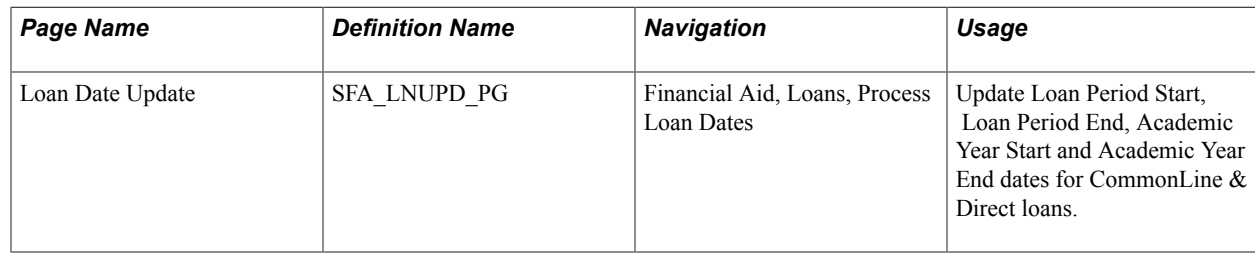

# **Updating Loan Dates**

Access the Loan Date Update page (Financial Aid, Loans, Process Loan Dates).

#### **Image: Loan Date Update page**

This example illustrates the fields and controls on the Loan Date Update page. You can find definitions for the fields and controls later on this page.

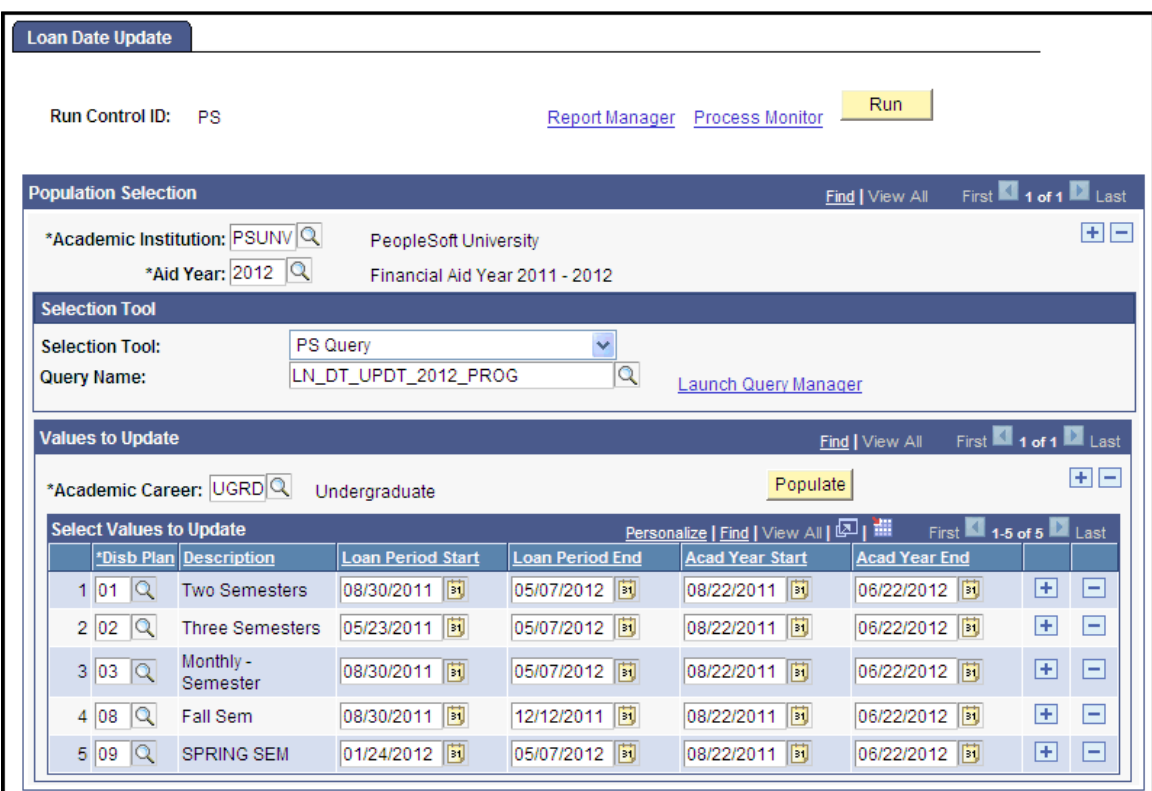

Use the Loan Date Update process to update Loan Period Start, Loan Period End, Academic Year Start and Academic Year End dates for CommonLine & Direct loans.

**Note:** This process only allows dates to be updated for eligible loan records. Since this process does not create change transactions, eligible loan records are those having a Loan Process Status of O (Origination Pending and a Transmission Status of O (Origination Pending Transmission). Oracle recommends running this process immediately after Loan Origination and/or just prior to the Loan Outbound process.

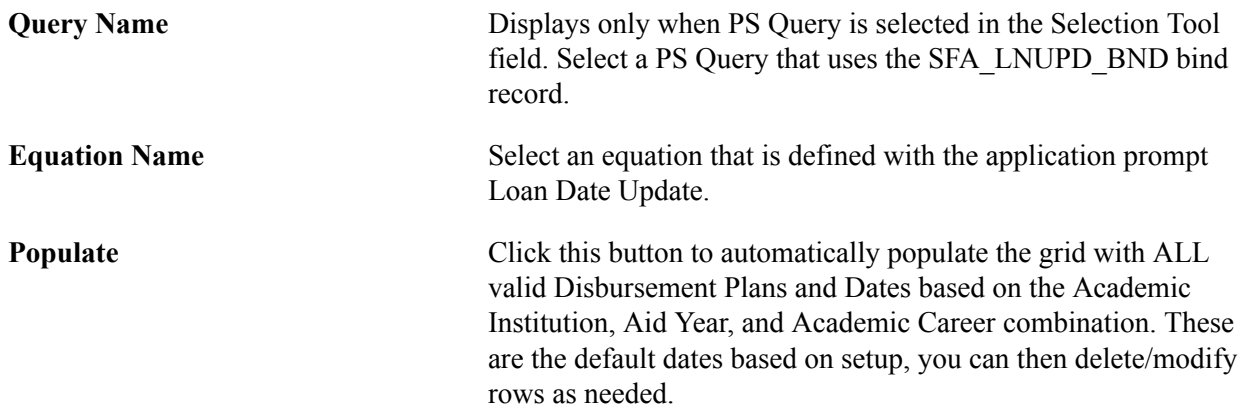

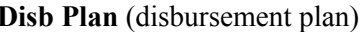

Enter valid Disbursement Plans based on the Academic Institution, Aid Year, and Academic Career combination.

For the Date Fields (Loan Period Start, Loan Period End, Acad Year Start, and Acad Year End), enter the date value you want to be updated on the student's loan record for the Academic Institution, Aid Year, Academic Career, and Disb Plan combination.

**Note:** If a Date Field is left blank, no update is made for that Academic Institution, Aid Year, Academic Career, Disb Plan, and Date combination. In other words, the date that currently exists on the student's loan record remains.

If a Date field is updated during this process, the associated Override field is marked as "Y".

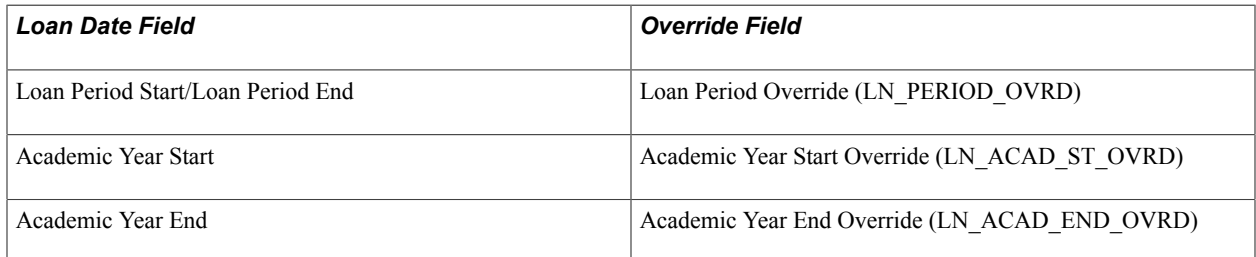

## **Related Links**

"Using the Population Selection Process" (PeopleSoft Campus Solutions 9.2: Campus Community)

# <span id="page-57-0"></span>**Creating and Using Promissory Notes**

Multi-year Master Promissory Notes allow a student to sign and use one promissory note throughout multiple loan years and for multiple schools participating in the multi-year master promissory notes.

All existing 1999-2000 and 2000-2001 master promissory notes, are treated as multi-year promissory notes. Schools that are eligible for multi-year promissory note functionality can use these existing master promissory notes for 2001-2002 loans for the same student. Borrowers who attend a school that is eligible for multi-year functionality are required to have only one master promissory note on file at the COD for all subsidized and unsubsidized loans disbursed for the academic year 2000-2001 and forward. An open master promissory note on file at the COD is assigned to the borrower and can be used by any school eligible for multi-year functionality.

**Note:** The Social Security Number, date of birth, and first name on the Loan Origination Record must match the same values on the master promissory note, otherwise the COD cannot link the existing master promissory note to the Loan Origination Record.

An open master promissory note is valid for up to ten years from the date of the first anticipated disbursement, if an actual disbursement is made. Students can close open master promissory notes by calling a customer service representative at the COD. After a master promissory note is closed, no new loans can be disbursed without generating a new master promissory note. However, all disbursements and booking activity for the loans already attached to the closed master promissory notes are processed.

Single-year schools are not eligible to use multi-year master promissory notes. For these schools, a borrower must sign a new master promissory note for each academic year. Single-year schools must use a master promissory note generated specifically for that institution. For these schools, subsidized and unsubsidized loans for the same student and the same academic year can be linked to a single master promissory note.

This section discusses how to:

- Create a promissory note communication record.
- Print direct loan master promissory notes.
- Sign and review direct loan promissory notes.
- Create batch signatures for DL promissory notes.

You use the same pages whether you are creating multi-year promissory notes or single year promissory notes.

For more information regarding the use of the Electronic Master Promissory Note and alternative print options to allow COD to print and communicate with borrowers regarding promissory note requirements,

For more information, see [U.S. Department of Education's Common Origination and Disbursement](https://www.fsadownload.ed.gov/docsStudentAidGateway.htm) [\(COD\) Technical Reference.](https://www.fsadownload.ed.gov/docsStudentAidGateway.htm)

# **Pages Used to Create and Use Promissory Notes**

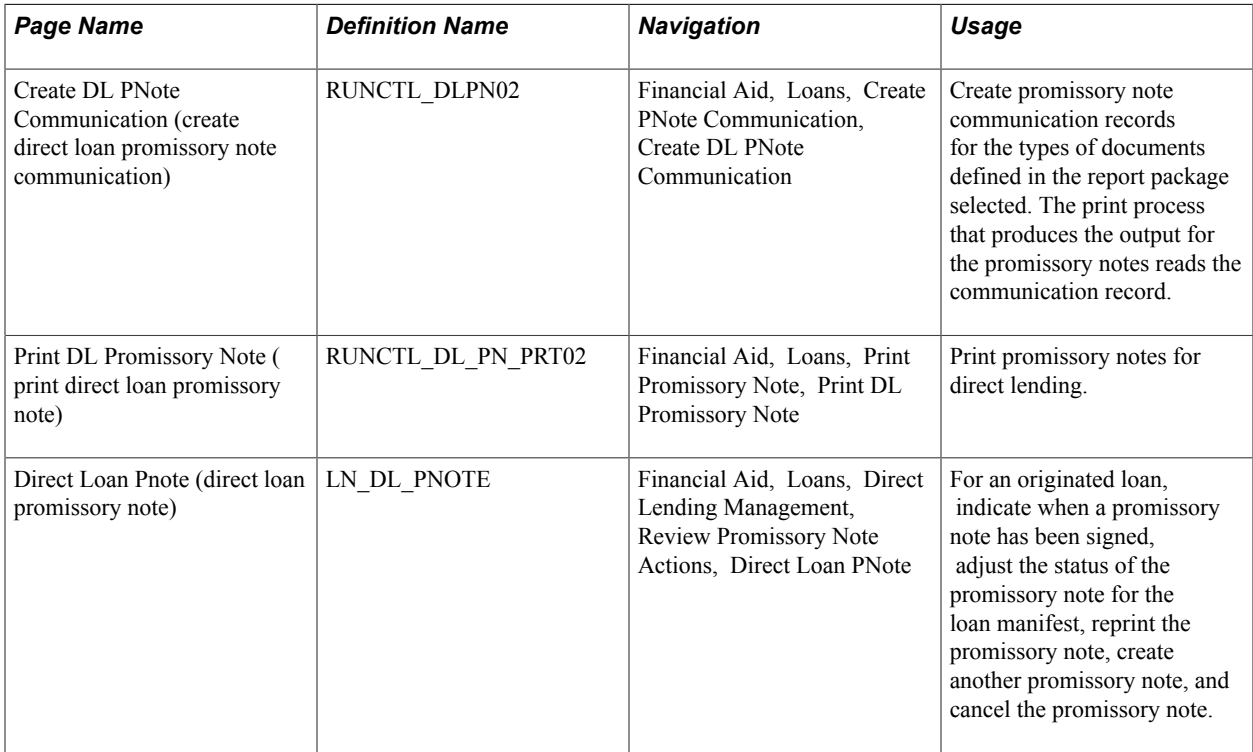

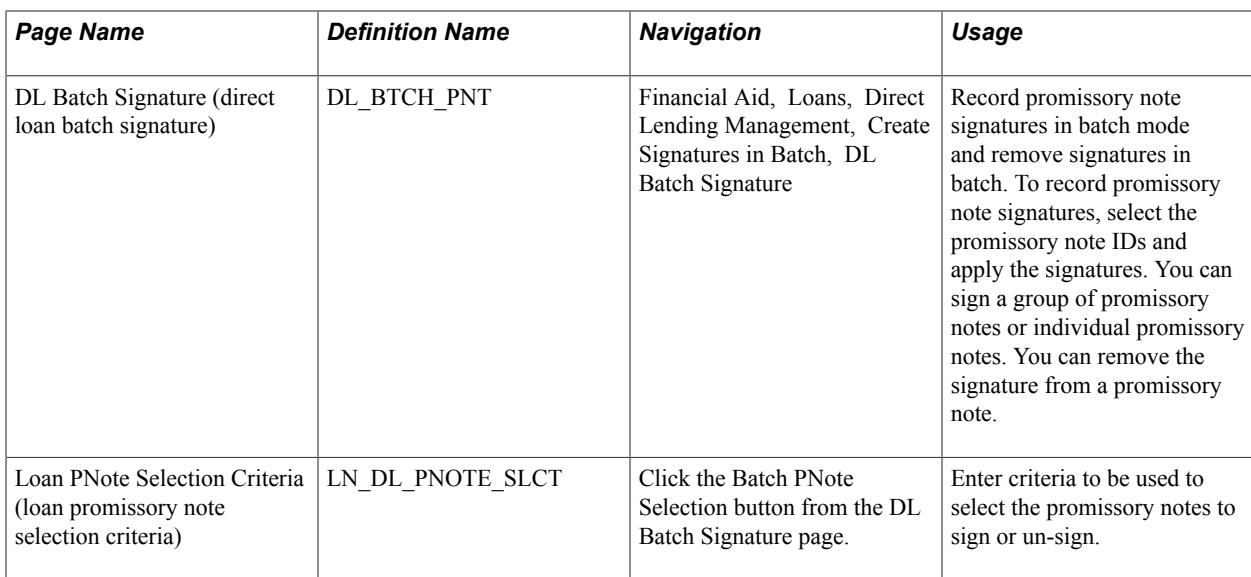

# **Creating a Promissory Note Communication Record**

Access the Create DL Pnote Communication page (Financial Aid, Loans, Create PNote Communication, Create DL PNote Communication).

Use this page to run the Create PNote Communication Rec process (FAPLDPN2). You can create direct lending (and non-Direct Lending) promissory note communication records that determine which promissory notes are printed, based on the criteria you enter. The fields in the Selection Criteria group box have a cumulative search effect. Each field that you enter narrows your search criteria.

The DL PNote Create program (FAPLDPN2.CBL) creates one VAR\_DATA\_LOAN record if it is assigning a Checklist and Communication at the same time and ensures consistent VAR\_DATA\_LOAN data. When you run the Loan Origination and the DL Pnote Create (FAPLDPN2.CBL) processes, the system populates the fields to be in sync. This accommodates users who run the CCLTRGEN routines. For loans other than direct loans, the system populates all fields except for LN\_APPL\_ID. As a result, the system only creates one VAR\_DATA\_LOAN record when the loan origination process is run along with the CCLTRGEN routine.

## **Selection Criteria**

Select the institution, aid year, and academic career for which to create a promissory note communication record for loans originated for that group of students.

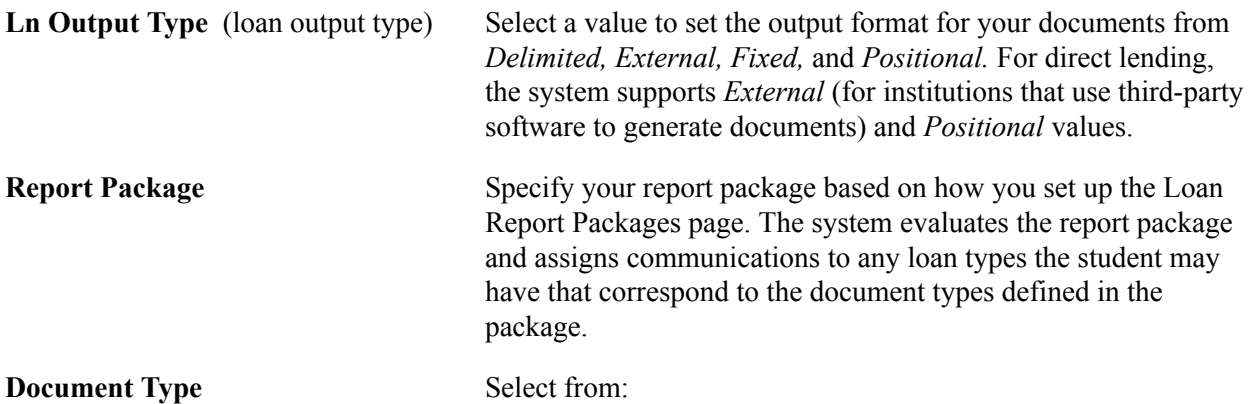

#### *Hlth Pnote*

*Mstr Pnote:* The system generates communications only for Subsidized Stafford or Unsubsidized Stafford loan types.

*PNote:* The system generates communications for PLUS and Graduate PLUS loans.

*Perk PNote*

*Univ Pnote*

All document types are linked to the loan category and loan program from the Loan Type Table.

If you leave this field blank, the system assigns communications to any loan types that the student has that correspond to the document types defined in the report package. If you enter a value, the system assigns communications only to the loan type that matches the selected document type. For example, if *Pnote* is selected, the system generates communications only for PLUS loans.

**Note:** Although *Cover Ltr, TIL,* and *TIS* are listed, they are not valid selections for Document Type for this process.

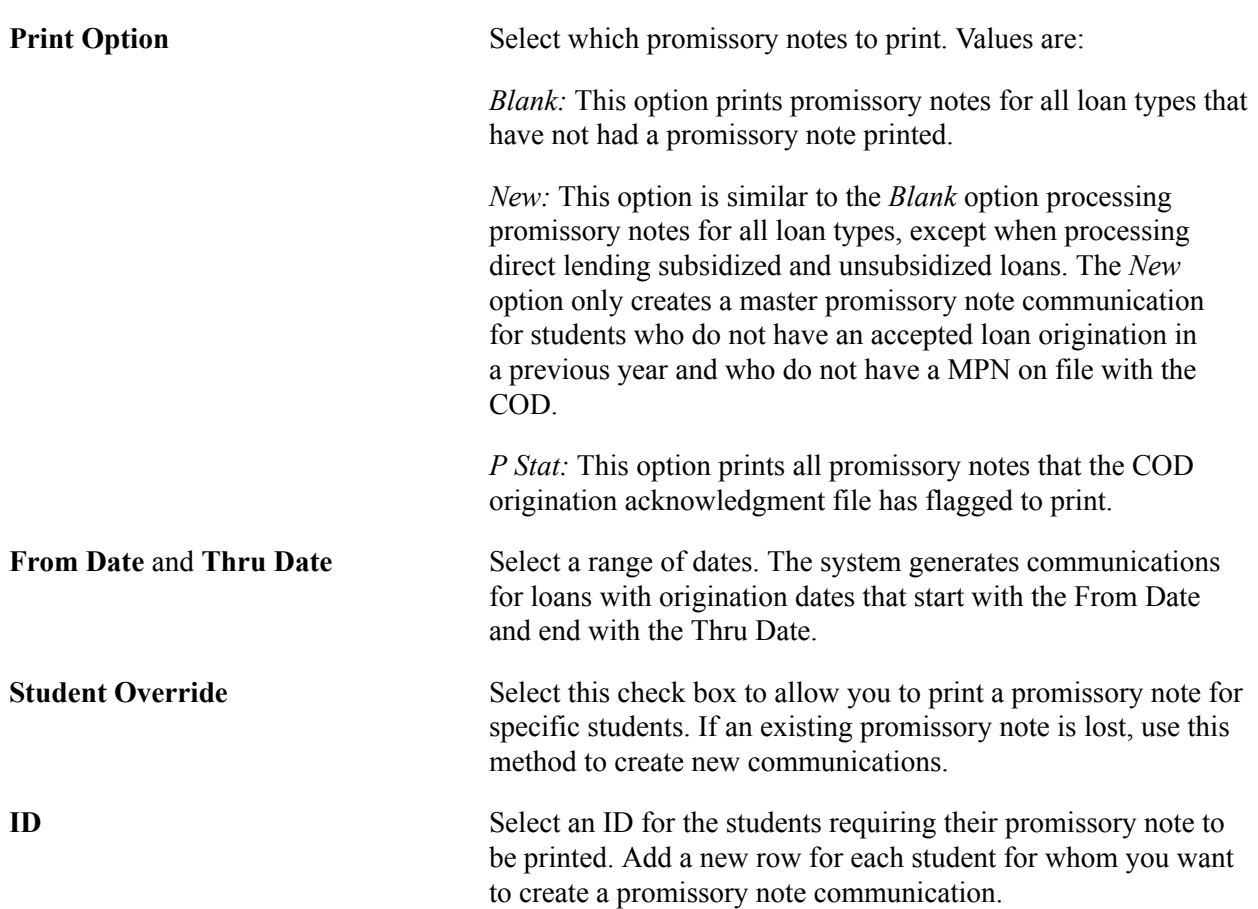

**Note:** After you run the Create DL PNote Comm process once with the document type blank, you can create additional promissory notes and promissory note communications by running the process using singular document types or using the From Date and Thru Date. Otherwise, the communication continues to select all the promissory note types and populating the promissory note communication table with multiple rows.

Check the Batch Message Inquiry page in this component after you run the process to be sure it completed correctly.

# **Printing Direct Loan Master Promissory Notes**

Access the Print DL Promissory Note page (Financial Aid, Loans, Print Promissory Note, Print DL Promissory Note).

Use this page to run the Print Packages/PNote Docs process (FALDPNT2).

You can use Master Promissory Notes (MPN) in making Subsidized and Unsubsidized Stafford, PLUS, and Graduate PLUS loans in the Direct Loan (DL) program. One promissory note can be used to make one or more loans to a parent borrower to help pay for the educational costs of one dependent student for one or more academic years.

If your institution collects signed promissory notes for the Direct Lending program, you can produce a manifest to send with the signed promissory notes to the Direct Lending common origination and disbursement processing center (COD).

A loan origination record must exist before you can create a promissory note. Set up your Manage Communication Tables in Campus Community, set up Loan Report Packages and DL Serial Pnote Tables in Process Loans. To print a promissory note, first create a promissory note communication record for the types of documents defined in the report package selected. The print process that produces the output for the promissory notes reads the communication record.

Campus Solutions uses an unlabeled format for printing promissory notes and only supports a positional print process. There is also an extract process.

**Note:** For details on how to set up a loan origination record, the Manage Communication Table, Loan Report Packages, and DL Serial Pnote Tables:

See [Creating and Using Promissory Notes](#page-57-0).

## **Selection Criteria**

The following fields are the same as those on the Create DL PNote Comm page: Institution, Aid Year, Career, Ln Output Type, Student Override, and ID.

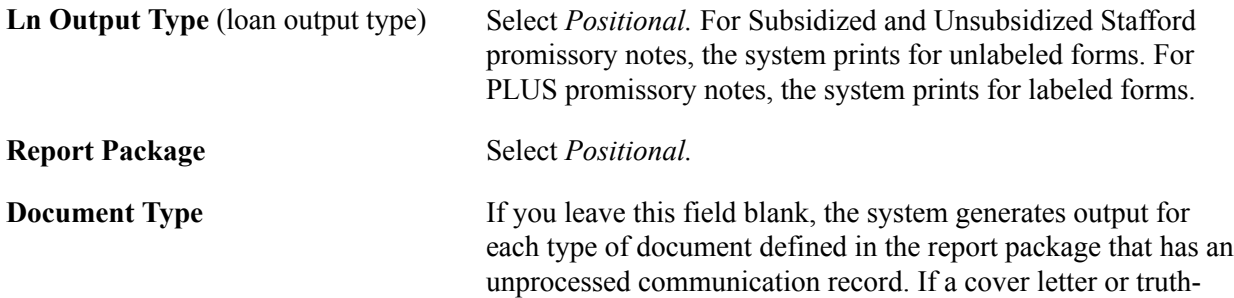

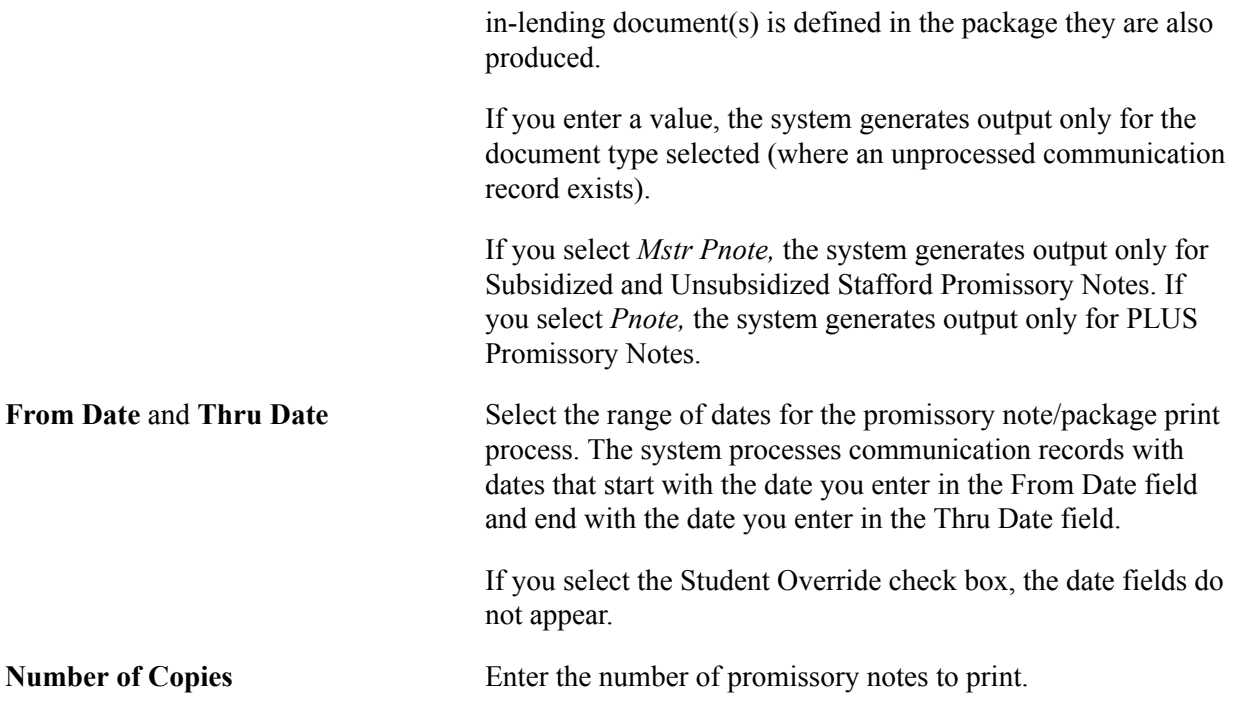

**Note:** The system manages positional printing differently. When you run the process to create the communication record, the system processes all loan types associated with the package. It creates all of the communication records. If you are using positional printing, you can only print one document at a time. When you select the package you want to use, you must also specify which document type you want to run.

# <span id="page-62-0"></span>**Signing and Reviewing Direct Loan Promissory Notes**

Access the Direct Loan PNote page (Financial Aid, Loans, Direct Lending Management, Review Promissory Note Actions, Direct Loan PNote).

**Note:** The Direct Loan Pnote page can only be accessed if a Promissory Note Acknowledgement file is imported or if the school internally creates promissory notes to manage.

#### **Image: Direct Loan PNote page: Actions tab**

This example illustrates the fields and controls on the Direct Loan PNote page: Actions tab. You can find definitions for the fields and controls later on this page.

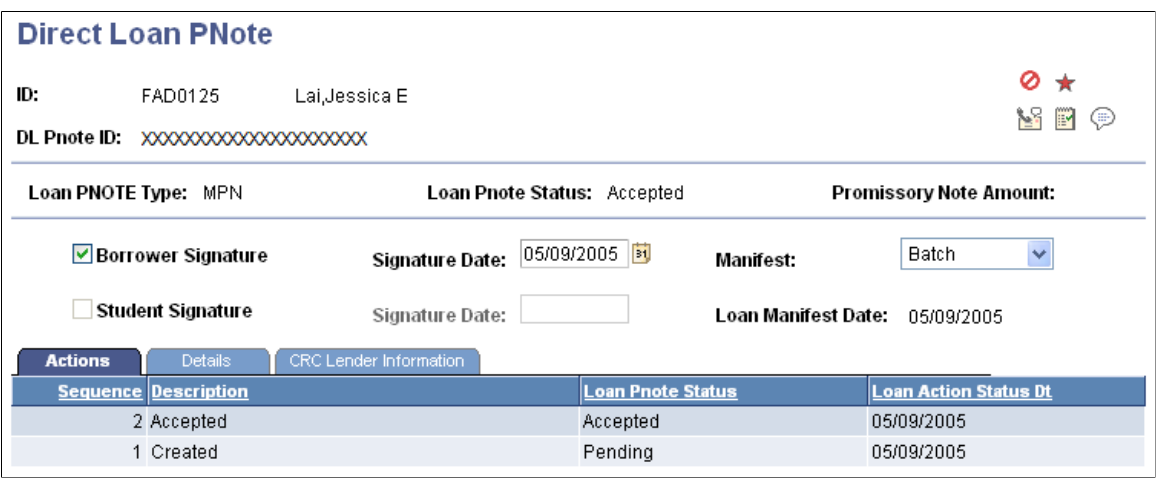

**Note:** Select the tabs on the page to access multiple views of this page. Fields common to all views are documented first.

## **Common Page Information**

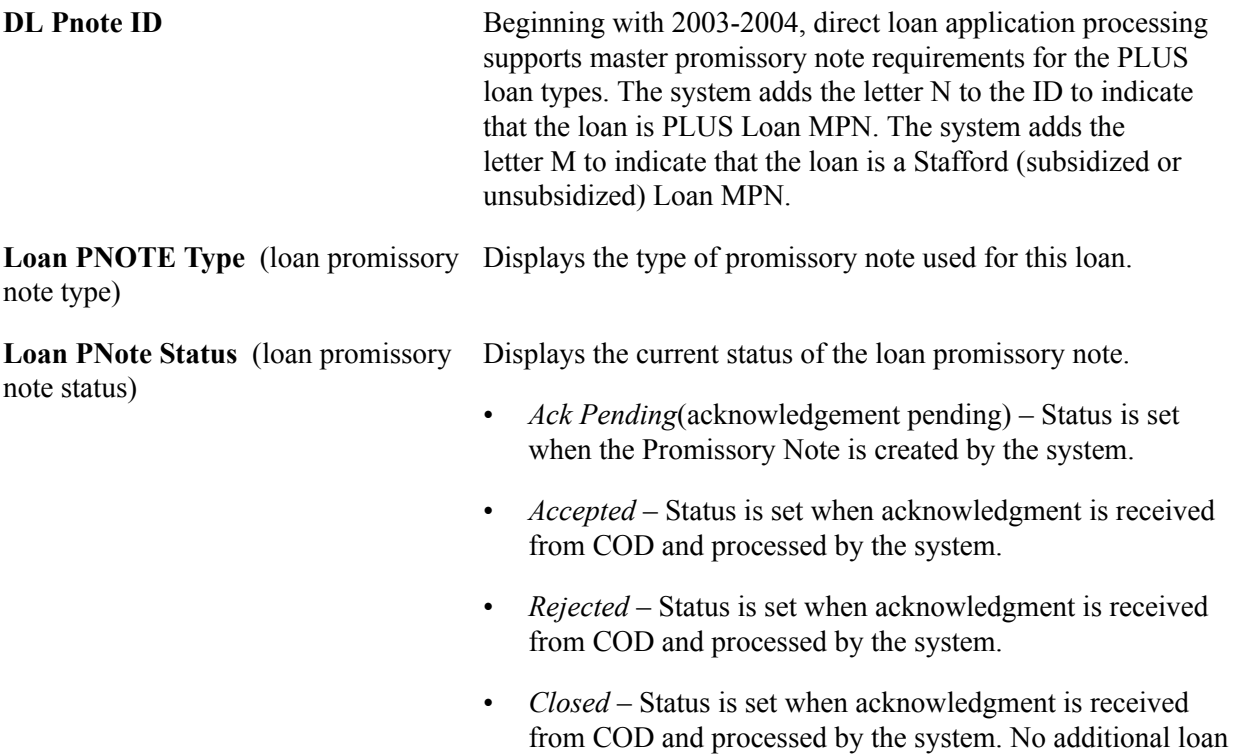

awards can be associated with this promissory note, but

disbursement and booking processing may continue with

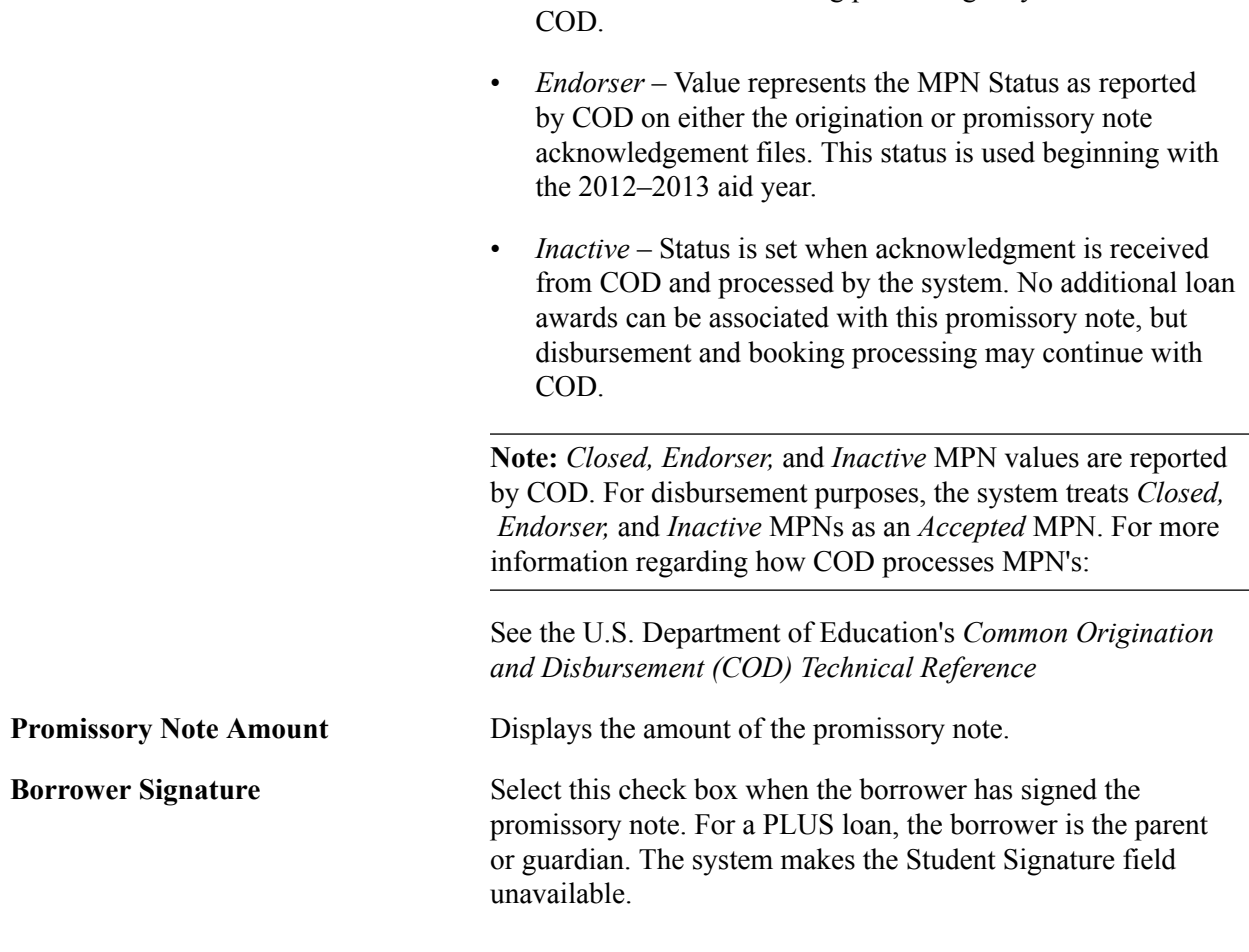

**Note:** The Checklist associated with the loan type is inserted when the Promissory note Communication is assigned. In previous versions of Financial Aid, the Checklist associated with the loan was inserted at loan origination. Make sure you have assigned a 3Cs inquiry group to your communication category.

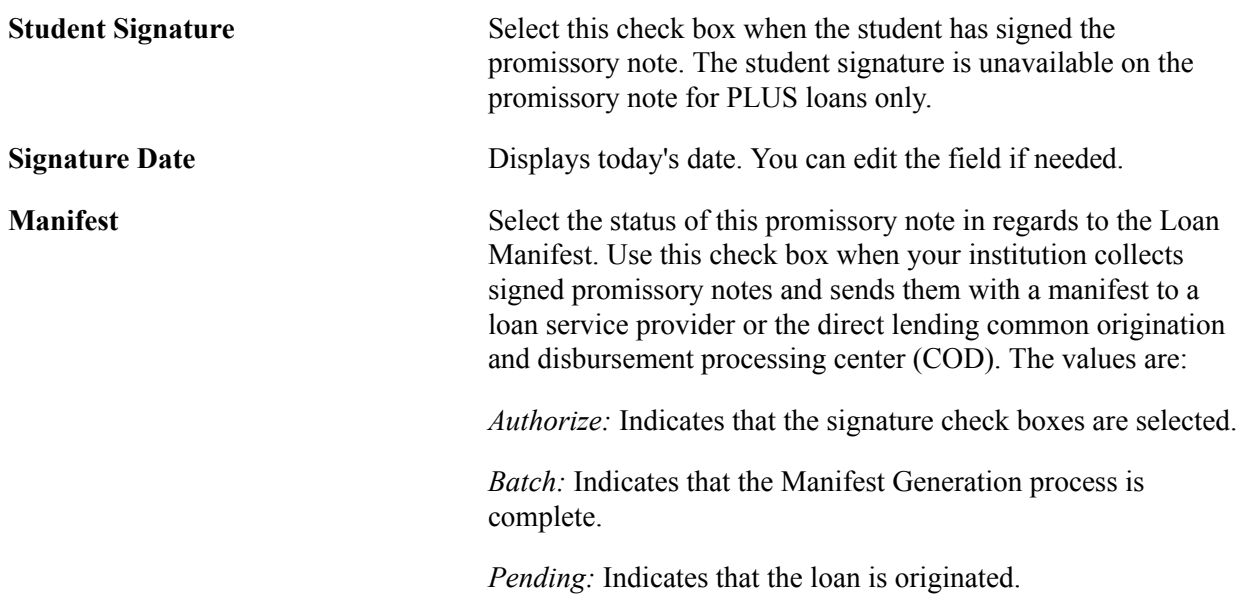

## **Actions Tab**

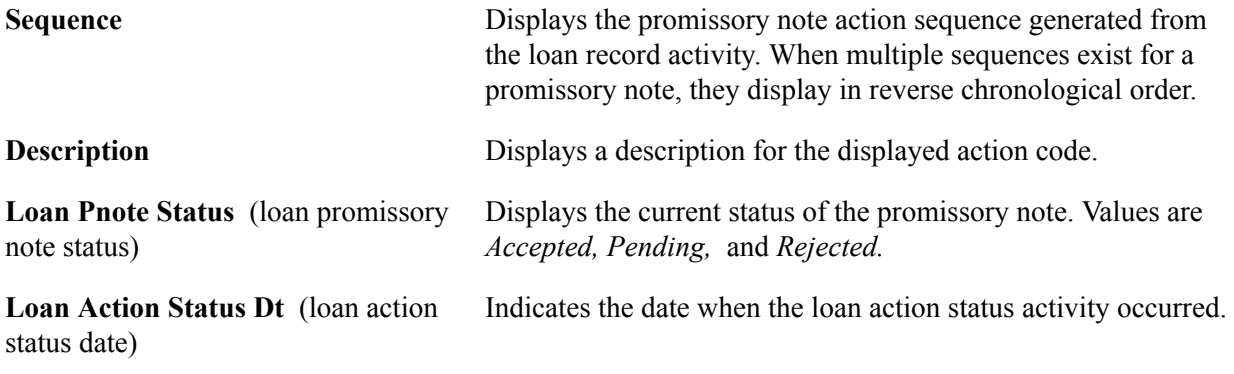

## **Details Tab**

Select the Details tab.

### **Image: Direct Loan PNote page: Details tab**

This example illustrates the fields and controls on the Direct Loan PNote page: Details tab. You can find definitions for the fields and controls later on this page.

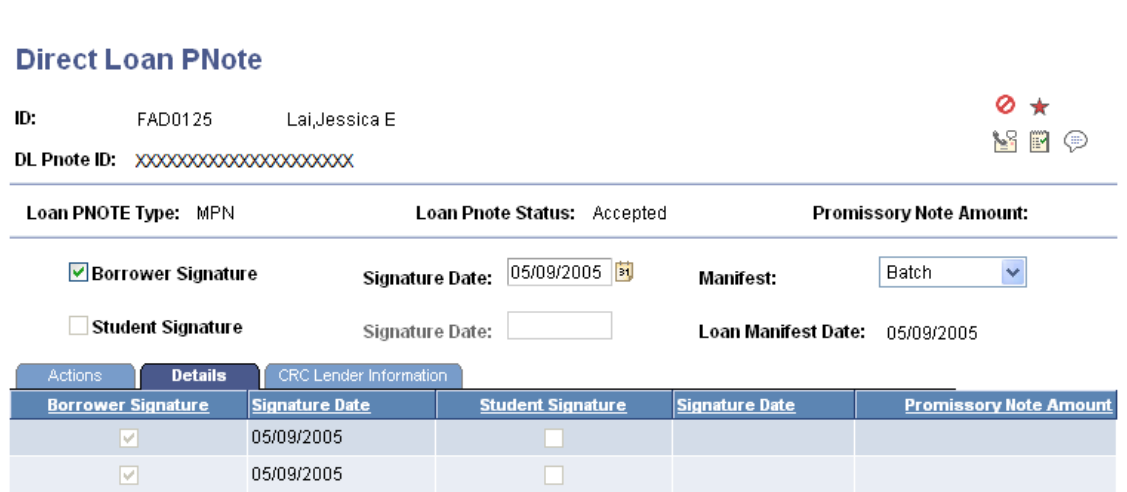

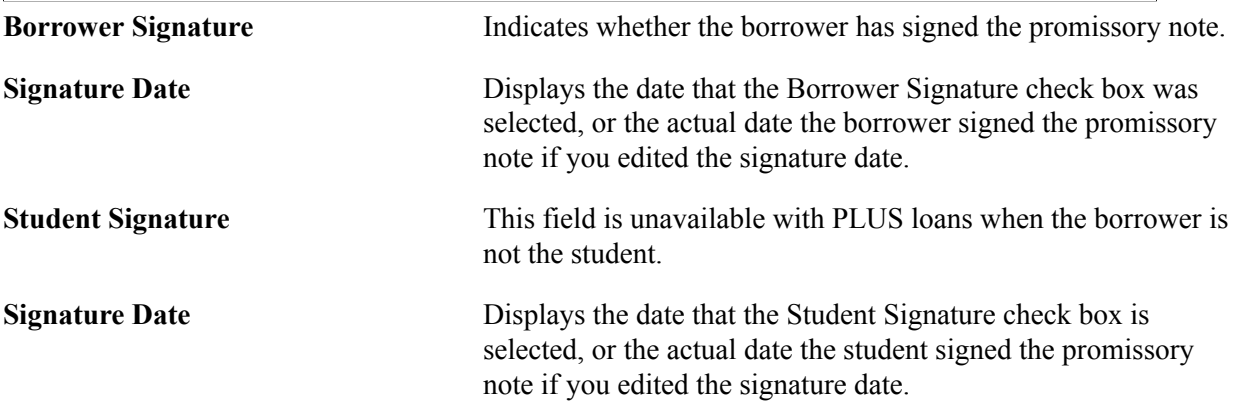

**Promissory Note Amount** Displays the amount printed on the promissory note.

## **CRC Lender Information Tab**

Select the CRC Lender Information tab.

#### **Image: Direct Loan PNote page: CRC Lender Information tab**

This example illustrates the fields and controls on the Direct Loan PNote page: CRC Lender Information tab. You can find definitions for the fields and controls later on this page.

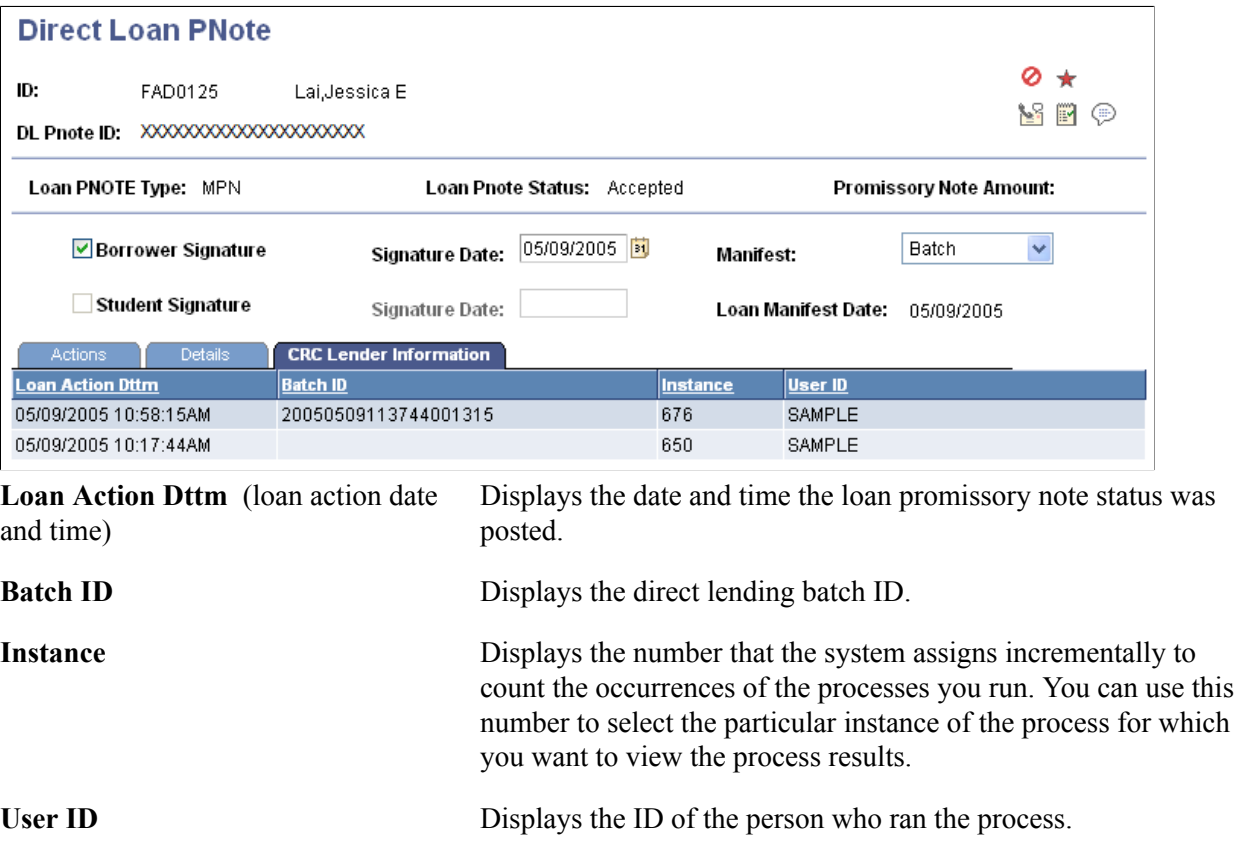

# **Creating Batch Signatures for DL Promissory Notes**

Access the DL Batch Signature page (Financial Aid, Loans, Direct Lending Management, Create Signatures in Batch, DL Batch Signature).

Use this page to sort based on aid year by selecting it on the Selection Criteria page.

**Note:** This page is designed to select a cumulative list of outstanding unsigned promissory notes. To select the promissory notes to be signed, review the aid year designation in the DL Pnote ID. The twodigit aid year designation is located after the Borrower's Social Security Number and the *M* for a Stafford loan and the *P* for a PLUS.

**Description** Enter a description for the current batch of signatures that you are creating.

**Batch Pnote Action** (batch promissory Choose the *Select* option to specify the promissory notes to sign. note action)

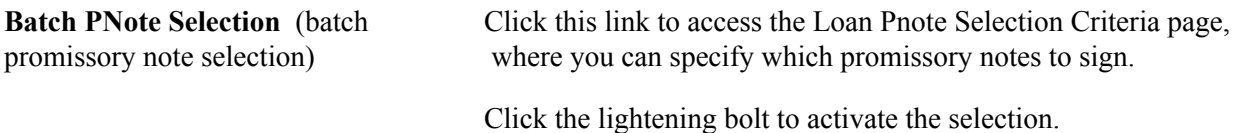

The group box contains the promissory note ID numbers and names of the students you selected.

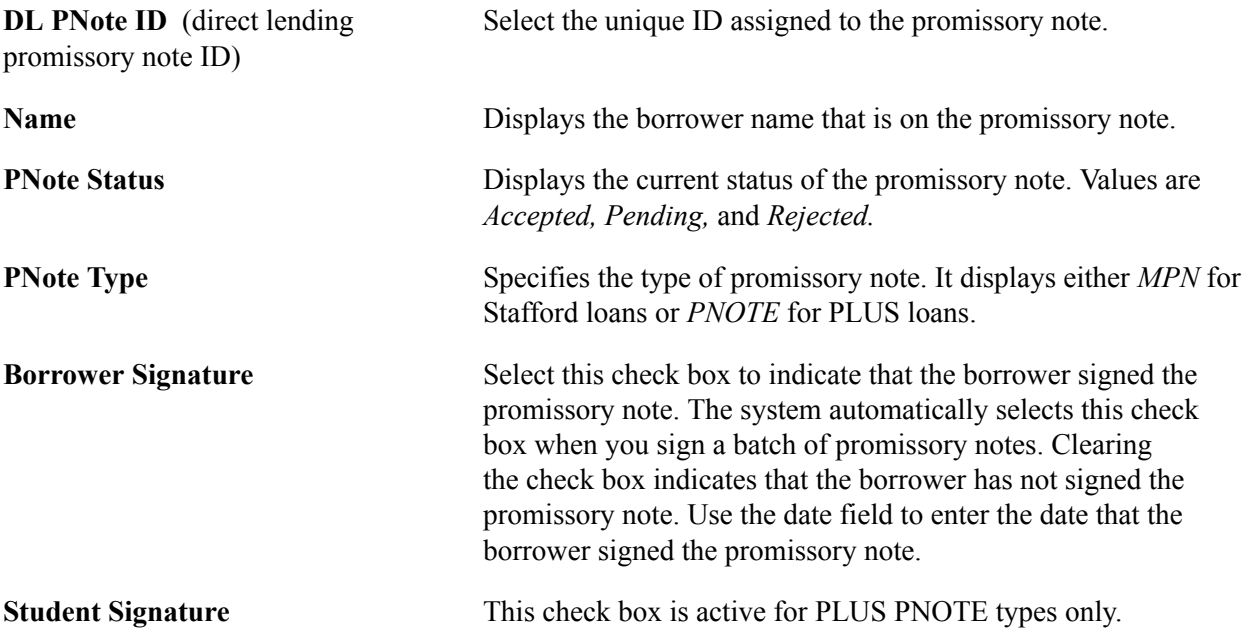

The field that displays to the right of the student signature date field contains the status of the manifest. When you sign the promissory note, the status changes to *Authorize.* Prior to signing the promissory notes, the status is *Pending.* After the manifest generation process is complete, the status is *Batch.*

## **Signing or Un-signing a Group of Promissory Notes**

To sign the entire group of promissory notes:

- 1. Select the *Sign* option in the Batch PNote Action field.
- 2. Click the lightening bolt to select all the active signature check boxes. For PLUS notes, both the Borrower Signature and Student Signature check boxes are active.

To un-sign the entire group of promissory notes:

- 1. Select the *Unsign* option in the Batch PNote Action field.
- 2. Click the lightening bolt to clear all the active signature check boxes.

The group box contains the promissory note ID numbers and names of the students you selected.

## **Entering Loan Pnote Selection Criteria**

Access the Loan PNote Selection Criteria page (click the Batch PNote Selection button from the DL Batch Signature page).

You can select promissory notes by the borrower's name or National ID number. For U.S. citizens this is the social security number. You can also specify whether to select promissory notes of a specific type.

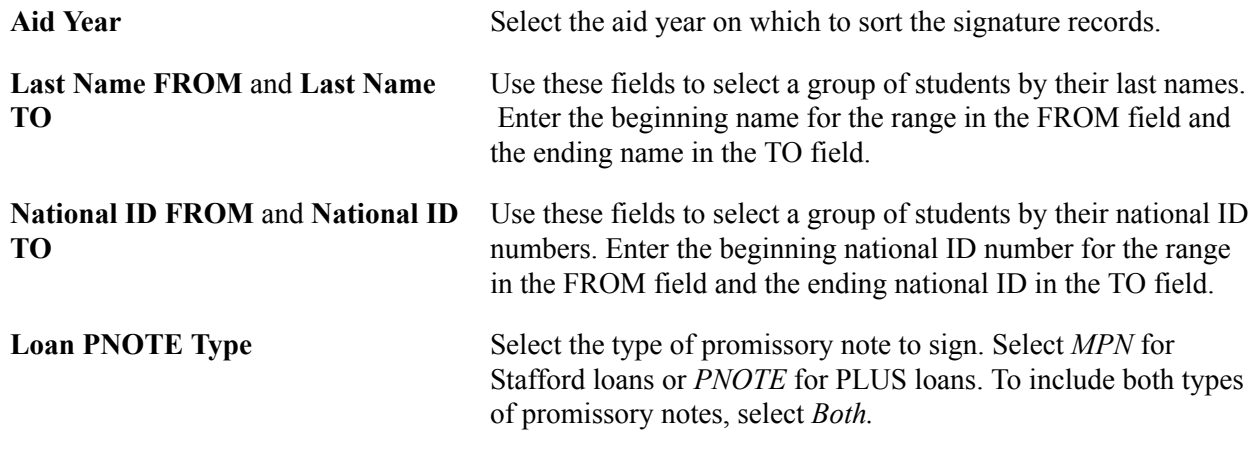

# **Viewing Promissory Note Action History and Loan Disbursement Messages**

This section discusses how to:

- View promissory note action history.
- View loan disbursement messages.

# **Page Used to View Promissory Note Action History and Loan Disbursement Messages**

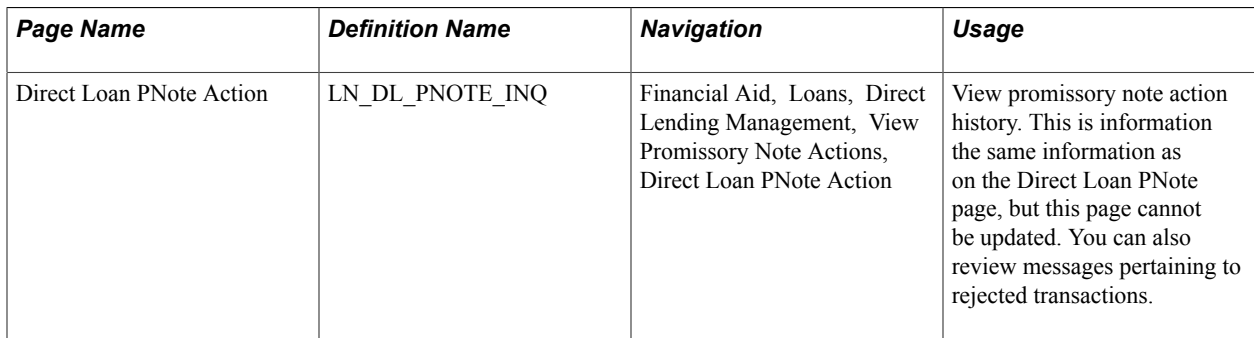

# **Viewing Promissory Note Action History**

Access the Direct Loan PNote Action page (Financial Aid, Loans, Direct Lending Management, View Promissory Note Actions, Direct Loan PNote Action).

#### **Image: Direct Loan PNote Action page**

This example illustrates the fields and controls on the Direct Loan PNote Action page. You can find definitions for the fields and controls later on this page.

#### **Direct Loan PNote Action**

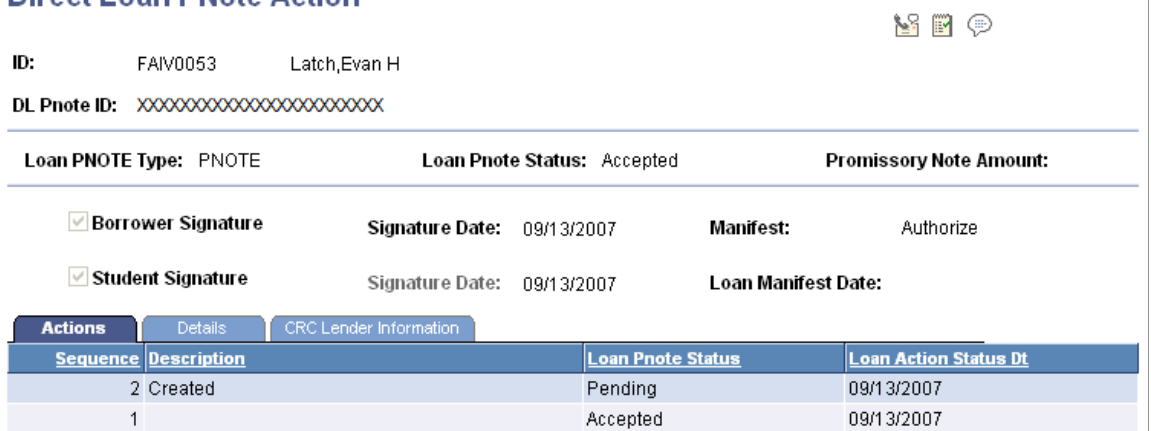

## **Actions Tab**

Click the Msg (message) link to access the Loan Disbursement Messages page, where you can view messages that explain the problem with the promissory note.

## **Related Links**

[Signing and Reviewing Direct Loan Promissory Notes](#page-62-0)

# **Viewing Loan Disbursement Messages**

Access the Loan Disbursement Messages page (click the Msg link on the Direct Loan PNote Action page).

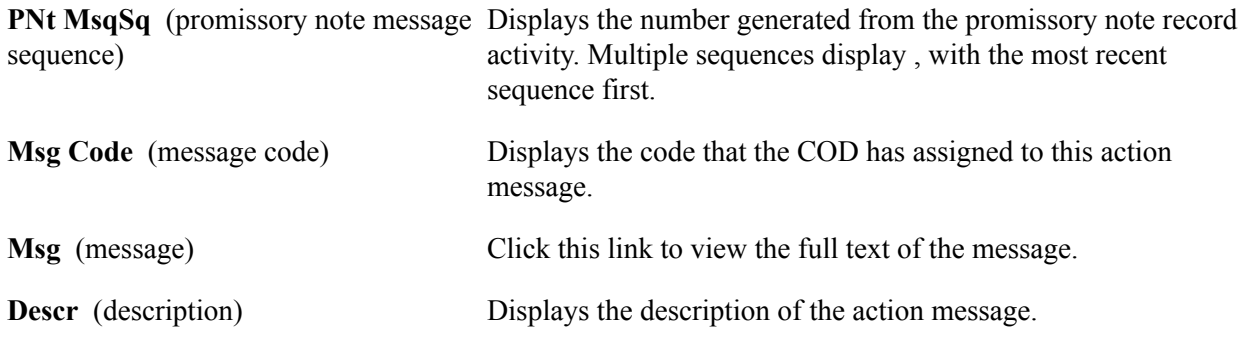

# **Processing Direct Loan Manifests**

If your institution collects signed promissory notes for the direct lending program, you must produce a manifest to send with the signed promissory notes to the direct lending common origination and disbursement (COD) processing center. When you receive a signed promissory note, access the Direct Loan Pnote page and indicate that the promissory note is signed. The system sets the Manifest Status to *Authorize* and the promissory note is included the next time you create a loan manifest.

Next, create the data for the loan manifest by running the Populate Manifest process, which selects all students' promissory notes that have a manifest status of *Authorize.* You can review the selected promissory notes and delete any not to be included in the manifest before printing the manifest.

Then manually sort the signed promissory notes and attach the printed manifest to each group of fifty promissory notes. Financial Aid creates a manifest for every fifty promissory notes. Separate manifests are created for Stafford subsidized and unsubsidized and PLUS promissory notes as required by the COD.

This section discusses how to:

- Create a direct loan manifest.
- Edit a direct loan manifest.
- Print PLUS and Stafford loan manifests.

# **Pages Used to Process Direct Loan Manifests**

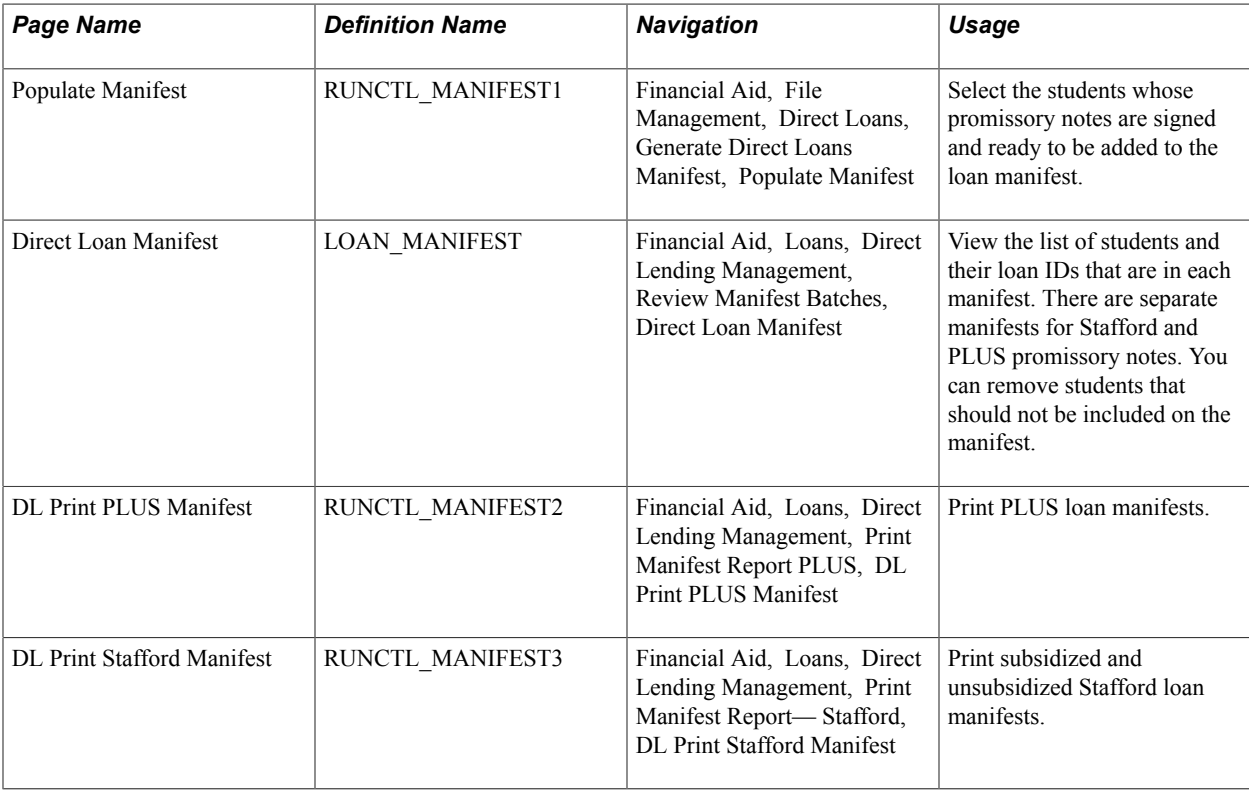

# **Creating a Direct Loan Manifest**

Access the Populate Manifest page (Financial Aid, File Management, Direct Loans, Generate Direct Loans Manifest, Populate Manifest).

Use this page to run the DL Manifest Generation process for subsidized and unsubsidized loans (FAMANF01). The DL Manifest Generation process for PLUS loans is FAMAN2.

Select the academic institution and aid year of the promissory notes to be included on the manifest.

# **Editing a Direct Loan Manifest**

Access the Direct Loan Manifest page (Financial Aid, Loans, Direct Lending Management, Review Manifest Batches, Direct Loan Manifest).

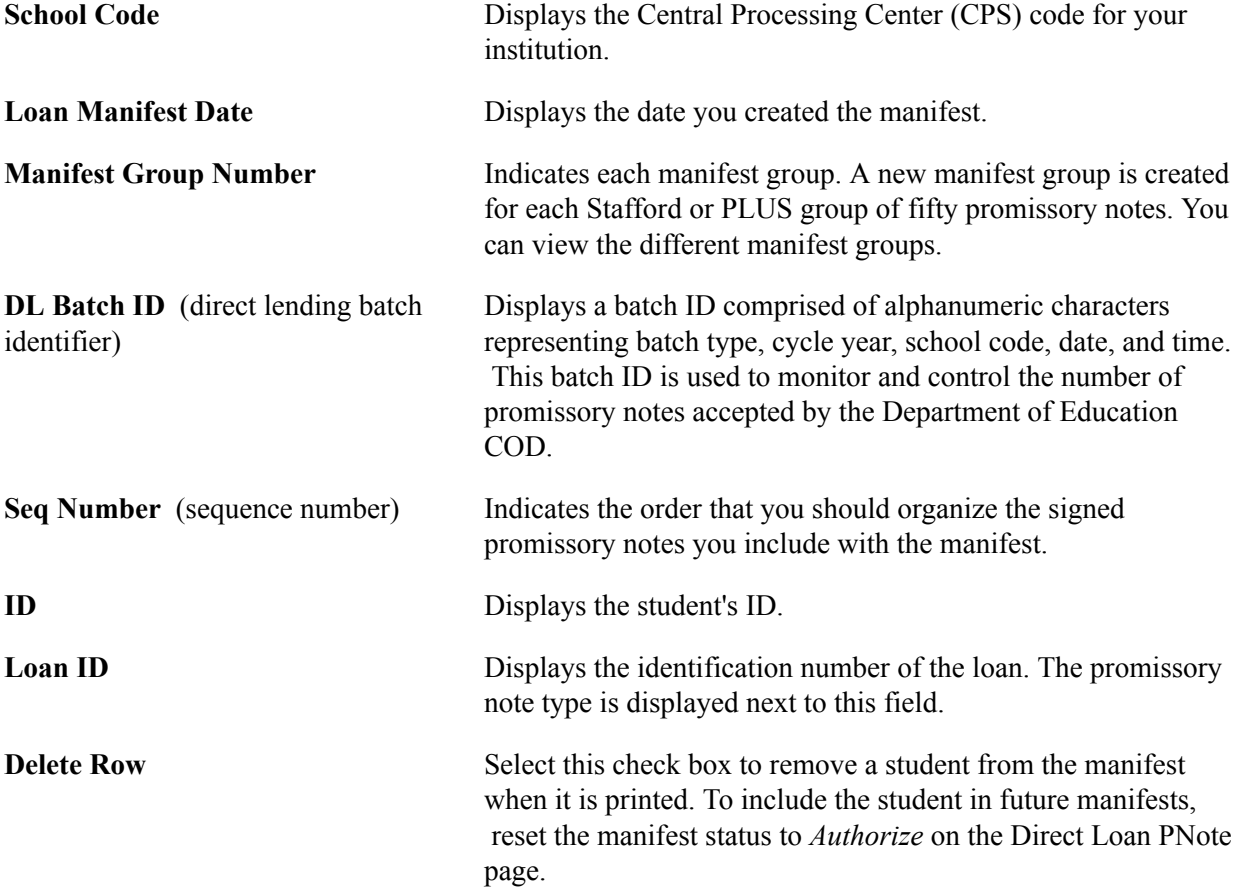

# **Printing PLUS and Stafford Loan Manifests**

Different run control pages are available for printing PLUS loan manifests and Stafford loan manifests. Use the Plus Manifest page to print PLUS loan manifests and the Stafford Manifest page to print Stafford loan manifests that you have created. You can print or reprint the manifests by date or by manifest group.

# **Printing a PLUS Loan Manifest**

Access the DL Print PLUS Manifest page (Financial Aid, Loans, Direct Lending Management, Print Manifest Report PLUS, DL Print PLUS Manifest).
Use this page to run the Generate Manifest Report process for subsidized and unsubsidized (FAMANFS3). The process that runs the DL Manifest Generation for PLUS loans is FAMANFS2.

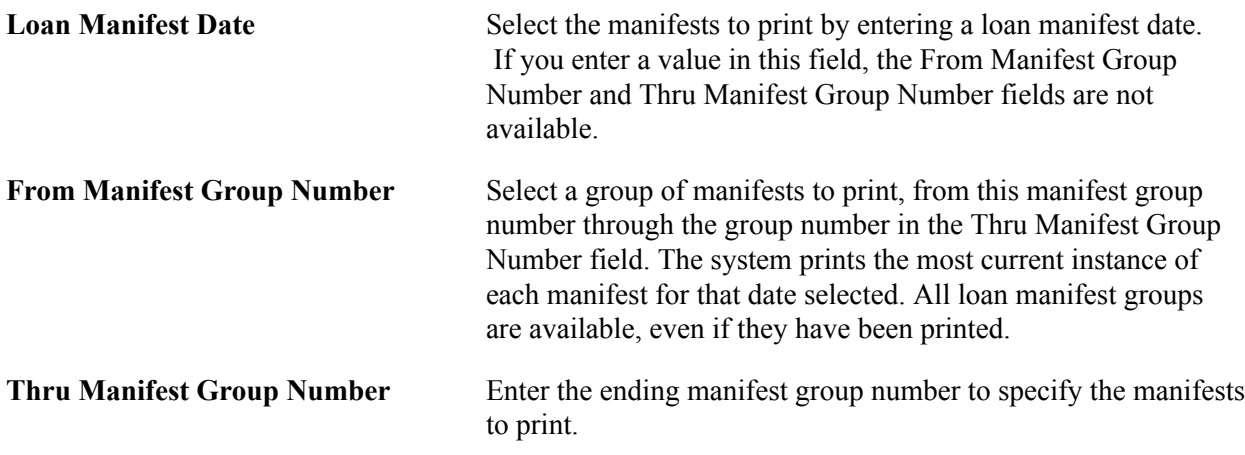

#### **Printing a Stafford Loan Manifest**

Access the DL Print Stafford Manifest page (Financial Aid, Loans, Direct Lending Management, Print Manifest Report— Stafford, DL Print Stafford Manifest).

Use this page to run the Print Manifest Report Stafford process (FAMANFS3).

## **Using EC Queue Status with Direct Loan Processing**

This section discusses how to review the EC Queue status.

### **Page Used to Review the EC Queue Status**

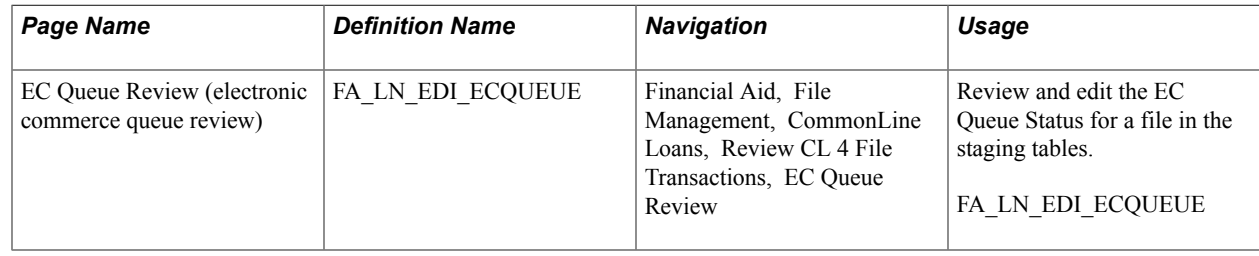

## **Reviewing the EC Queue Status**

Access the EC Queue Review page (Financial Aid, File Management, CommonLine Loans, Review CL 4 File Transactions, EC Queue Review).

#### **Image: EC Queue Review page**

This example illustrates the fields and controls on the EC Queue Review page. You can find definitions for the fields and controls later on this page.

#### **EC Queue Review**

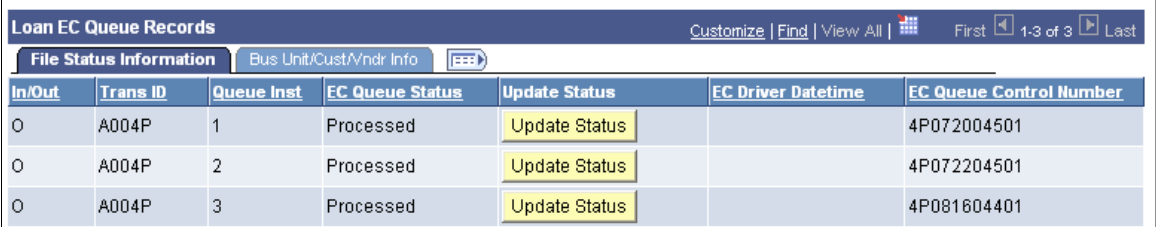

Click the Update Status button to change the EC Queue Status field. The Override button toggles through the following values: *P- processed, E- error,* and *L- loaded.*

The EC Queue Status indicates the load status for the entire file. A file can contain one or many records. When the flat file is loaded into the EDI Manager staging tables, the EC Queue Status is set to *Loaded.* When the data in the file is moved from the staging tables to the database, the EC Queue Status is set to *Processed.* To prevent a specific file from being loaded to the database, set the EC Queue Status to *Processed* and the system ignores the file on subsequent loads to the database.

To reload a file to the database, set the EC Queue Status to *Loaded.*

A file with an EC Queue Status of *Error* is automatically recycled attempted to be loaded to the database the next time the inbound process is run.

## **Viewing Direct Loan EC History**

You can access Direct Loan EC history for aid years that were removed from the menu; it retrieves Direct Loan data from 2004 and earlier.

This section discusses how to enter data to review DL EC history.

### **Pages Used to View Direct Loan EC History**

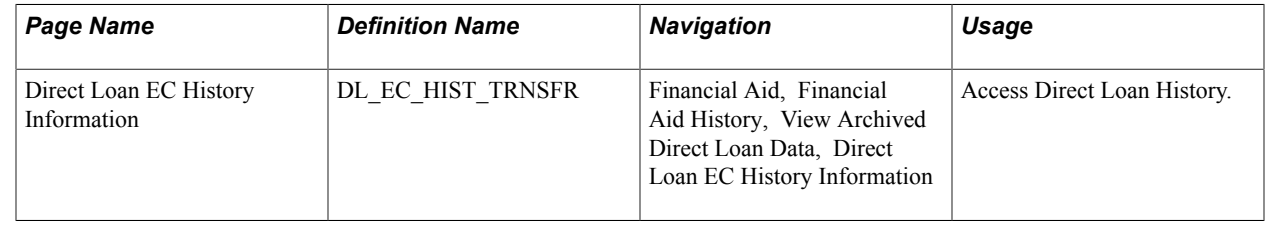

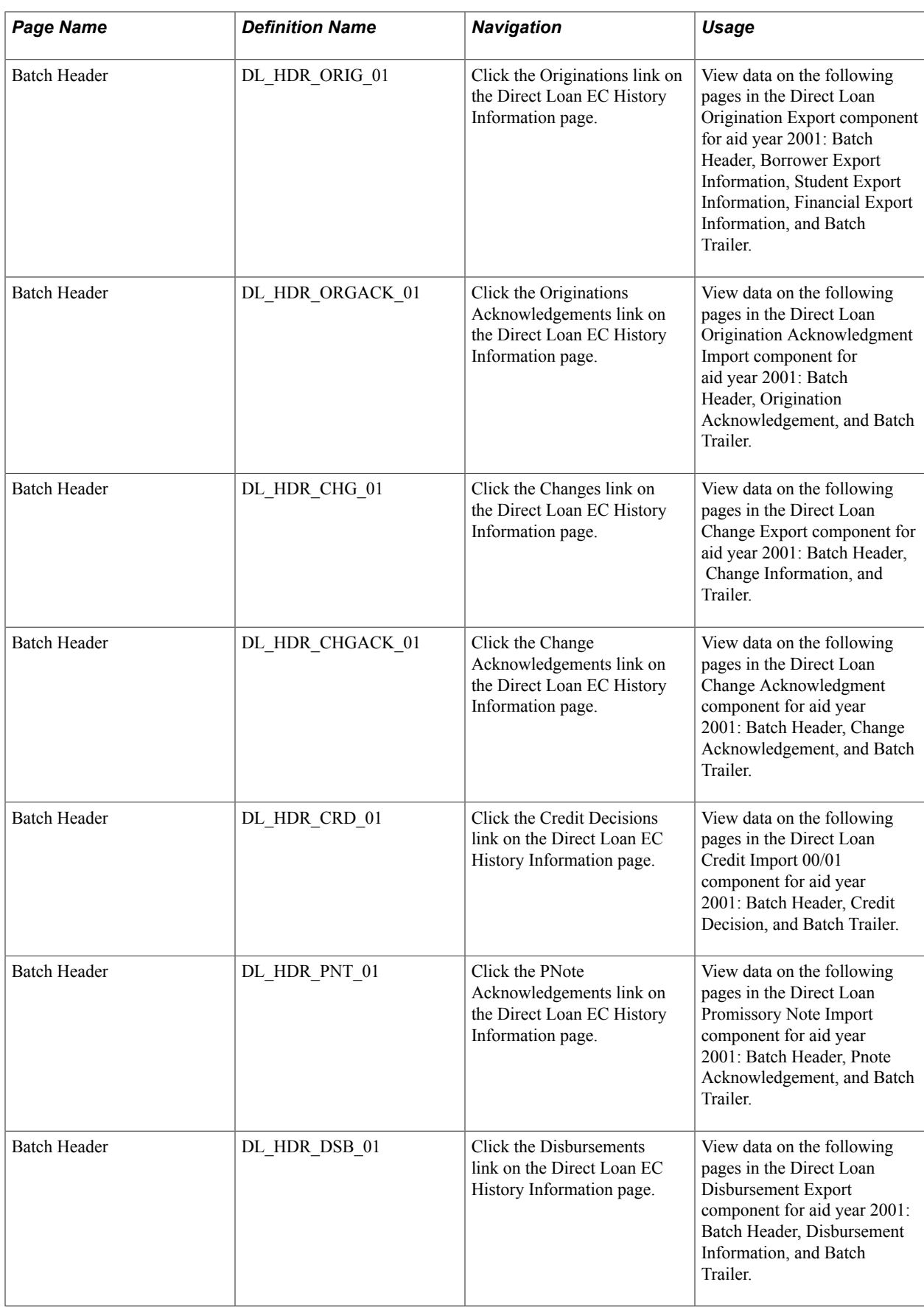

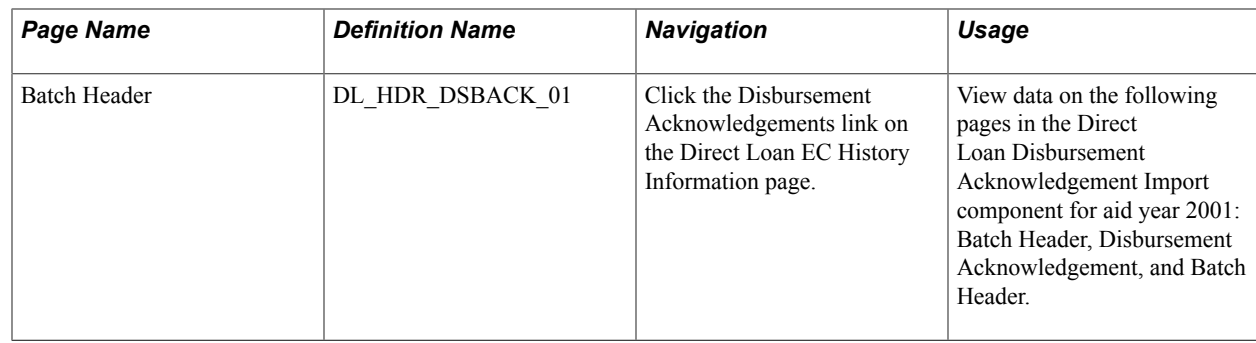

### **Entering Data to Review DL EC History**

Access the Direct Loan EC History Information page (Financial Aid, Financial Aid History, View Archived Direct Loan Data, Direct Loan EC History Information).

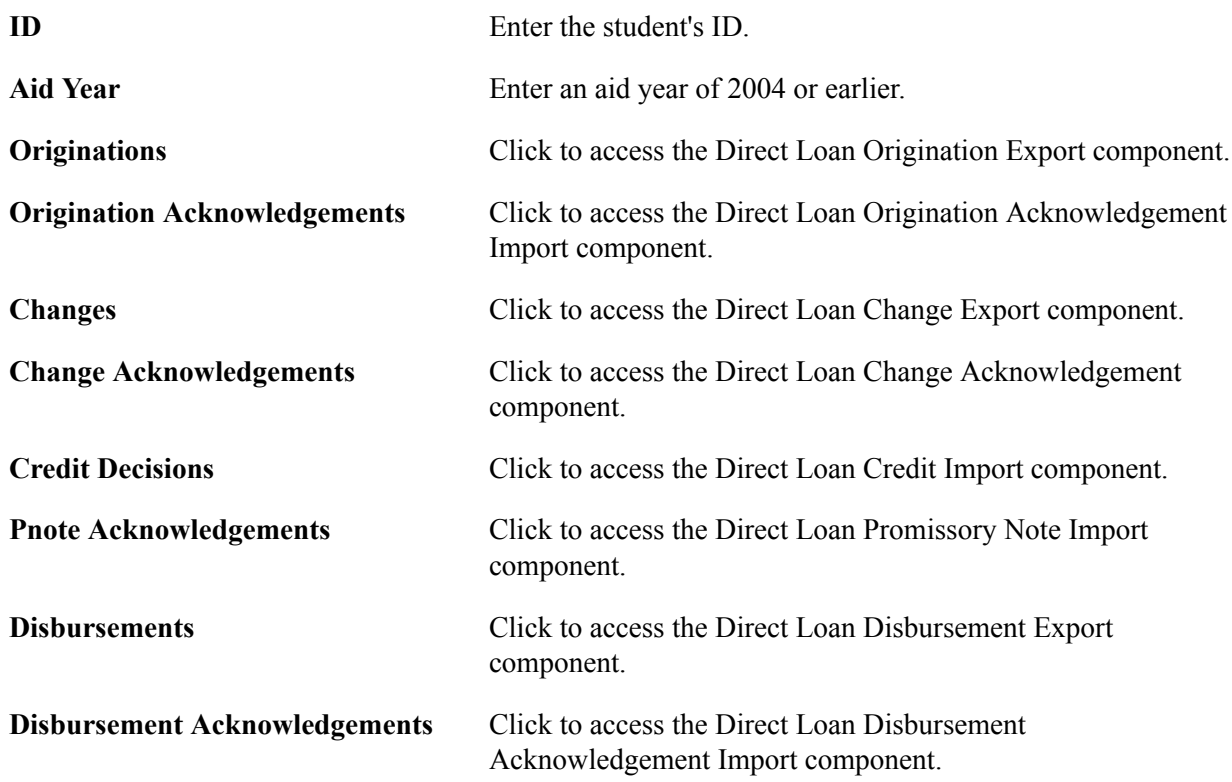

# **Processing Direct Lending Origination Changes**

This section discusses how to process Direct Lending origination changes.

## **Page Used to Process Direct Lending Origination Changes**

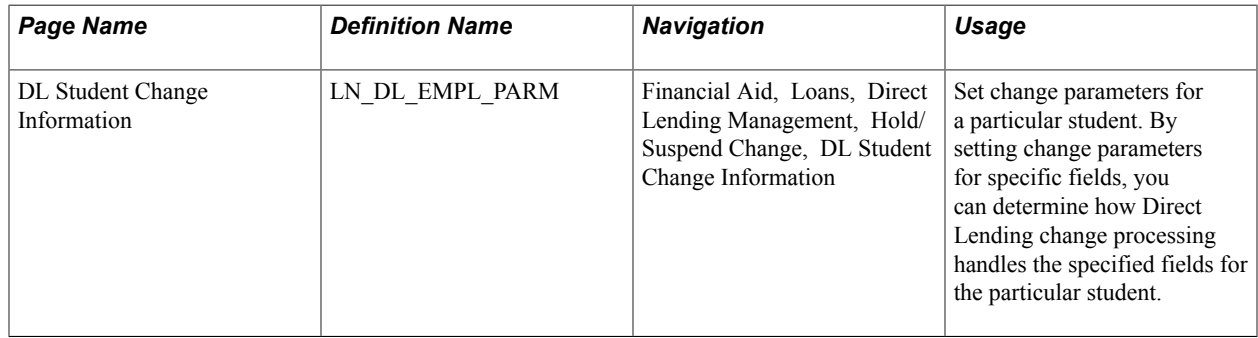

## **Setting Change Parameters for Direct Loan Origination Changes**

Access the DL Student Change Information page (Financial Aid, Loans, Direct Lending Management, Hold/Suspend Change, DL Student Change Information).

#### **Image: DL Student Change Information page**

This example illustrates the fields and controls on the DL Student Change Information page. You can find definitions for the fields and controls later on this page.

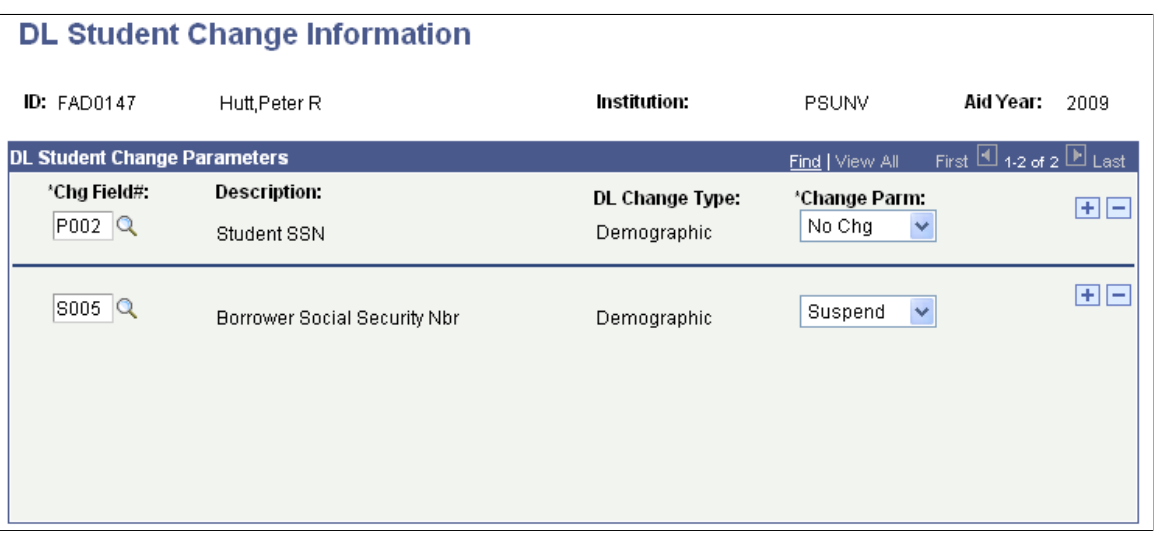

Specify any change processing requirements for the selected student by entering the fields in the DL Student Change Parameters group box. The fields are the same fields as on the Ln Dl Inst Parm page.

**Note:** The above change parameters affect those loans that have been transmitted to the COD. Prior to submitting loans to the COD, you can change the fields on the loan record without generating a change transaction. Change transactions occur when you make changes to loans you have transmitted to the COD.

## **Understanding Direct Lending Change Processing**

This section discusses three examples of the Direct Loan Origination Change process. Each example addresses a different type of change. The processing examples are:

- A bio/demo change.
- An award change.
- A rejected origination change.

### **Processing a Bio/Demo Change**

The following steps represent the process for changing bio/demo data. For this example, the borrower's date of birth requires a change after you have originated the loan and transmitted it to the COD.

To change bio/demo data:

- 1. Enter and save a new date in the Birth date field on the Bio/Demo Data page (SA\_BIO\_DEMO\_DATA3).
- 2. For the Loan Change process to recognize the changed field, you can flag the loan for change processing. Click the Activate Change button on the Application Acknowledgement page (LOAN\_ORIG\_STAT\_DL0) (Financial Aid, Loans, Direct Lending Management, Manage Direct Loan Application, Application Acknowledgment).

**Note:** Click the Activate Change button to trigger the Loan Adjustment process to review the student for change transactions. Data changes in the Direct Loan Application component or the Award Entry page do not require you to manually start the Loan Change process here. Click the Activate Change button for any other data changes (for example, the student or borrower name) to start the Loan Change process.

- 3. Initiate the Loan Change process by running the Loan Origination process. Access the Loan Origination page (Financial Aid, Loans, Process Loans, Loan Origination) select the Adjustments check box, and run the Loan Origination process.
- 4. Review the Application Acknowledgment page. At this point, the Loan Process Status is *In Service* and the Loan Orig Trans Stat (loan origination transaction status) is *Change Pending.*
- 5. Review the Direct Loan Orig Actions page(Financial Aid, Loans, Direct Lending Management, View Loan Processing Actions, Direct Loan Orig Actions) to ensure that the change was processed The latest sequence number should reflect an *Origination Change,* with an action status of *Pending.*
- 6. The change is complete and ready to send to the COD.

### **Processing an Award Change**

The following steps represent the process for changing an award. For this example, you are canceling the borrower's unsubsidized loan after the loan was originated, transmitted, and acknowledged by the COD.

To process an award change:

- 1. Make the change to the award on the Student Aid Package page (STDNT\_AWARD\_ENTRY3). If you canceled the Unsubsidized loan, for example, the offered and accepted amounts are now zero.
- 2. Initiate the Loan Change process by running the Loan Origination process with the Adjustments check box selected.
- 3. Review the Application Acknowledgment page to verify the Loan Change process completed successfully. See Step 4 under Processing a Bio/Demo Change. At this point, the Loan Process Status is *In Service* and the Loan Orig Trans Stat (loan origination transaction status) is *Change Pending.*
- 4. Review the Direct Loan Orig Actions page (Financial Aid, Loans, Direct Lending Management, View Loan Processing Actions, Direct Loan Orig Actions) to ensure the change was processed The latest sequence number should reflect an *Origination Change,* with an action status of *Pending.*
- 5. At this point, the change is complete and you would create the Direct Loan Change Processing outbound file to send to the COD. View this file using the Direct Loan Change Export nn/ nn component. The COD must acknowledge the change by sending a Direct Loan Change Acknowledgement file.

## **Processing a Rejected Origination Change**

The following steps represent the process when a change is sent to the COD and the COD rejects the change. In this example, you attempt to change the citizenship status of a student.

To process a rejected origination change:

- 1. Change the value of the Citizenship Status field on the Citizenship Detail page from the Bio/Demo Data page (SA\_BIO\_DEMO\_DATA3).
- 2. For the Loan Change process to recognize the changed field, flag the loan for change processing. Click the Activate Change button on the Application Acknowledgement page (Financial Aid, Loans, Direct Lending Management, Manage Direct Loan Application, Application Acknowledgment).

**Note:** Click the Activate Change button to trigger the Loan Adjustment process to review the student for change transactions. Data changes in the Direct Loan Application component or the Award Entry page do not require you to manually start the Loan Change process here. Click the Activate Change button for any other data changes (for example, the student or borrower name) to start the Loan Change process.

- 3. Initiate the Loan Change process by running the Loan Origination process with the Adjustments check box selected. Access the Loan Origination page (Financial Aid, Loans, Process Loans, Loan Origination).). Select the Adjustments check box and run the Loan Origination process.
- 4. Review the Application Acknowledgment page to verify that the Loan Change process completed successfully. See Step 4 under Processing a Bio/Demo Change. At this point, the Loan Process Status is *In Service* and the Loan Orig Trans Stat (loan origination transaction status) is *Change Pending.*
- 5. Review the Direct Loan Orig Actions page (Financial Aid, Loans, Direct Lending Management, View Loan Processing Actions, Direct Loan Orig Actions) to ensure the change was processed. The latest sequence number should reflect an *Origination Change,* with an action status of *Pending.*
- 6. Run the Origination Change Outbound and Outbound EC Agent (EDI outbound) processes to export the file to the COD.
- 7. The COD returns the acknowledgement file that includes the error code.
- 8. Run the COD Inbound processes to import the COD data.
- 9. Review the Exception Error, the DL Inbound Origination Acknowledgement Errors, and the DL Rejected Origination Changes reports to determine which records contain errors.
- 10. Review the Application Acknowledgment page to view the inbound file you determined has an error. See Step 4 under Processing a Bio/Demo Change.
- 11. Review the Direct Loan Orig Actions page (LN\_DL\_ORIG\_INQ) to see details about the error. The latest sequence shows an origination change with an action status of *Rejected.*
- 12. Fix the error and resubmit the change record to the COD.

## **Managing Direct Lending Cash Transactions**

This section provides an overview of direct lending cash management and discusses how to manage Direct Lending cash transactions

### **Understanding Direct Lending Cash Management**

Managing your Direct Lending cash transactions entails entering information for cash receipts, cash drawdowns, and return of excess cash, and then reconciling that information with similar information from the COD. You also reconcile individual student disbursements using the data in your Loan Application tables and the disbursement information from the COD. Reconciliation ensures on a monthly basis that your institution reviews and compares its Direct Lending origination and disbursements to student accounts against the cash balance reported by the COD.

For each reconciliation period, a comparison is made among Financial Aid, PeopleSoft Student Financials, and COD data. Data from all three sources should match. The Student Financials data shows dollars actually disbursed to students and the amount of each cash receipt and return of excess cash.

Your institution receives cash receipts from Grants Administration and Payment System (GAPS) and returns excess cash to GAPS. Usually, the Bursar's Office interacts directly with GAPS to request funds for Direct Loan disbursements to students. Work with your Bursar's Office or other appropriate office when using the Cash Reconciliation pages.

### **Understanding the Direct Loan School Account Statement**

The COD sends the Direct Loan School Account Statement (DLSAS) to schools that participate in the Direct Lending program. The U.S. Department of Education's *COD Technical Reference* states that schools must reconcile their Direct Loan records on file at the COD with their internal Direct Lending records. This School Reconciliation process should be performed on a monthly basis.

Each school is responsible for reviewing the monthly statement to ensure the accuracy of the data. This data must also be reconciled to the school's internal student account records and bank records.

### **Managing Direct Lending Cash Transactions**

The general steps used in the Direct Lending Cash Management process are:

- 1. Set up your Cash Transaction page for the aid year.
- 2. Receive cash receipts cash drawdowns and return excess cash.
- 3. Enter your cash receipt and return of excess cash information on the Cash Transaction page.
- 4. Enter your cash receipt and return of excess cash information on the Cash Detail page.
- 5. Use the online and report information to reconcile your institutional data with the COD data.
- 6. Repeat Steps 2 5 for each Reconciliation Period.

# **Entering Cash Summary Data**

Before you receive the SAS file, you can manually enter cash transactions, including information about your cash receipts from GAPS, and your excess cash returned to GAPS. The DL-SAS reports use the data you enter manually to compare and match reported fund levels from the DL-SAS file.

This section discusses how to enter institutional data for cash transactions.

```
Note: This page is used for the DLSAS processing.
```
### **Page Used to Enter Cash Summary Data**

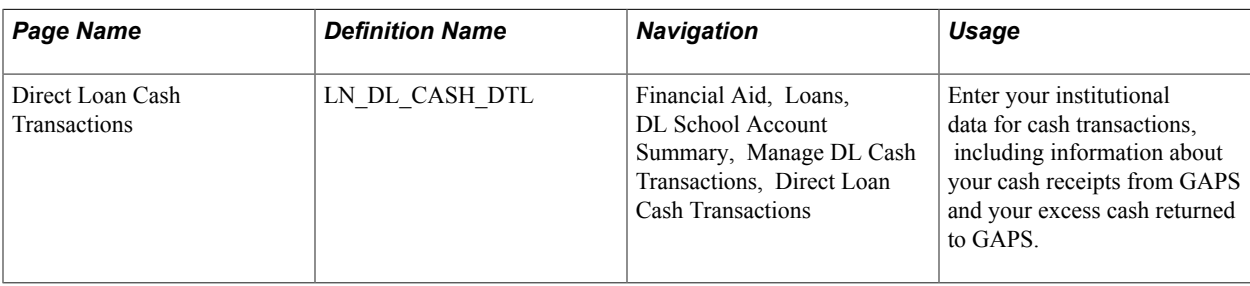

## **Entering Institutional Data for Cash Transactions**

Access the Direct Loan Cash Transactions page (Financial Aid, Loans, DL School Account Summary, Manage DL Cash Transactions, Direct Loan Cash Transactions).

#### **Image: Direct Loan Cash Transactions page**

This example illustrates the fields and controls on the Direct Loan Cash Transactions page. You can find definitions for the fields and controls later on this page.

#### **Direct Loan Cash Transactions**

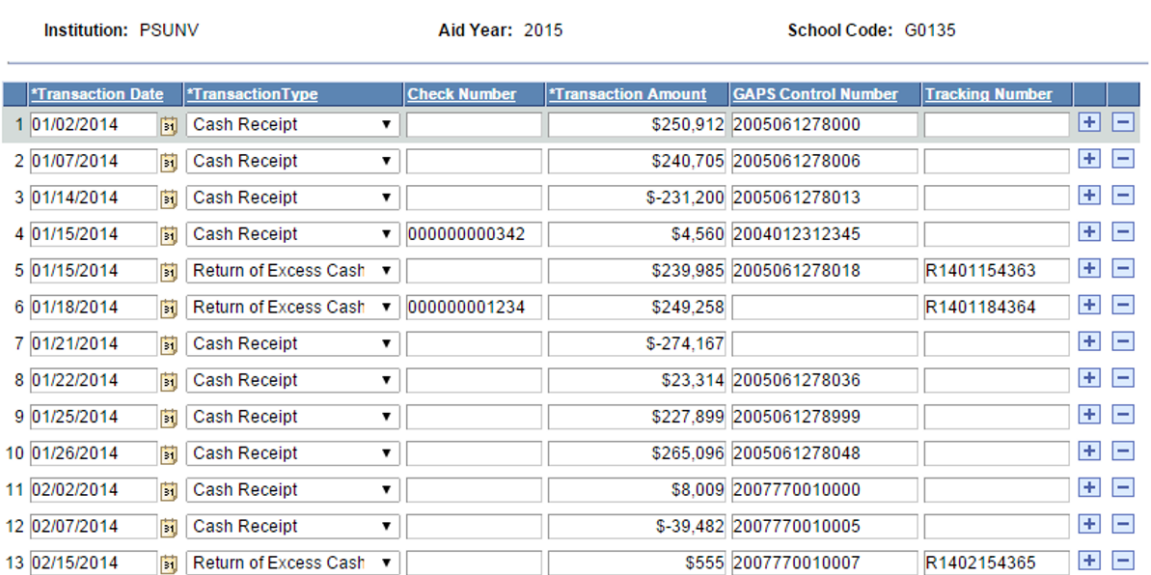

To report your cash transactions, set up the Direct Loans Cash Transactions page for the new aid year.

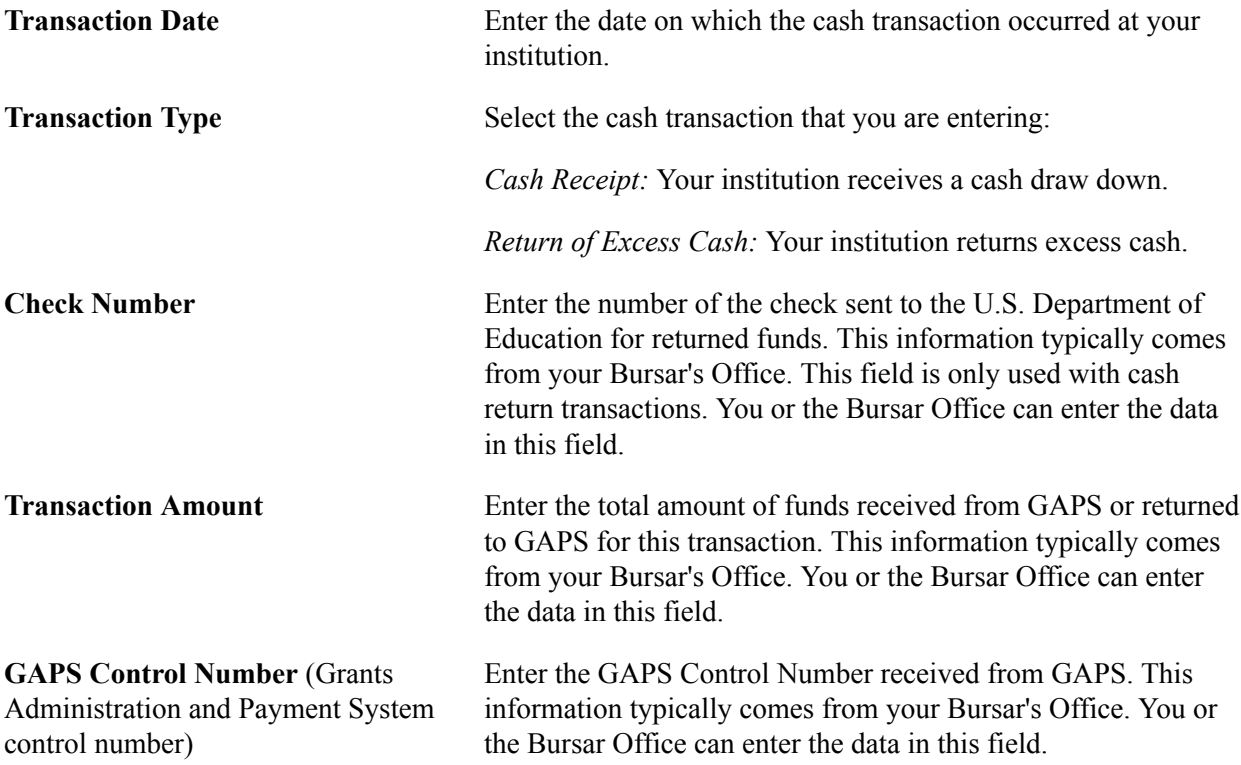

**Tracking Number** Enter the Tracking Number returned from the U.S. Department of Education as confirmation that they have received a Return of Excess Cash Transaction. Populating this alphanumeric field has no bearing on any Direct Loan School Account Statement processing or reporting. It is for information only.

## **Importing School Account Statement Data**

Use the FA Inbound page to import the SAS file types (DSDFnnOP and/or DSLFnnOP, where nn is the processing year), and SAS Disbursement Detail On Demand file types (DSRFnnOP, DSMFnnOP and/ orDSYFnnOP, where nn is the processing year). The FA\_INBOUND Application Engine process loads the data into staging tables.

This section discusses how to load the SAS file.

### **Page Used to Load the SAS File**

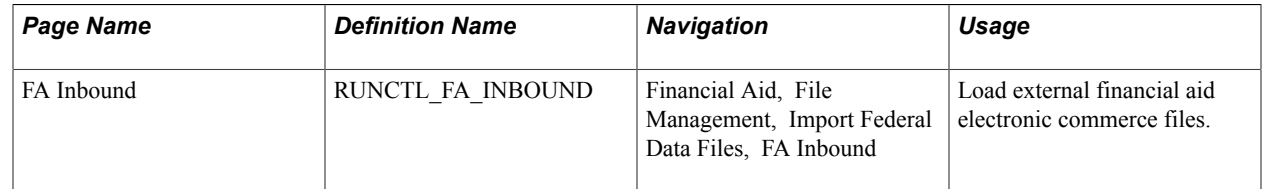

### **Loading the SAS File**

Access the FA Inbound page (Financial Aid, File Management, Import Federal Data Files, FA Inbound).

Use the Inbound File field to set the location and name of the file to be loaded. Make sure that your application server has access to the location of the file.

**Note:** The FA\_INBOUND process automatically determines the file type by reading the header row of the file. It is important that the file be in its original, unaltered state. Opening the file with a text editor that automatically reformats the file—such as trimming blank spaces at the end of each row of data in the file —may cause the load to fail.

# **Viewing School Account Statement Data**

This section lists the pages used to view School Account Statement data.

- View header information.
- View Direct Loan School Account Statement Disbursement Detail On Demand information.
- View cash summary information.
- View disbursement summary information.
- View cash detail information.
- View loan level detail information.
- View disbursement activity information.
- View trailer information.

For descriptions of the School Account Statement fields displayed in these pages, refer to the U.S. Department of Educations's *COD Technical Reference.*

## **Pages Used to View Data Import Information**

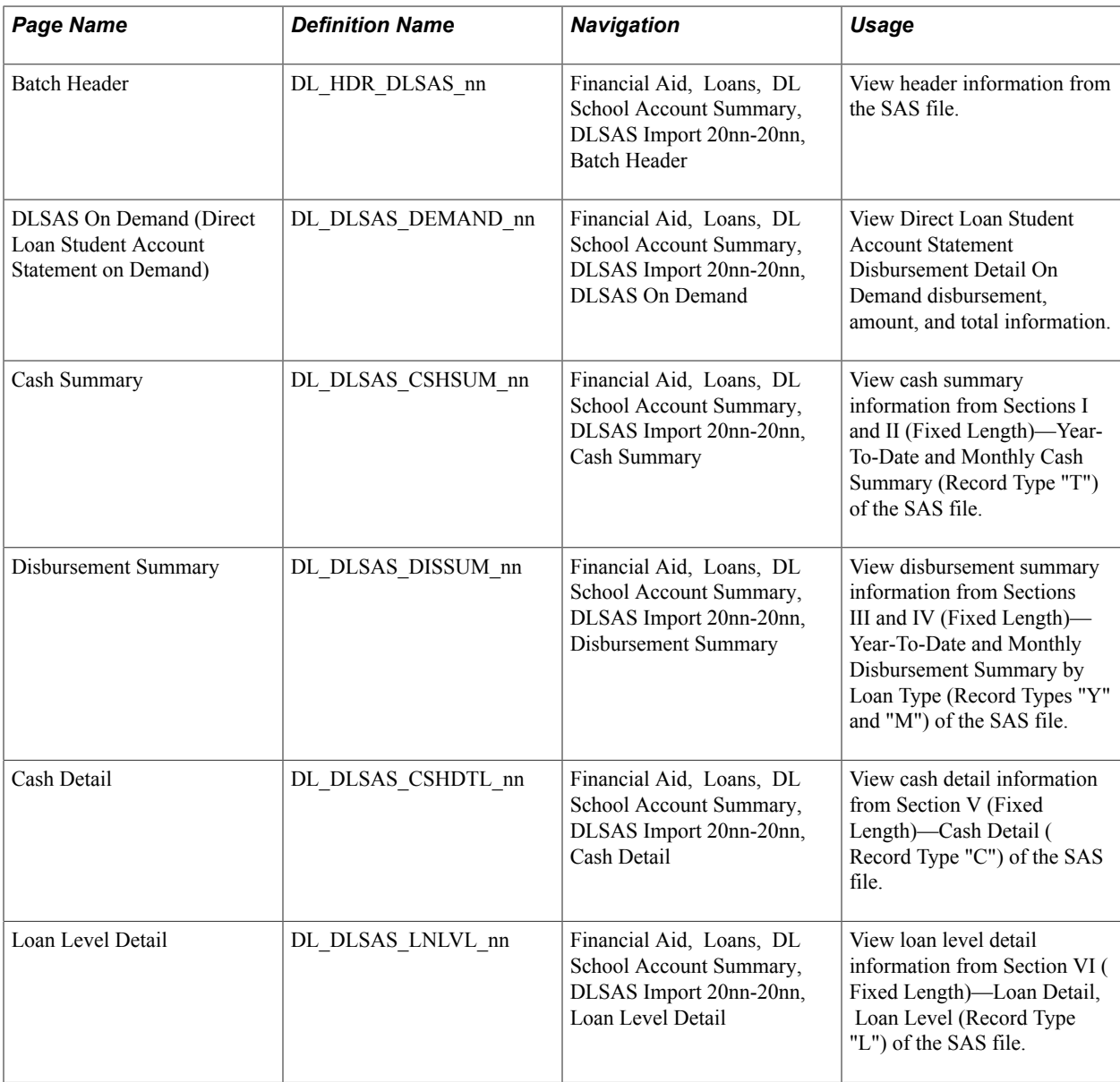

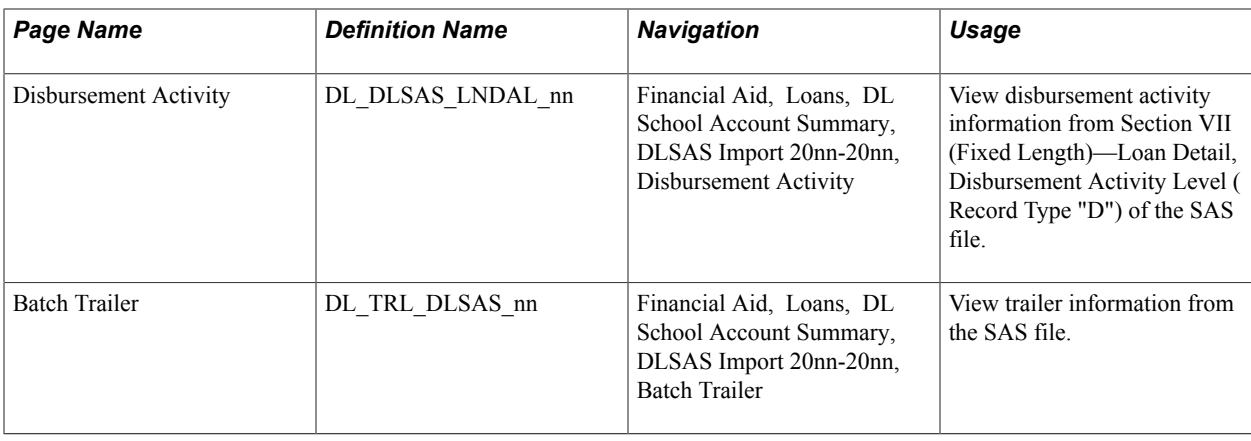

# **Working with the DL School Account Statement and the DL Reconciliation Reports**

This section discusses how to:

- Generate the DL School Account Statement report.
- Generate the DL Reconciliation report.

### **Pages Used to Generate DL School Account Statement and Reconciliation Loan Destination Reports**

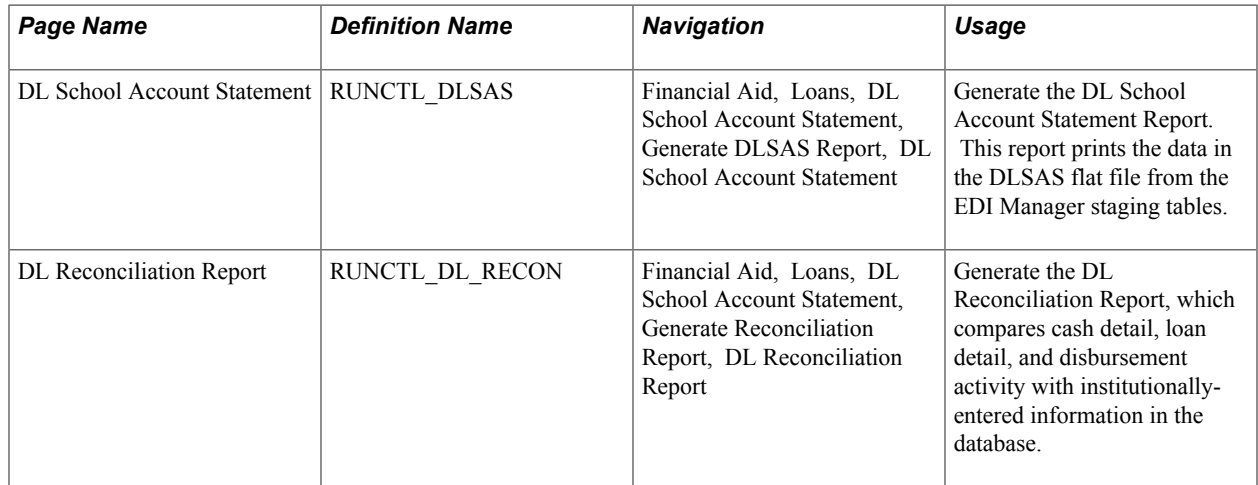

## **Generating the DL School Account Statement Report**

Access the DL School Account Statement page (Financial Aid, Loans, DL School Account Statement, Generate DLSAS Report, DL School Account Statement).

Use this page to run the DL School Account Statement (FADLSAS) process to print both file types, DSDFnnOP DL-SAS Import School Account Statement (Fixed-Length, Disbursement Level Loan Detail) and DSLFnnOP DL-SAS Import School Account Statement (Fixed-Length, Loan Level Loan Detail). where nn is the aid year.

This report prints the data in the DLSAS flat file from the EDI Manager staging tables. The original data the COD provides does not identify students by name, but by Loan ID number. When you run this report, the system matches the Loan IDs in the Loan Detail Records section of the report with the student ID to identify each student by name.

**DL Batch ID** (direct lending batch ID) Enter the direct lending batch ID that represents the DLSAS file to include on this report. This is the School Account Statement Batch ID defined in the U.S. Department of Education's *COD Technical Reference.*

**Important!** To maintain a historical archive of the DL School Account Statement Report, rename the files generated by the report. If you do not change the file names, the system writes over the existing files when you run subsequent reports.

**Note:** The School Account Statement (SAS) report options are year-specific; update your report options and preferences with the COD separately for each year to change the defaults. Ensure that you use the correct program year in the SAS Report Options page before updating your options.

For more information, see [U.S. Department of Education's Common Origination and Disbursement](https://www.fsadownload.ed.gov/docsStudentAidGateway.htm) [\(COD\) Technical Reference](https://www.fsadownload.ed.gov/docsStudentAidGateway.htm)

## **Generating the DL Reconciliation Report**

Access the DL Reconciliation Report page (Financial Aid, Loans, DL School Account Statement, Generate Reconciliation Report, DL Reconciliation Report).

**DL Batch ID** Enter the DL Batch ID of a previously loaded SAS file. You cannot run this report without first loading one or more SAS files.

### **Reviewing the DL Reconciliation Report**

The three main sections in the report are:

- Cash summary information
- Cash detail
- Loan detail

#### **Cash Summary Information**

This section of the report contains:

- Year-to-date cash summary.
- Monthly cash summary.
- Year-to-date disbursement summary by loan type.
- Monthly disbursement by loan type.

### **Cash Detail**

The content of this section of the report depends on the information in the SAS file.

If the file contains monthly cash detail (default), the system compares the data from the SAS file to data in PS\_LN\_DL\_CASH\_DTL for the month specified only.

This section reports any mismatches where:

- Cash transactions in the SAS file are not in the database.
- Cash transactions in the database are not in the SAS file.
- Year-to-date cash detail: The system compares the data from the SAS file to all data in PS\_LN\_DL\_CASH\_DTL for the specified aid year.

The section reports any mismatches where:

- Cash transactions in the SAS file are not in the database
- Cash transactions in the database are not in the SAS file.
- No cash detail: The section contains a *No Cash Detail* message.

#### **Loan Detail**

The content of this section of the report depends on the information in the SAS file.

If the file contains monthly disbursement detail without loan summary (default), the system compares the data from the SAS file to data in PS\_LOAN\_DISB\_ACTION for the month specified only.

The section also reports any mismatches where:

- Disbursement transactions in the SAS file are not in the database.
- Disbursement transactions in the database are not in the SAS file.
- Disbursement transactions that match based on disbursement number and disbursement sequence number have differing amounts or dates.

**Note:** You can use the disbursement sequence number to compare information from the SAS file against the database.

• Year-to-date disbursement detail: The system compares the data from the SAS file with the sum of data in PS\_LOAN\_DISBMNT where LOAN\_PAID\_IND = "Y" and with data in PS\_LOAN\_DISB\_ACTN.

The section reports any mismatches at the loan level where:

- Loan level records in the SAS file are not in the database.
- Loan level records in the database that have a disbursed amount greater than zero are not in the SAS file.
- Loan level records that match based on loan ID have differing gross, fee, rebate, or net amounts.

The section also reports any mismatches at the disbursement activity level where:

- Disbursement transactions in the SAS file are not in the database.
- Disbursement transactions in the database (that have a disbursed amount greater than zero) are not in the SAS file.
- Disbursement transactions that match based on disbursement number and disbursement sequence number have differing amounts or dates.
- Year-to-date loan level detail: The system compares the data from the SAS file with the sum of data in PS\_LOAN\_DISBMNT where LOAN\_PAID\_IND = "Y."

The section reports any mismatches where:

- Loan level records in the SAS file are not in the database.
- Loan level records in the database that have a disbursed amount greater than zero are not in the SAS file
- Loan level records that match based on loan ID have differing gross, fee, rebate, or net amounts.
- No loan detail: The section contains a "No Loan Detail" message.

The format of the loan detail section of the report also depends on the data included in the SAS file.

#### **Reviewing SAS Files with Monthly Disbursement Level Detail Only**

For SAS files with monthly disbursement level detail only (no loan level detail), the section contains the following information for each loan ID:

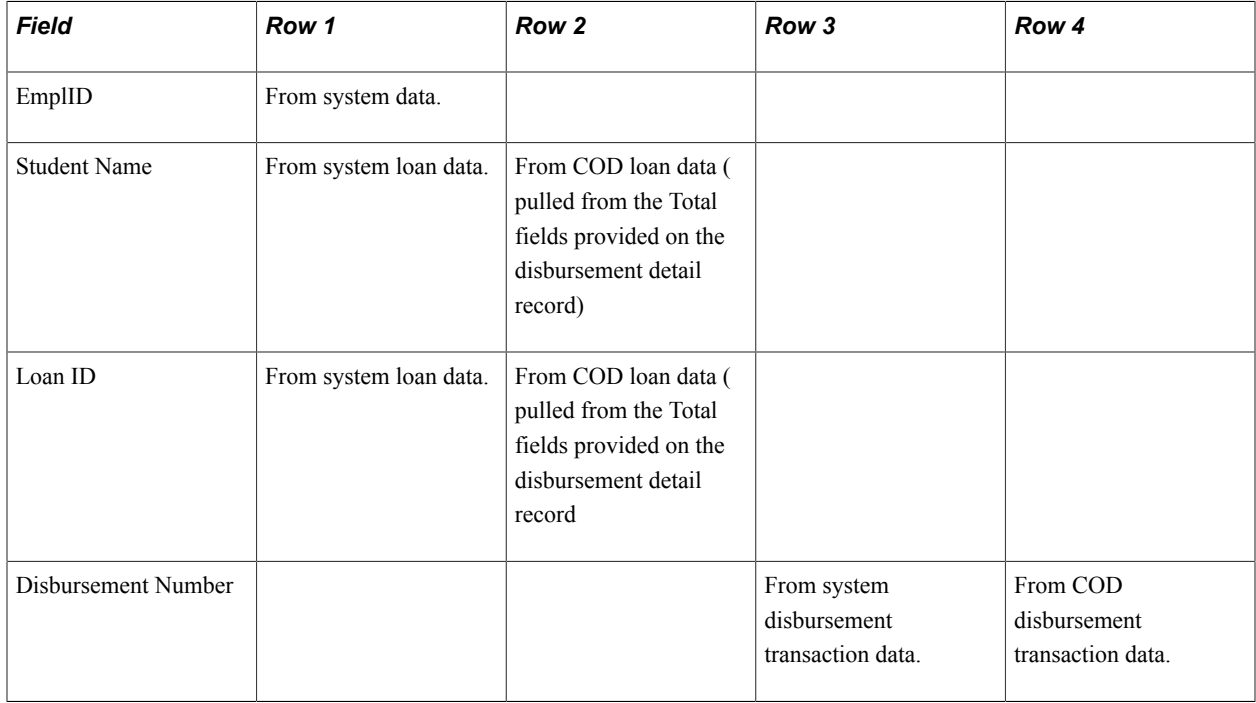

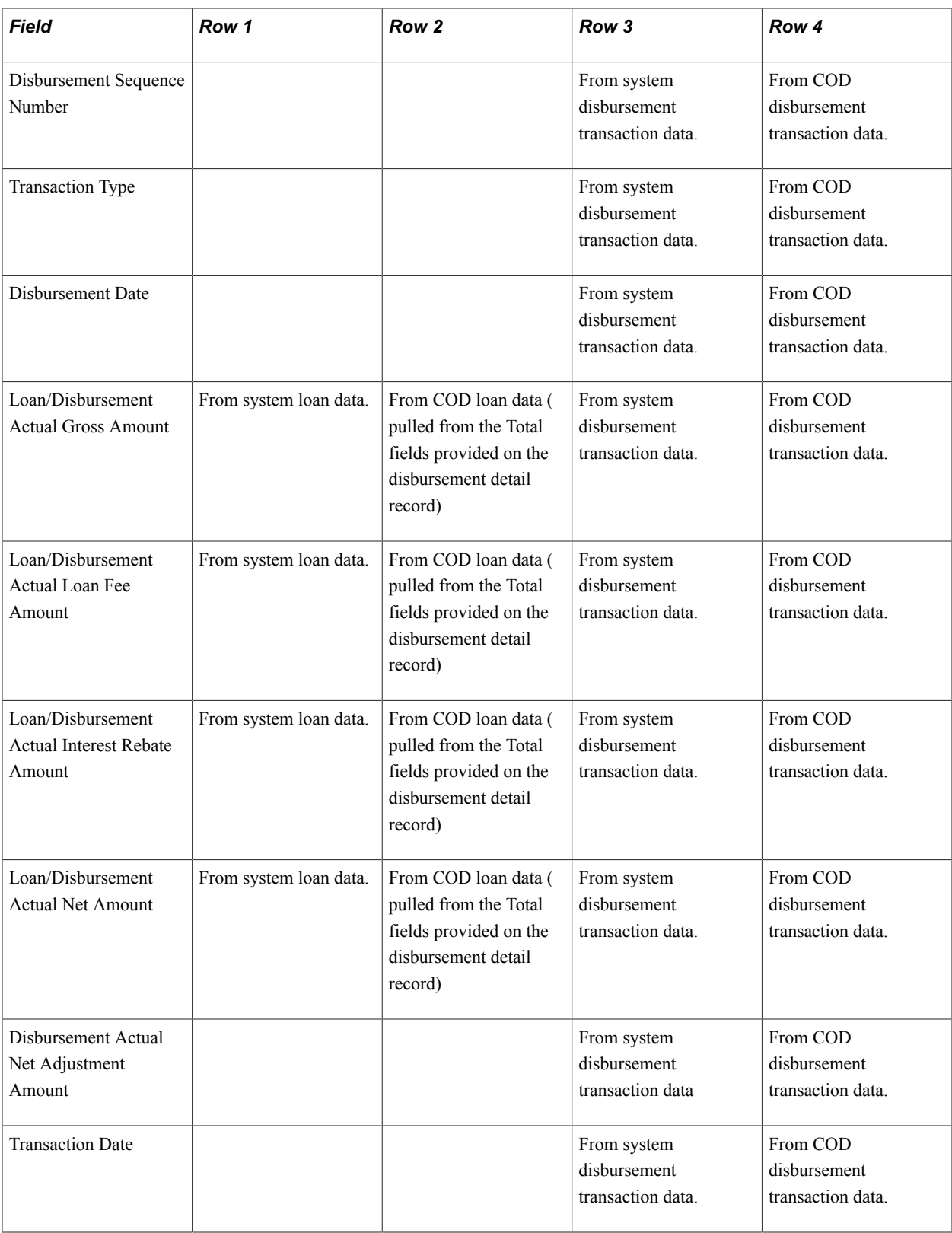

**Note:** Rows 3 and 4 repeat for each disbursement transaction associated with the loan ID.

For SAS files with year-to-date disbursement level detail and loan level summary, the section contains the following information for each loan ID:

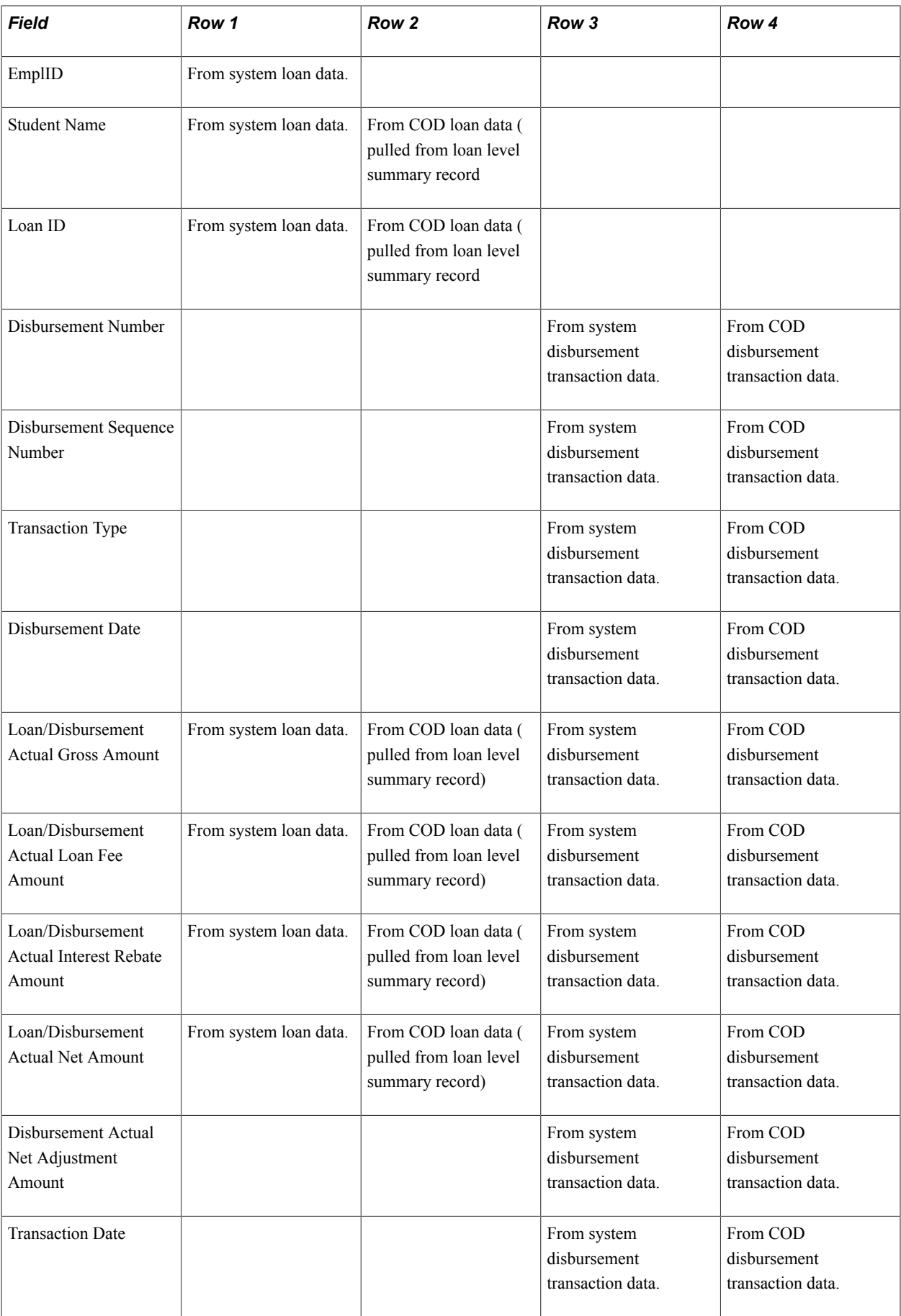

#### **Note:** Rows 3 and 4 repeat for each disbursement transaction associated with the loan ID.

For SAS files with year-to-date loan level detail (loan level detail only), the section contains the following information for each loan ID:

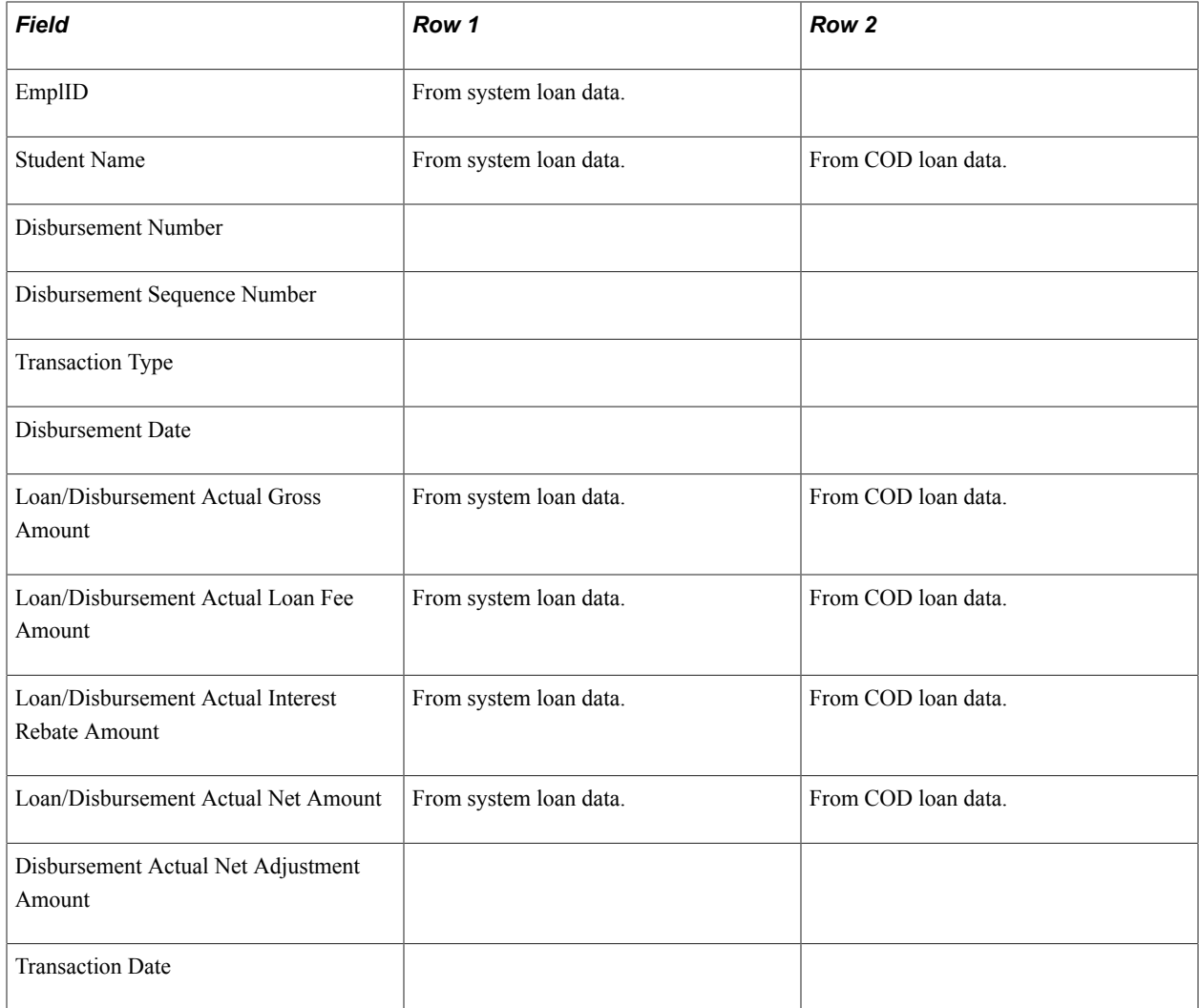

# **Running Direct Loan Reports**

Most Direct Lending reports are generated from a generic run control page, but some reports have their own run control pages.

This section discusses how to:

- Use the generic run control page for Direct Lending reports.
- Generate the Direct Lending Loan Booking Status Report.
- Use demographic data selection for loan origination.

# **Pages Used to Run Direct Lending Reports**

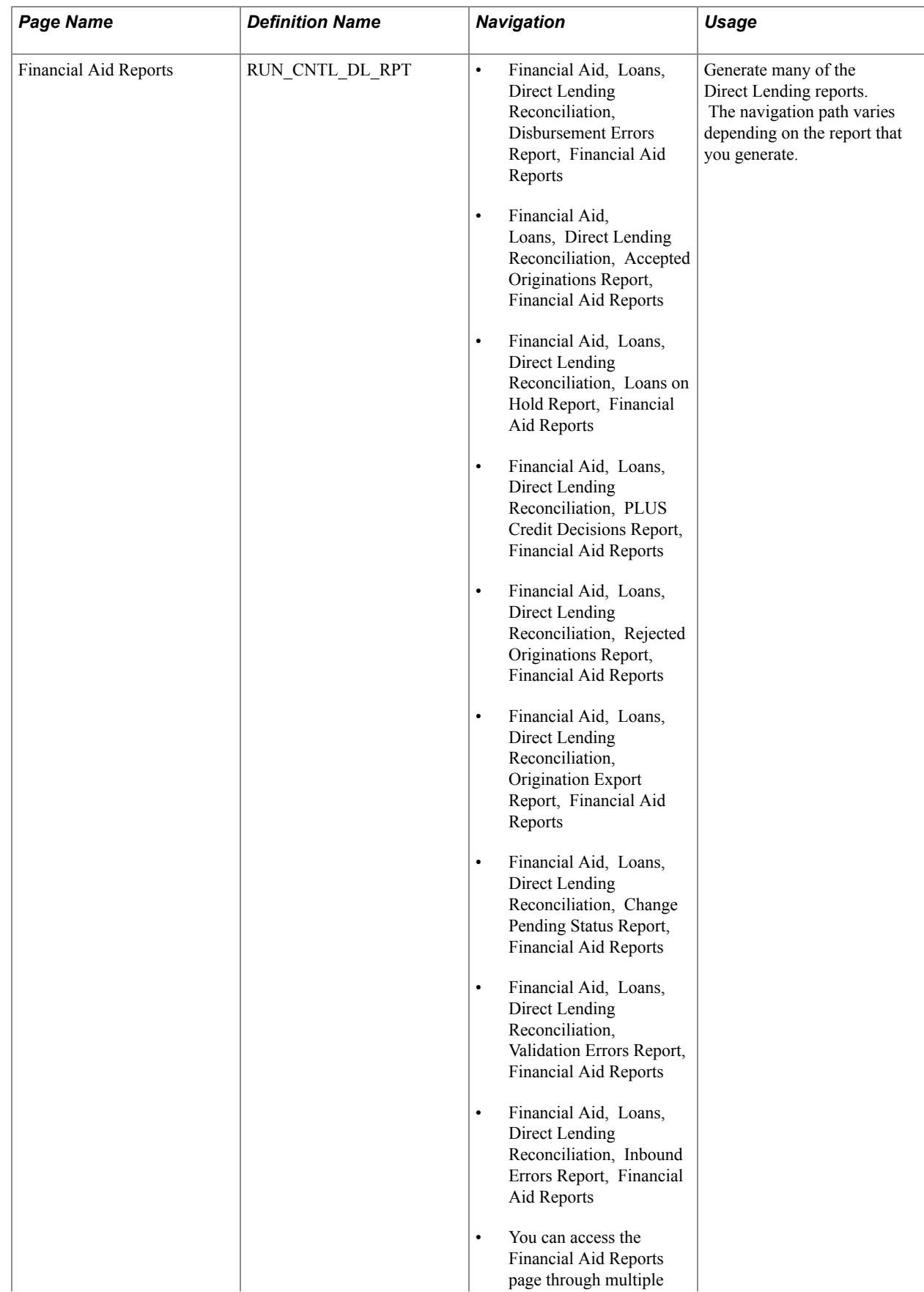

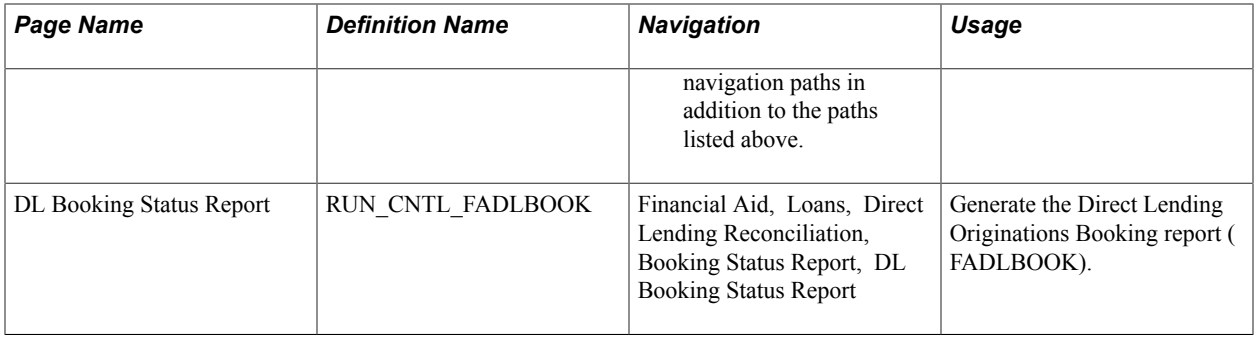

## **Using the Generic Run Control Page for Direct Lending Reports**

Access the Financial Aid Reports page (Financial Aid, Loans, Direct Lending Reconciliation, Disbursement Errors Report, Financial Aid Reports).

Select the Academic Institution and Aid Year for which to run the report.

### **Generating the Direct Lending Loan Booking Status Report**

Access the DL Booking Status Report page (Financial Aid, Loans, Direct Lending Reconciliation, Booking Status Report, DL Booking Status Report).

Select the Academic Institution and Aid Year for this report. For the Direct Lending Booked Status, select *Booked* or *Unbooked* loans.

# **Using Demographic Data Selection for Loan Origination**

The loan processes use three types of demographic data, address, phone number, and name. The views used to access this data are:

- LN\_MAIL\_ADDR\_VW
- LN\_PERM\_ADDR\_VW
- LN\_PHONE\_VW
- LN\_NAME\_VW